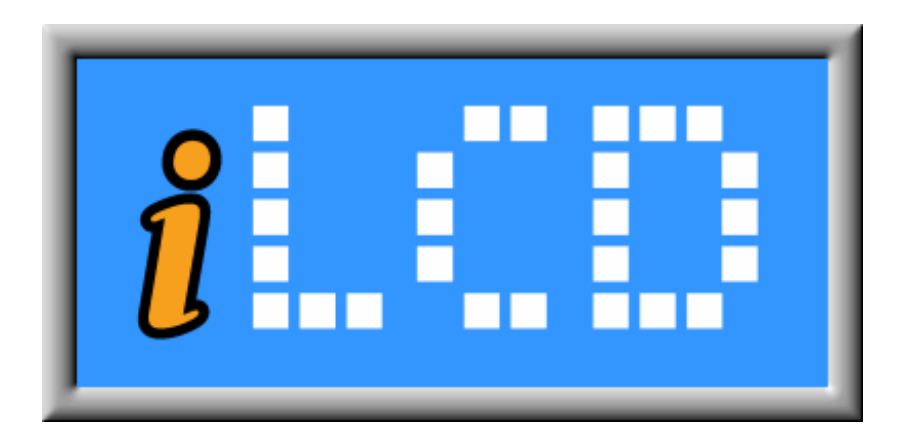

# Next Generation Intelligent LCD Panels

# Command Documentation for DPC10xx / DPC20xx / DPC3020 iLCD Controller

Version 3.41 Document Date: December 2, 2009

Copyright © by demmel products 2004 - 2009

Unless otherwise noted, all materials contained in this document are copyrighted by demmel products and may not be used except as provided in these terms and conditions or in the copyright notice (documents and software) or other proprietary notice provided with the relevant materials.

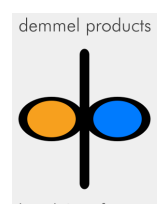

# **iLCD Command Documentation**

# **Index**

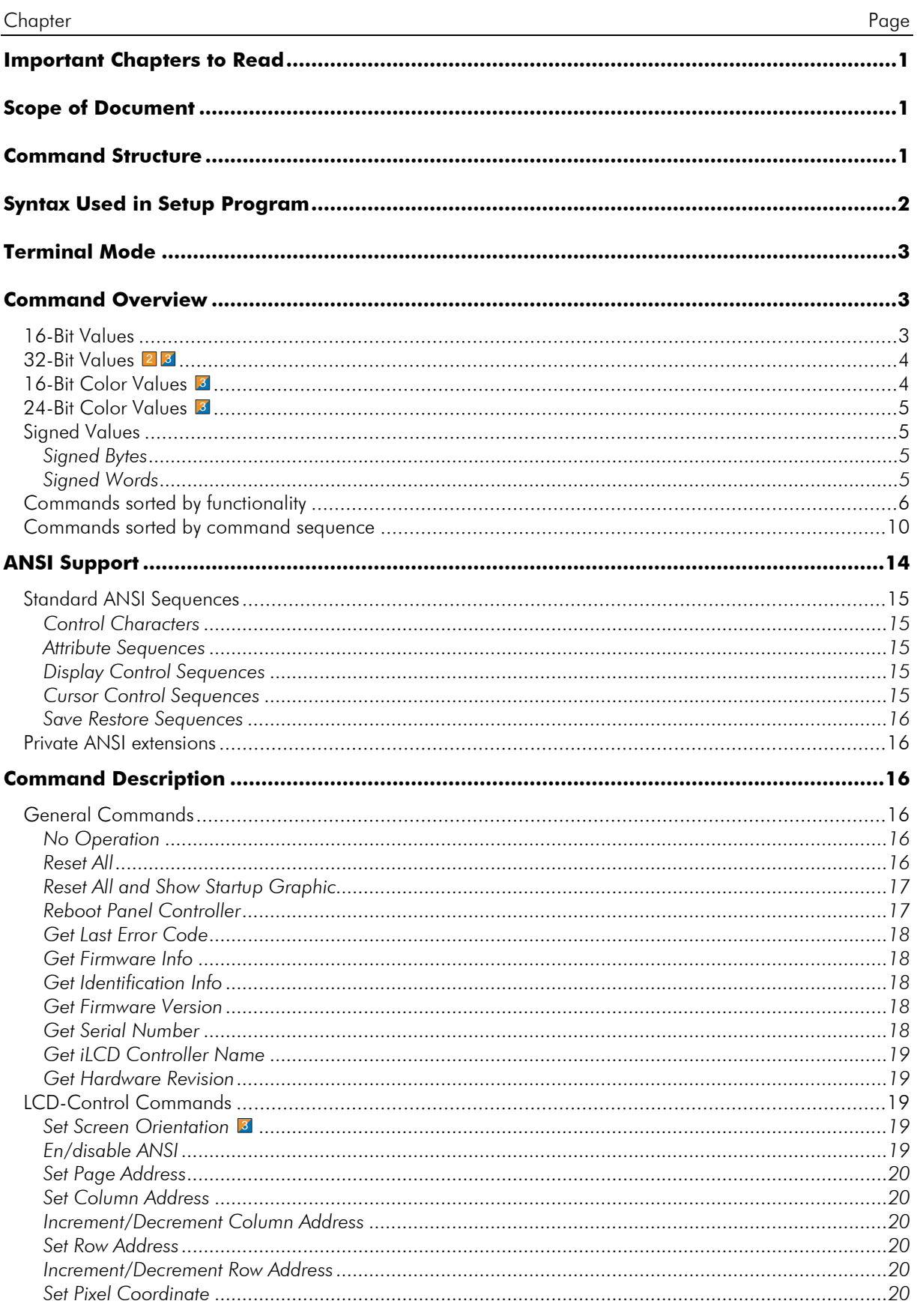

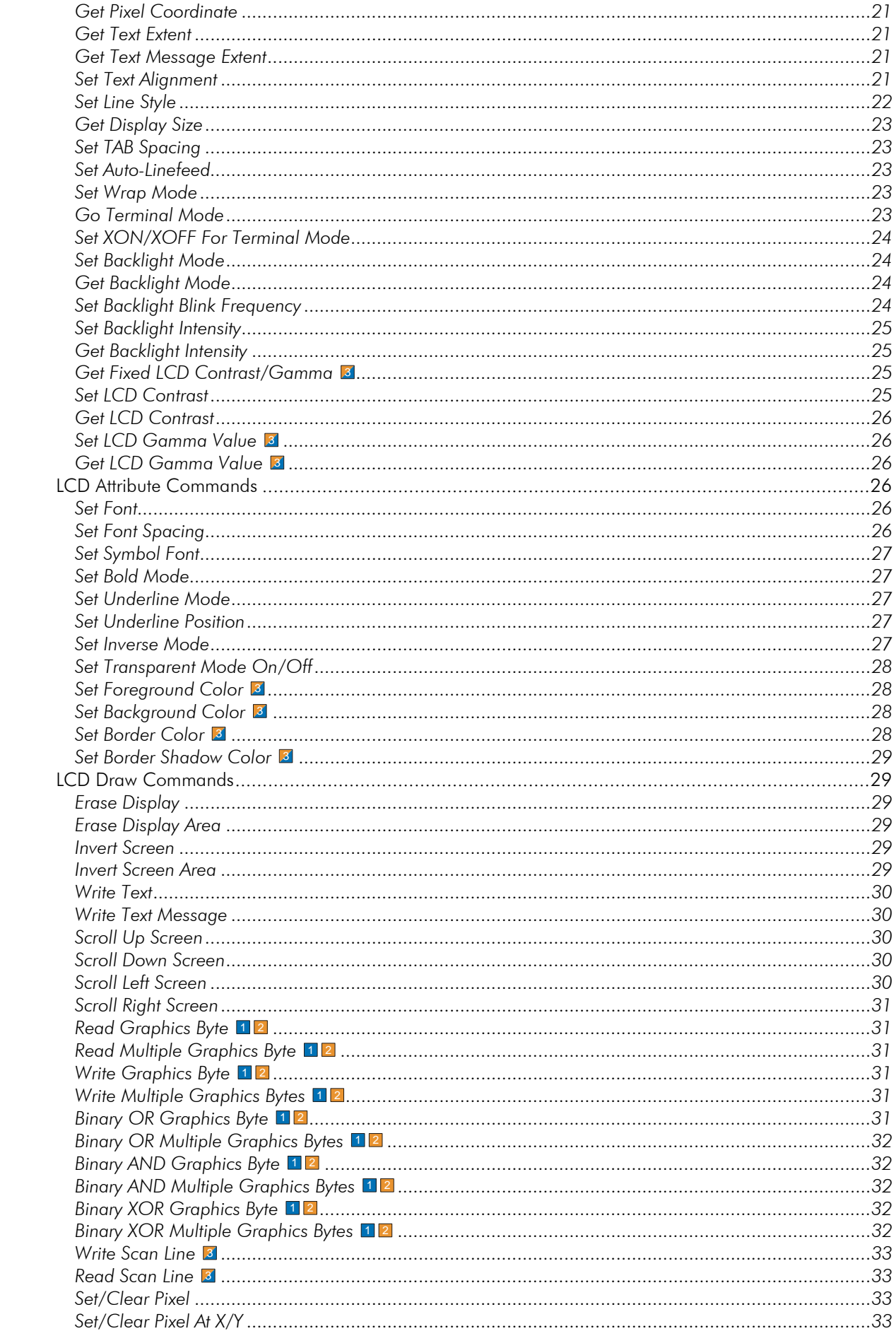

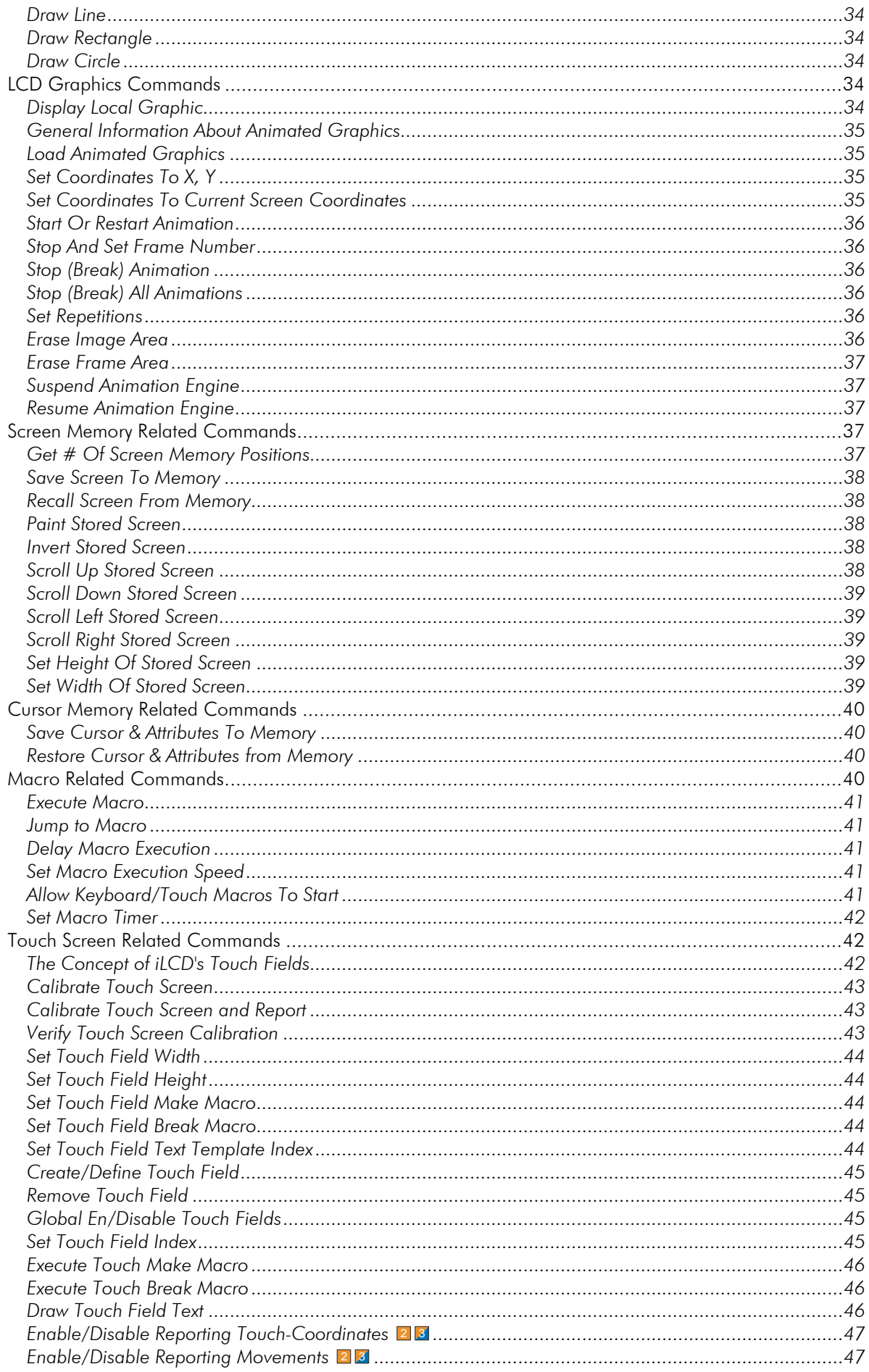

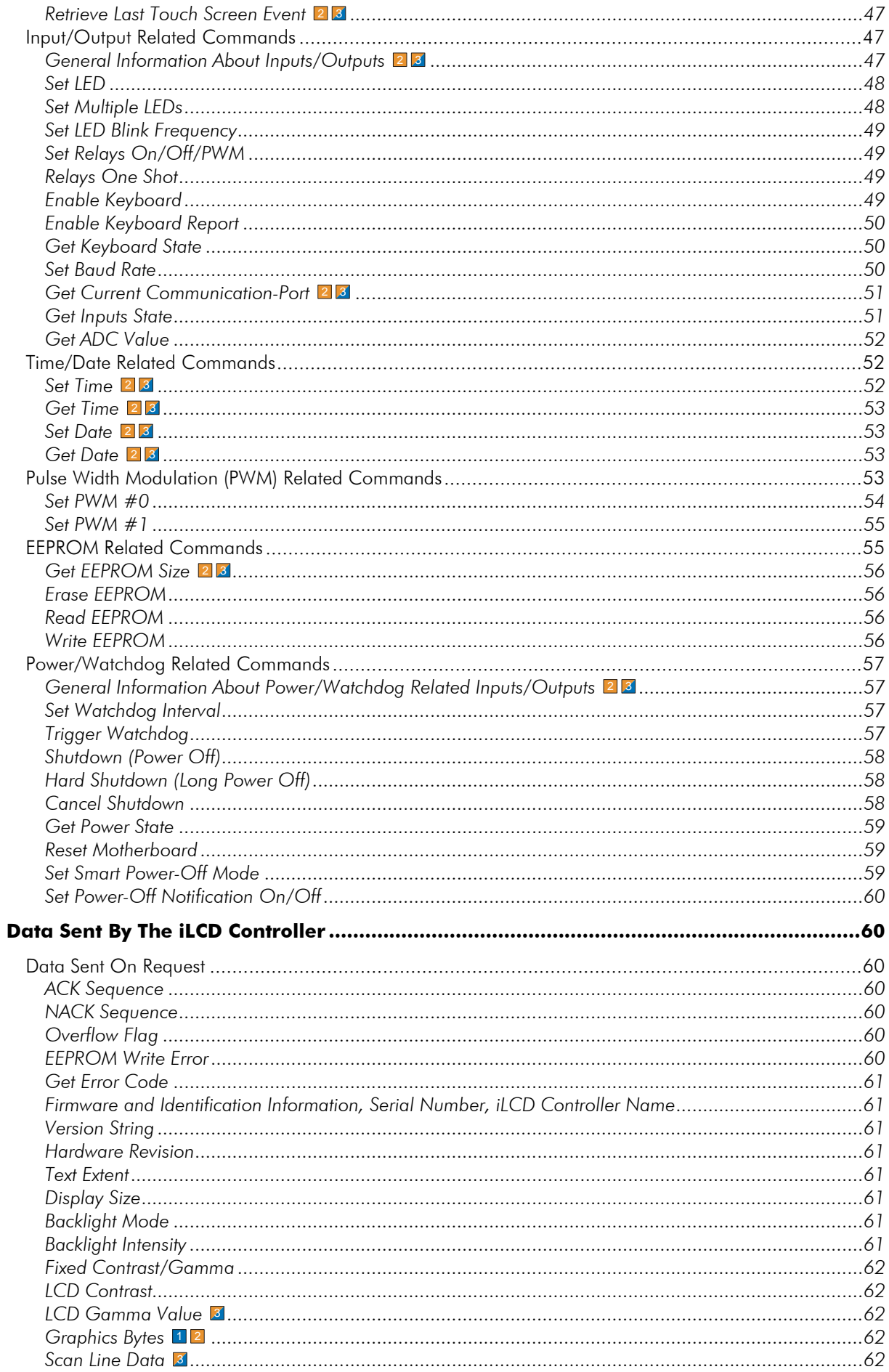

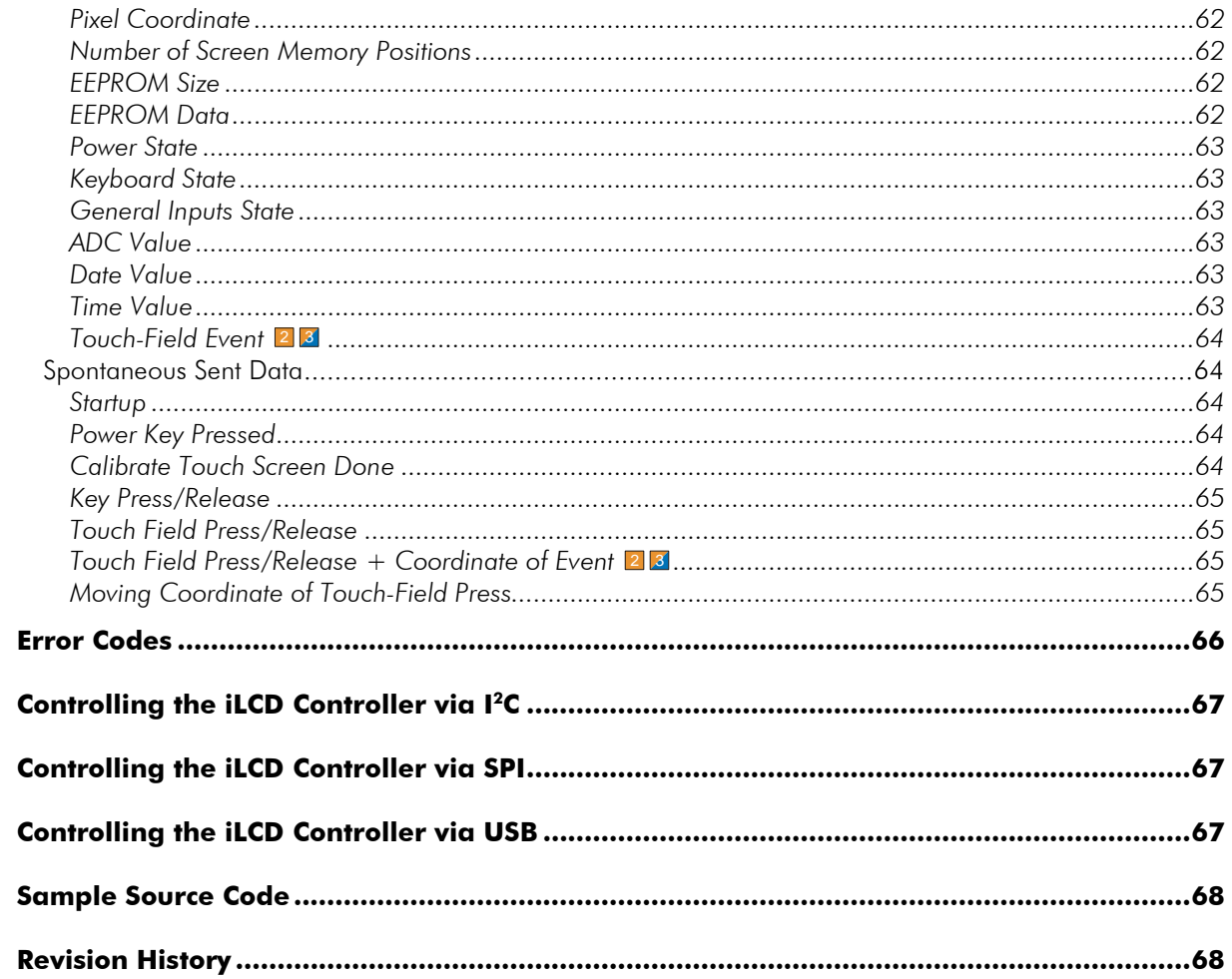

# <span id="page-6-0"></span>**Important Chapters to Read**

We fully understand that you probably won't want to read the whole of this document before starting to use your iLCD. Nevertheless, we strongly recommend that you read the chapters listed below as these will give you a good grounding in how to communicate with an iLCD controller. This will help you later on when you come to construct your own command strings and macros. **!** 

"[Command Structure"](#page-6-2) on page [1](#page-6-2) "[Syntax Used in Setup Program"](#page-7-0) on page [2](#page-7-0)  "[Command Overview"](#page-8-1) on page [3](#page-8-1) "[The Concept of iLCD's Touch Fields"](#page-47-2) on page [42](#page-47-2) when you want to use touch fields

The iLCD setup software mentioned in the chapter ["Syntax Used in Setup Program"](#page-7-0) below contains some examples with comments (use the "Load… button on the screen "iLCD Terminal") allowing you to carry out your first steps. Besides that you can load the miscellaneous demo files via the "Load…" button on the "iLCD Setup" screen and have a look at the well commented macros by pressing "Edit  $\rightarrow$  Macros..." to learn more about how to communicate with iLCD.

# <span id="page-6-1"></span>**Scope of Document**

The iLCD product family consists of three generations of controller basically sharing the same set of commands. To find out which controller your iLCD panel contains, use the iLCD setup software and click on the "Response Test…" button on the "Preferences" section after having connected your iLCD panel with the PC.

A few commands are specific to certain iLCD controllers or some of the common commands may have a different format depending on the controller. In this manual the differences between controller types are depicted using the symbols shown below. Commands not marked with these symbols can be assumed to be common to all controller types.

- <span id="page-6-5"></span>1 Available for DPC10xx iLCD controller only
- <span id="page-6-3"></span>2 Available for DPC20xx iLCD controller only
- <span id="page-6-4"></span>**3** Available for DPC3020 iLCD color controller only

The DPC3080 color iLCD controller uses a further advanced command set, which is a superset of the commands for the DPC3020. When using this controller, please refer to the documenetation found on http://www.demmel.com/download/ilcd/ilcd-color-commands.pdf

# <span id="page-6-2"></span>**Command Structure**

All commands must start with a special command introducer (written as <CID>), which has the value Hex AA, and the command character followed by the data block. If the data block contains a <CID> character, it must be quoted by a preceding <CID> (Hex AA) character. This allows the controller to resynchronize in case of data errors or hang-ups of the controlling application.

All commands respond with an <ACK> (Hex 06) character after they have been processed. If the command is unknown or contains an invalid value, a <NACK> (Hex 15) is returned as soon as the invalid value is recognized and the controller returns to "sync mode", which means it waits for a new <CID> character. In this case, the source of the problem is saved as an error code and can be accessed via the command ["Get](#page-23-0)  [Last Error Code"](#page-23-0) (page [18\)](#page-23-0). A complete list can be found in the [Error Codes](#page-71-0) table on page [66.](#page-71-0) If an unexpected <CID> character is found, processing of the current command is cancelled, and the next character is tried to be interpreted as a command. Any characters after a successful interpreted command, which are not a <CID> character, are simply ignored.

The iLCD controller has connections to the serial port's RX, TX, CTS, RTS and GND pin only; the RTS pin is ignored. Please note that the controlling application has to monitor the CTS pin to avoid overflowing the controller's buffer, which has a size of 128 bytes. Normally, all commands can be sent, even without monitoring the CTS pin when the application waits for the responding <ACK> character, but we

recommend using the hardware handshake if possible. All commands sent to the iLCD controller fit into this 128-byte buffer. Special exceptions are the ["Write Text"](#page-35-0) (page [30\)](#page-35-0) and the "[Get Text Extent"](#page-26-1) (page [21\)](#page-26-1) commands, which may contain more than the 128 bytes of command text. If no CTS monitoring is used, the user has to take care to break the text to be outputted into smaller chunks of data and to wait for the <ACK> character after each block of data to avoid overflowing the input buffer.

When using RS-422 or RS485 no monitoring of CTS is available therefore the user must take care not to allow the input buffer to be overrun.

If a buffer overflow occurs, the controller finishes any currently running output sequence and then sends an OVR flag (Hex 19). This is not done when the communication runs via I<sup>2</sup>C; an extra special overrun bit is set in this case.

The serial port of the controlling application has to be set to the baud rate selected via the setup program (initially 115200 baud); 8-bit, no parity and 1, 1.5 or 2 stop bits. When using the second serial port with the RS-422/RS-485 mode, 2 stop bits must be selected to allow the controller to switch the transmitter off in time.

# <span id="page-7-0"></span>**Syntax Used in Setup Program**

The iLCD setup program contains a terminal emulation allowing you to enter all possible commands used for iLCD controllers in an easy-to-use way. Some simple terminal emulation programs such as Hyperterminal, supplied with most versions of Windows, do not allow you to enter non-ANSI characters like the<CID> character (Hex AA as mentioned above) and so trying to use such programs is not advisable.

The iLCD terminal emulation uses several sequences allowing you to enter any Hex bytes or words very easily. The most important of these, perhaps, is \i representing Hex AA which precedes all command strings. If you need to remember any of the command sequences at any time, simply press the "CmdChars…" button on the screen "iLCD Terminal" to display this list. Pressing the "Commands…" button on the same screen will give you similar information on all of the iLCD commands.

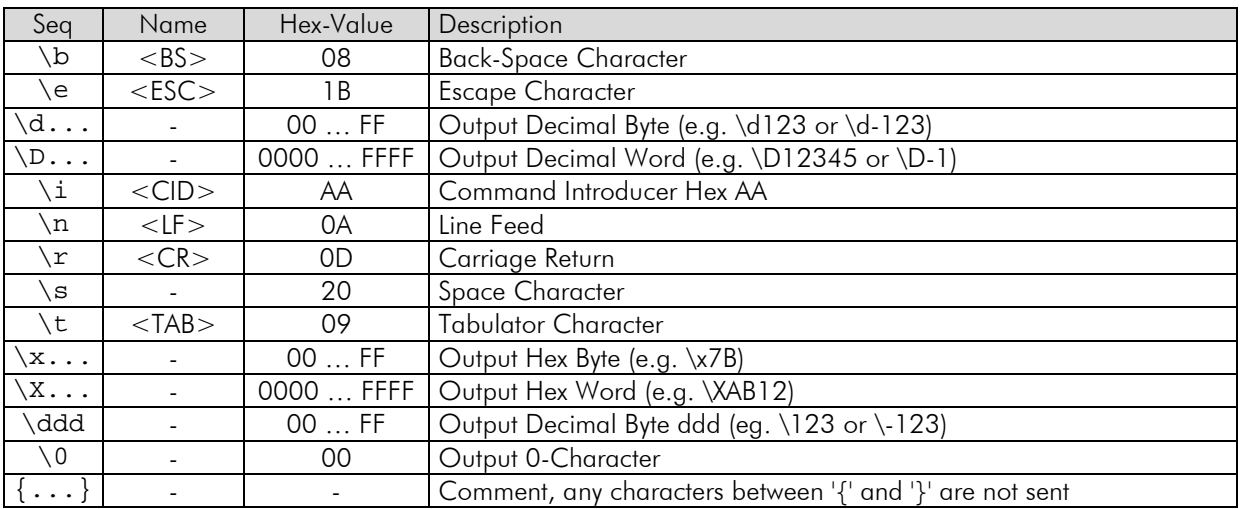

### Example:

When entering the following text in the iLCD terminal emulation

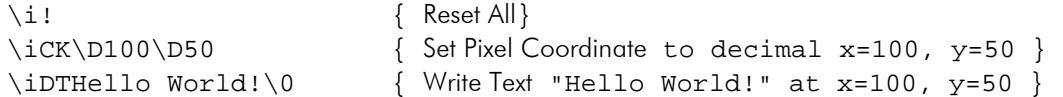

and pressing the "Send" button, the following Hex characters are sent:

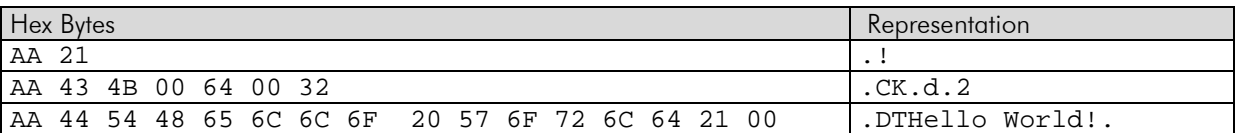

The Hex output to be sent actually can be seen in the terminal emulation by checking the "Show Hex Command" checkbox in a similar way as shown above.

Please note that, if you enter the decimal word value \D170 as a parameter in a command this will cause the actual command sequence to be terminated. This is because \D170 represents Hex AA and the controller will interpret it as such. The controller will then interpret the following bytes as the beginning of a new command with unexpected results. To get around this you must 'quote' the value by entering it twice. **!** <br>**!** <br>**!** <br><br><br><br><br><br><br><br><br><br><br><br><br><br><br><br>

So, for example, if you want to set the screen coordinates to  $x=170$ ,  $y=50$ , you should instead enter

\iCK\0\170\170\D50

The Hex AA character is quoted in this way to tell the iLCD controller not to start with a new command sequence but to use the AA character as a parameter instead according to the chapter "[Command Structure"](#page-6-2) on page [1](#page-6-2) .

# <span id="page-8-0"></span>**Terminal Mode**

The terminal mode allows the controlling application to send data to the iLCD module as if it were a standard ANSI controlled terminal. All keystrokes scanned by the iLCD module are reported as simple ASCII characters, so using the terminal mode enables the user of, for example, a Linux system to redirect the standard console to the iLCD module.

The iLCD modules can be switched into a terminal mode via a command sequence (see ["Go Terminal](#page-28-4)  [Mode"](#page-28-4) on page [23\)](#page-28-4). They can even start in terminal mode when set to this mode using the setup program. When in terminal mode, no commands can be sent to the iLCD until terminal mode is exited via the "End terminal mode" escape sequence (see ["Private ANSI extensions](#page-21-1) on page [16\)](#page-21-1). In terminal mode, keystrokes are not reported via the make and break key, anymore; only the key code is reported. See chapter "[The](#page-47-2)  [Concept of iLCD's Touch Fields"](#page-47-2) on page [42](#page-47-2) and "[Enable Keyboard Report"](#page-55-0) on page [50](#page-55-0) for detailed information.

If the controlling application cannot monitor the CTS pin (see above) the iLCD module can instead work with XON/XOFF control characters (see "[Set XON/XOFF For Terminal Mode"](#page-29-0) on page [24\)](#page-29-0), the XON/XOFF mode can be turned on at startup when set via the setup program. Please note that XON/XOFF mode is only active when running in terminal mode.

# <span id="page-8-1"></span>**Command Overview**

# <span id="page-8-2"></span>**16-Bit Values**

Some commands (mainly those commands dealing with coordinates) require a 16-bit word describing the parameter. All these 16-bit values must be sent in the form of high byte first and low byte next. That means that to send a value such as decimal 345 (= Hex 159) you must send Hex 01 followed by Hex 59.

In the following description of the commands, the parameters of a 16-bit value are always written as xxx\_hb and xxx\_lb where xxx describes the 16-bit parameter.

Example:

<CID> C C address\_hb address\_lb

The describing text refers to the 16-bit value address (meaning address\_hb \* 256 + address\_lb).

# <span id="page-9-0"></span>**32-Bit Values** [2](#page-6-3) [3](#page-6-4)

A very few commands require a 32-bit value describing the parameter. All these 32-bit values must be sent in the form of four bytes - high byte first and low byte last. That means that to send a value such as decimal 115200 (= Hex 0001C200) you must send Hex 00, 01, C2 and 00.

In the following description of the commands, the parameters of a 32-bit value are always written as xxx\_b3 xxx\_b2 xxx\_b1 xxx\_b0 where xxx describes the 32-bit parameter.

Example:

<CID> I B port\_no value\_b3 value\_b2 value\_b1 value\_b0

The describing text refers to the 32-bit value (meaning value b3  $*$  16,777,216 + value\_b2 \* 65,536 + value\_b1 \* 256 + value\_b0).

# <span id="page-9-1"></span>**16-Bit Color Values** [3](#page-6-4)

The DPC3020 iLCD controller supports commands for setting colors such as background color or foreground color. Although the DPC3020 iLCD controller internally works with 16-bit color values, all commands except the read and write scan line commands use 24-bit color values (see at ["24-Bit Color](#page-10-0)  [Values](#page-10-0)  $\blacksquare$  on page [5\)](#page-10-0) to allow future expansions. The read and write scan line commands use the 16-bit color values only to minimize the amount of data to be read and written, as one 320x240 color pixel screen needs  $320*240*2 = 153,600$  bytes to be read/written even in 16-bit color format.

The bit assignment of the 16-bit color values is R5G6B5, which make up one 16-bit word as follows:

RRRRRGGGGGGBBBBB (most significant bit is leftmost)

The formula (C-notation) to get a 16-bit color value from the red/green/blue parts is as follows:

color 16 bit = (red << 11) + (green << 5) + blue

where red and blue has a range of 0…31 and green has a range of 0…63, the maximum value for red/green/blue refers to 100% color intensity. Shifting red left by 11, shifting green left by 5 and adding the shifted red and green value and blue together delivers the 16-bit color value.

Some color values shown in binary and hex representation explain the color values further:

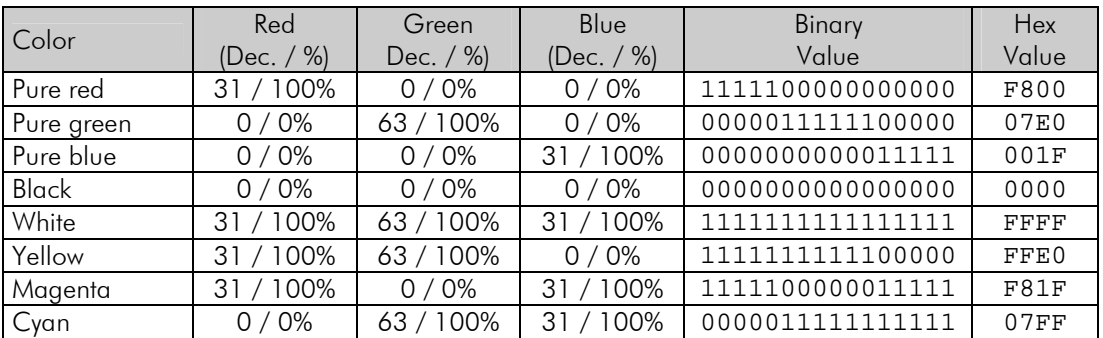

In the following description of these commands, the parameters of a 16-bit color value are always written as xxx\_hb and xxx\_lb where xxx describes the 16-bit color parameter.

Example:

<CID> D N W no\_of\_pixels\_hb no\_of\_pixels\_lb p0\_hb p0\_lb p1\_hb p1\_lb ...

This is the command for writing a (partial) scan line with no\_of\_pixels length made up of pixels p1, p2, etc. An example showing the hex parameters for setting a red, a green and a green pixel starting from the current cursor position is as follows:

 $\text{CID}$  D N W 00<sub>H</sub> 03<sub>H</sub> F8<sub>H</sub> 00<sub>H</sub> 07<sub>H</sub> E0<sub>H</sub> 00<sub>H</sub> 1F<sub>H</sub>

# <span id="page-10-0"></span>**24-Bit Color Values** [3](#page-6-4)

The DPC3020 iLCD controller supports commands for setting colors such as background color or foreground color. Although the DPC3020 iLCD controller internally works with 16-bit color values, all commands except the read and write scan line commands use 24-bit color values to allow future expansions.

The 24-bit color value is converted to a 16-bit color value by the iLCD controller internally by using the following formula:

```
color_16\_bit = ((red \gg 3) << 11) + ((green \gg 2) << 5) + (blue \gg 3)
```
where red, green and blue are 8-bit values with a range between 0 and 255.

The color values must be set in a 24-bit format where  $color $r$  describes the 8-bit red part, color  $q$  the$ green and color b describes the green and blue part of the 24-bit color value.

Example setting the background color:

<CID> A C B color\_r color\_g color\_b

The describing text refers to the 24-bit color value color.

# <span id="page-10-1"></span>**Signed Values**

Some commands take a signed value as an argument. To calculate the value to be sent, do as follows:

#### <span id="page-10-2"></span>Signed Bytes

Signed bytes have a value range from decimal  $-128...+127$ . If the value is positive, the hex value is the simple hex representation of the decimal value; if it is negative the calculation can be done as follows:

Hex value  $=$  hex(256 – abs(value))

This gives a hex value of 80H for decimal –128 and a hex value of FFH for decimal –1. The decimal value -100 gives a hex value of 9CH.

#### <span id="page-10-3"></span>Signed Words

Signed words have a value range from decimal –32768 … + 32767. If the value is positive, the hex value is the simple hex representation of the decimal value; if it is negative the calculation can be done as follows:

Hex value  $=$  hex(65536 – abs(value))

This gives a hex value of 8000H for decimal –32768 and a hex value of FFFFH for decimal –1. The decimal value -10000 gives a hex value of D8F0H.

Please note that signed words have to be sent in the order: high byte first, low byte next (same as for standard 16-bit values).

# <span id="page-11-0"></span>**Commands sorted by functionality**

The following commands are documented in the sections below:

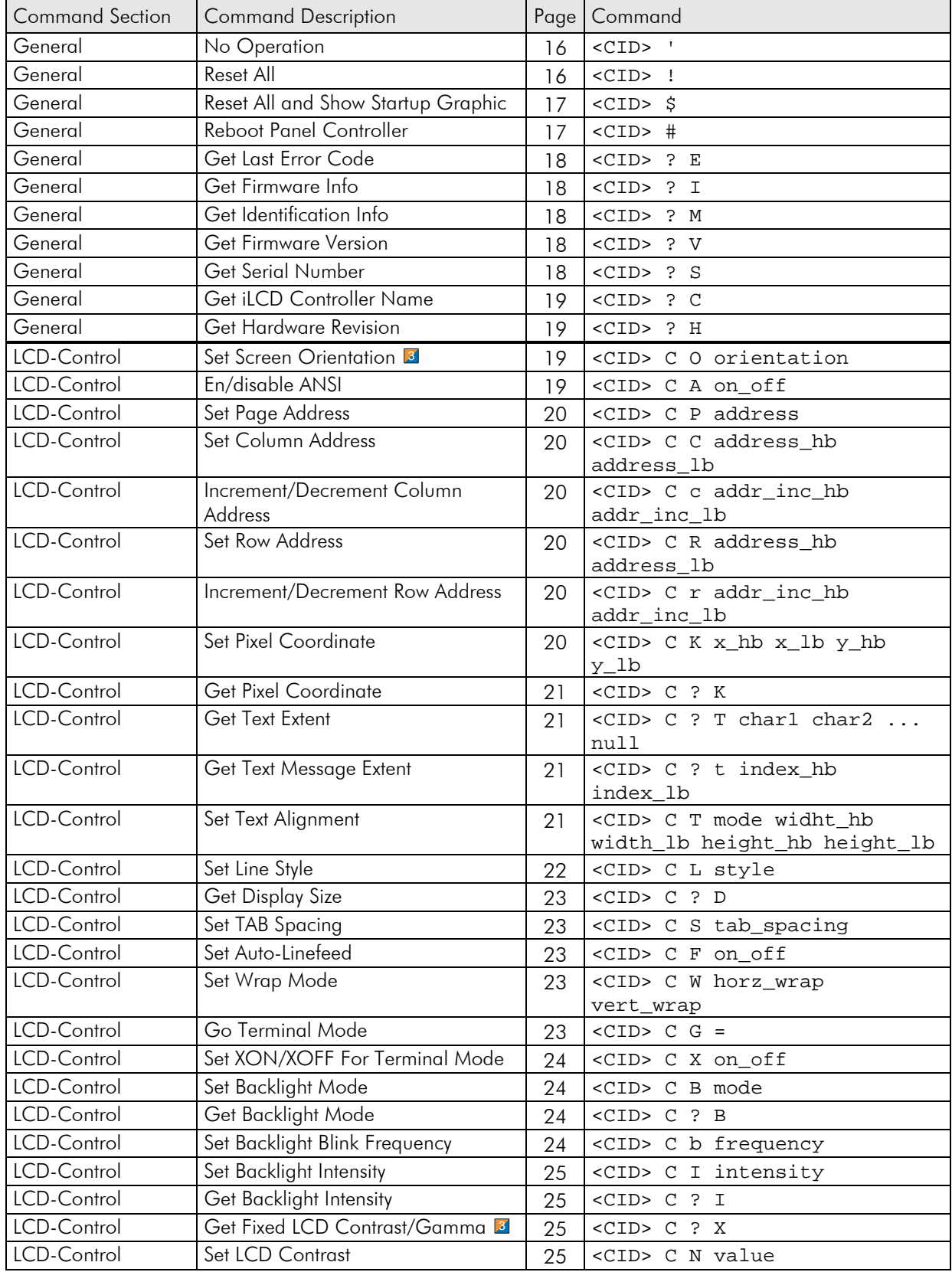

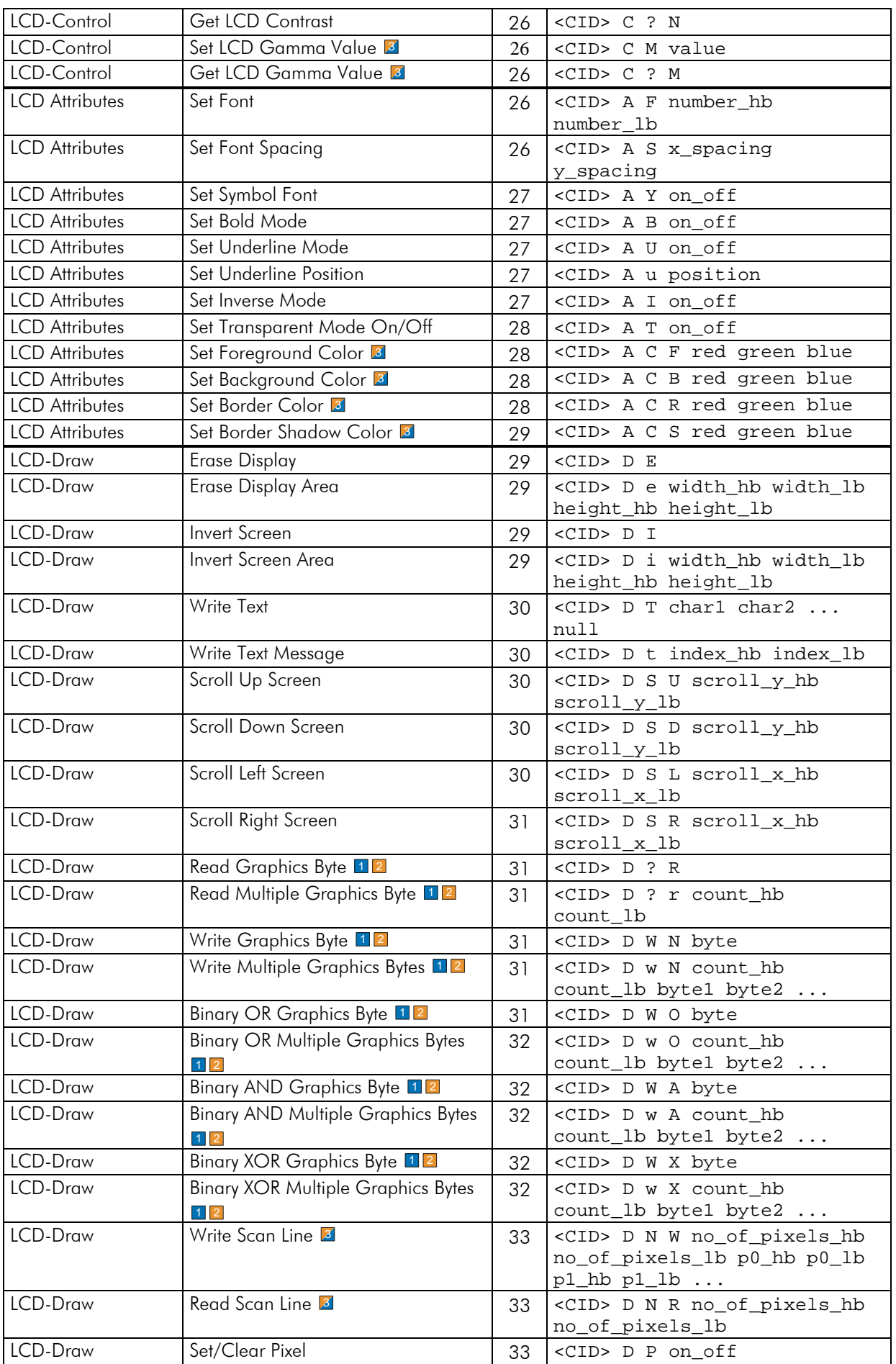

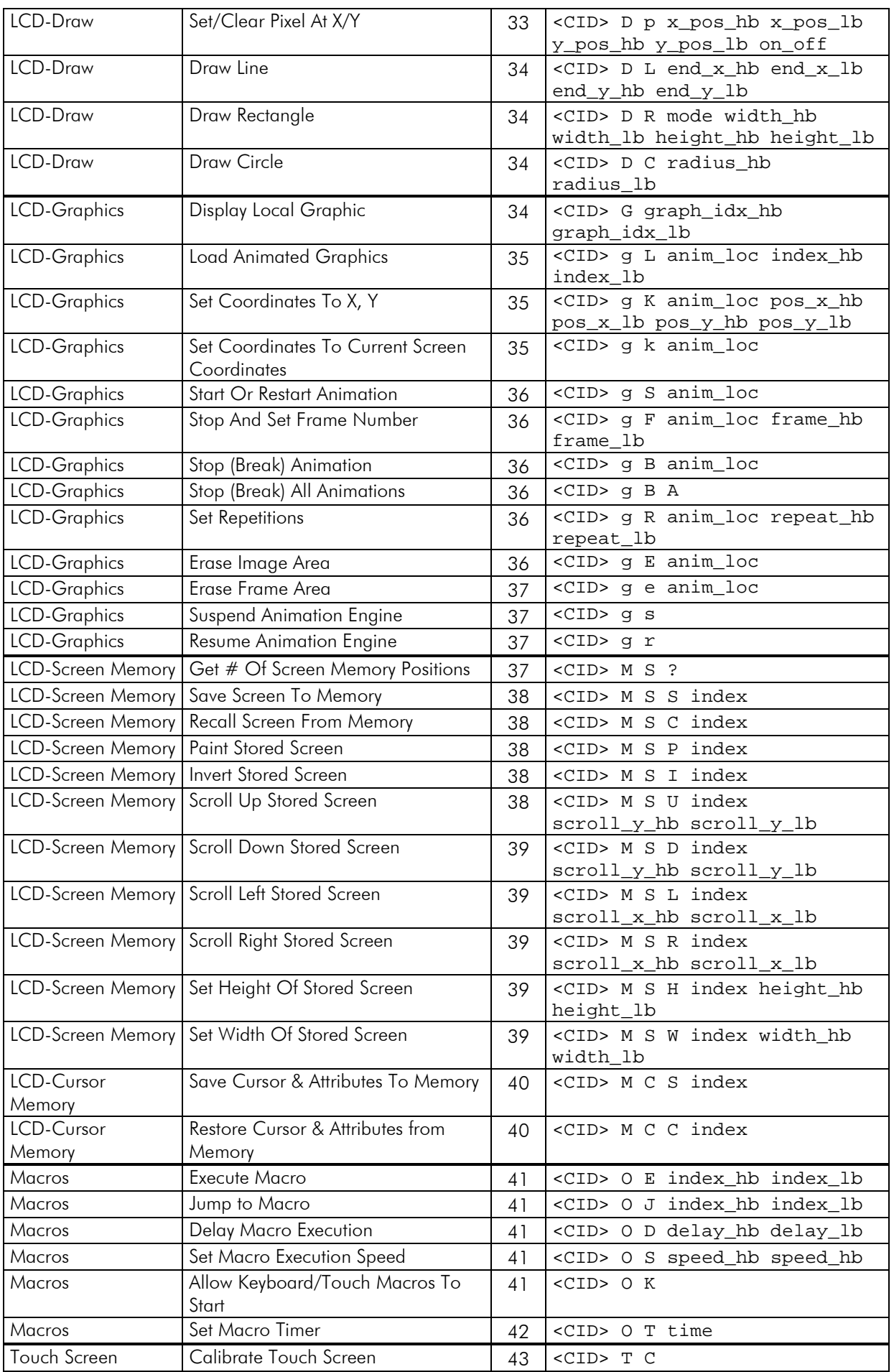

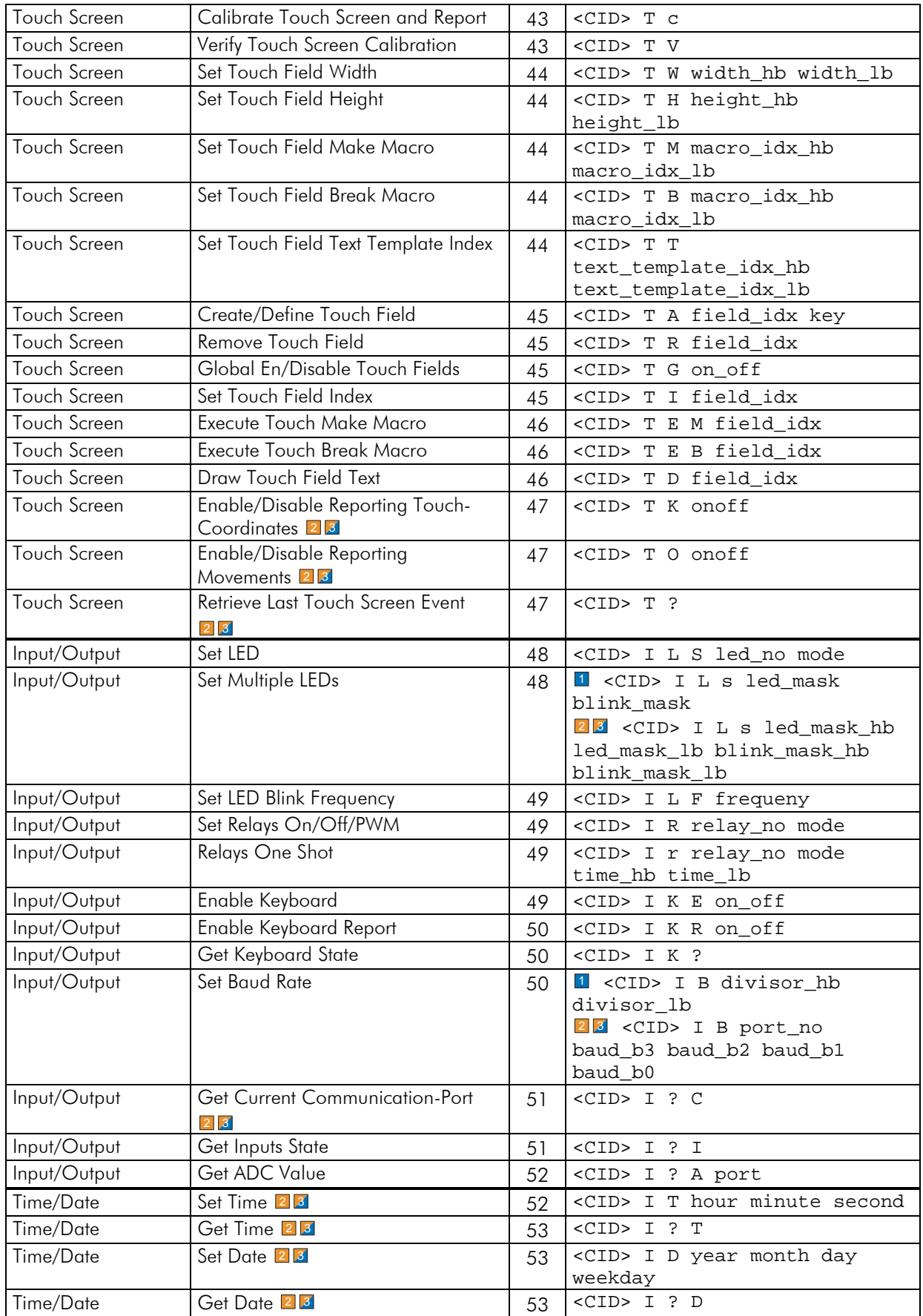

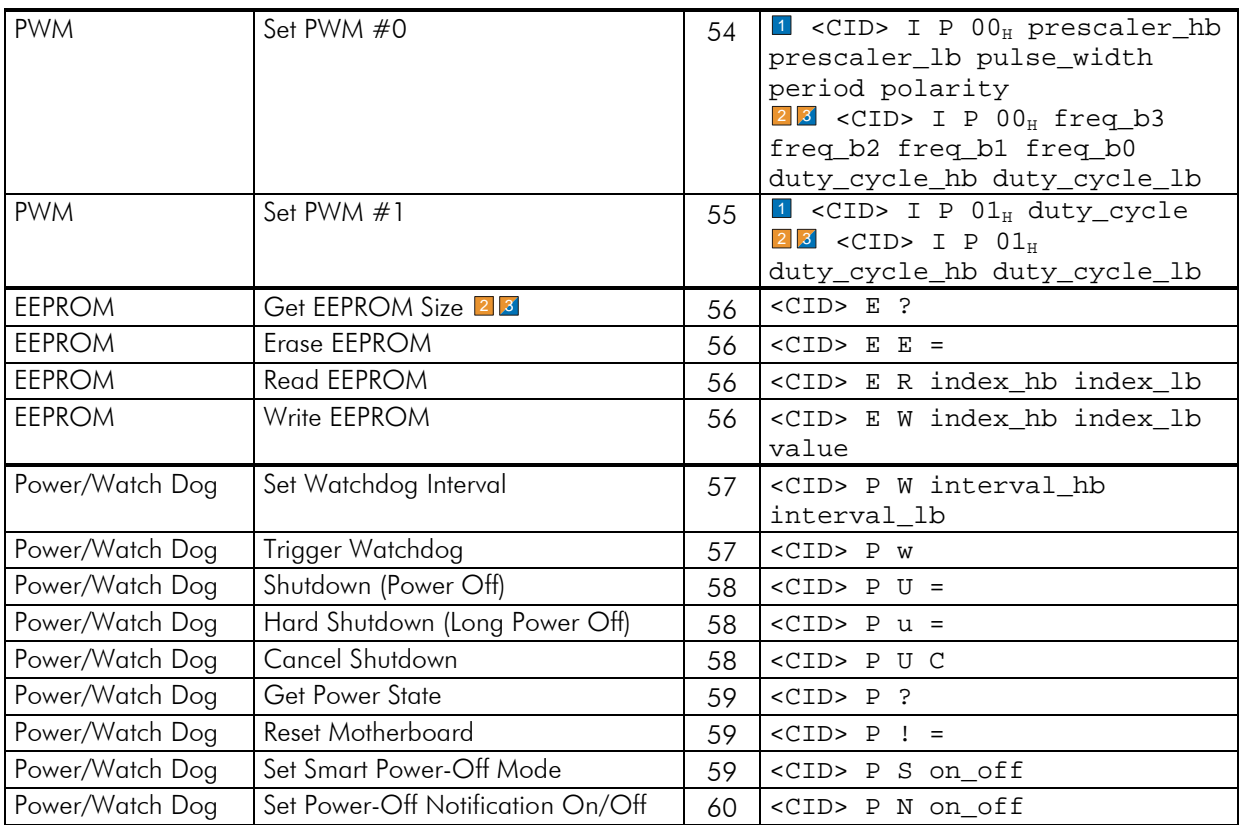

# <span id="page-15-0"></span>**Commands sorted by command sequence**

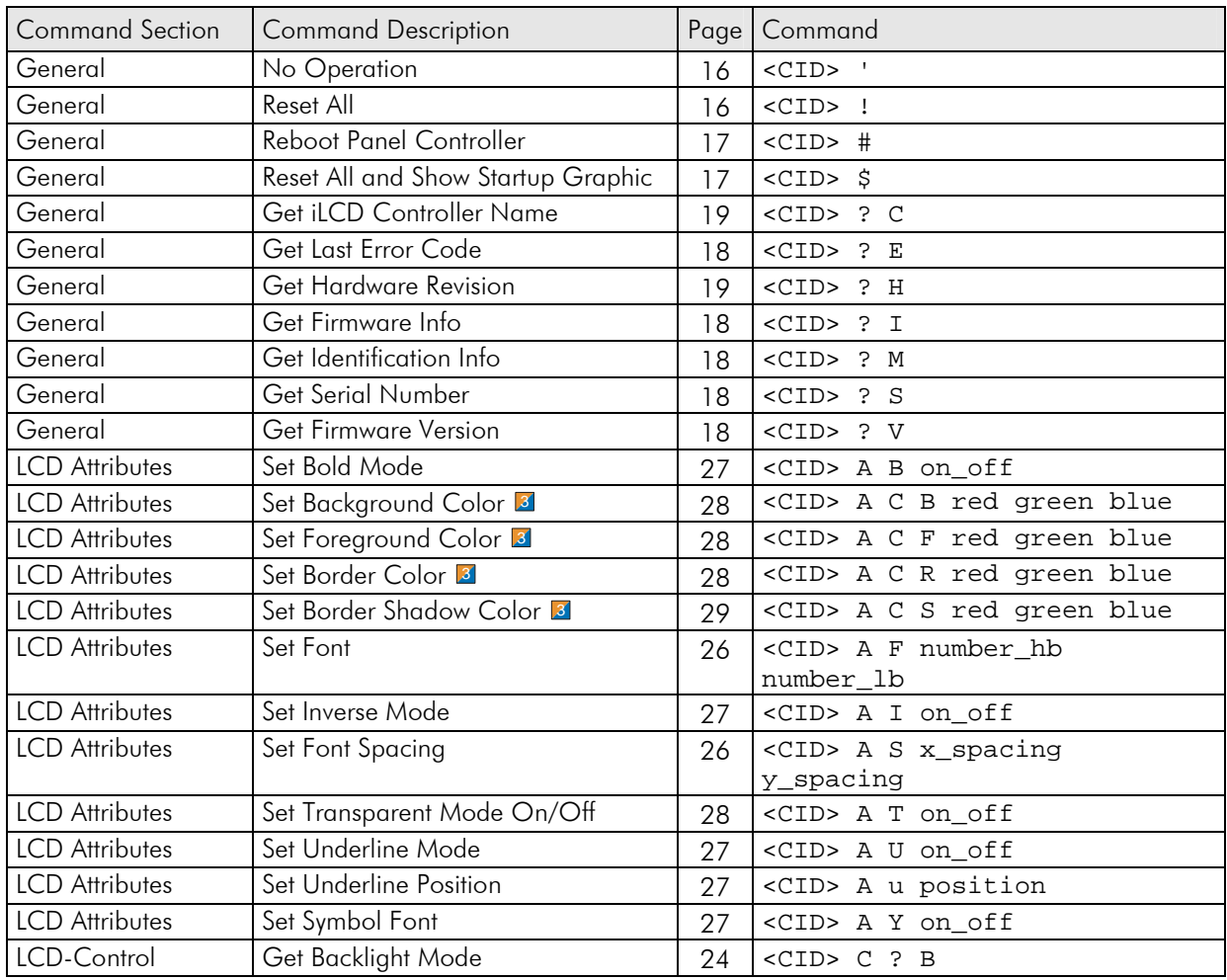

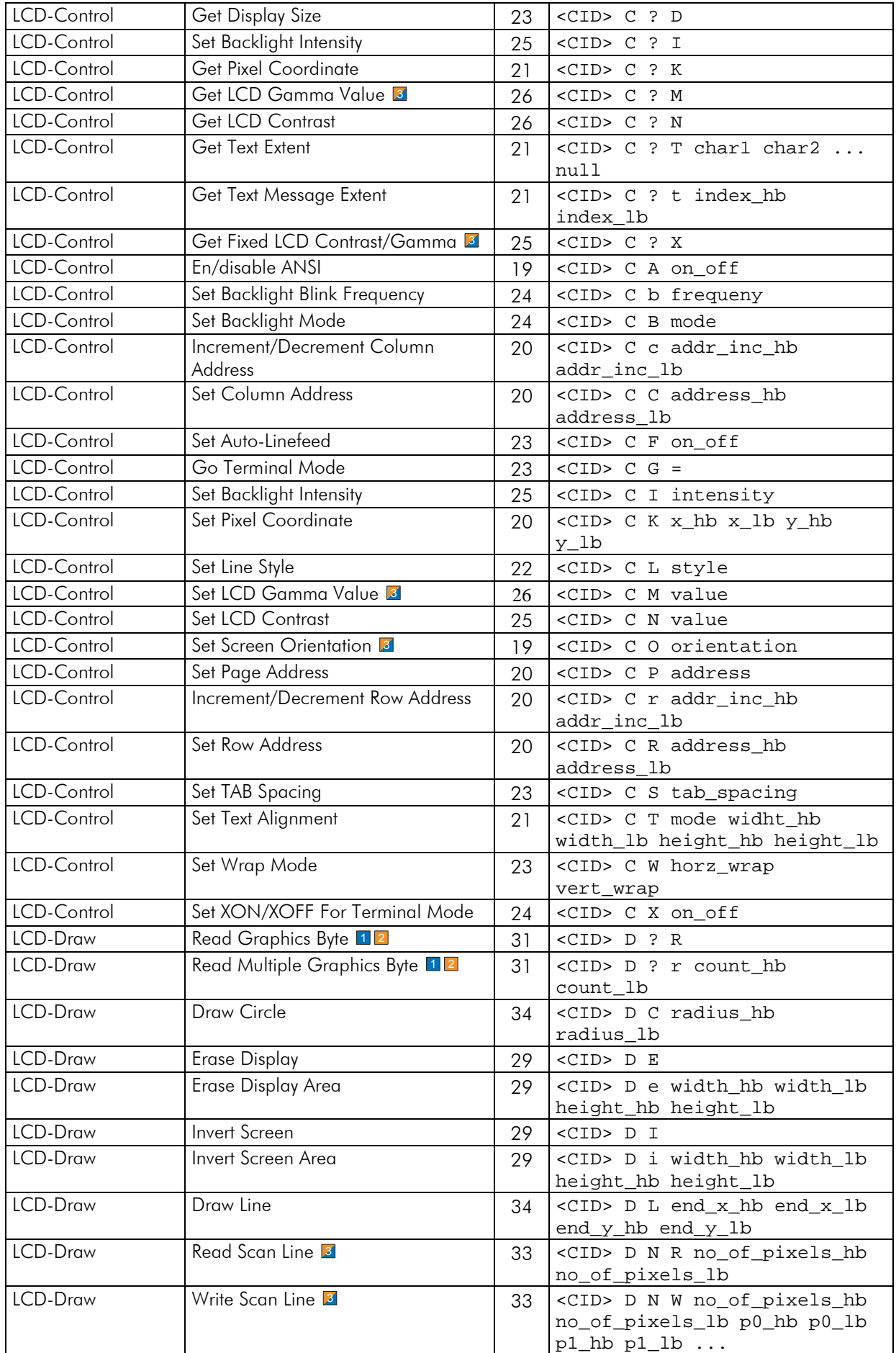

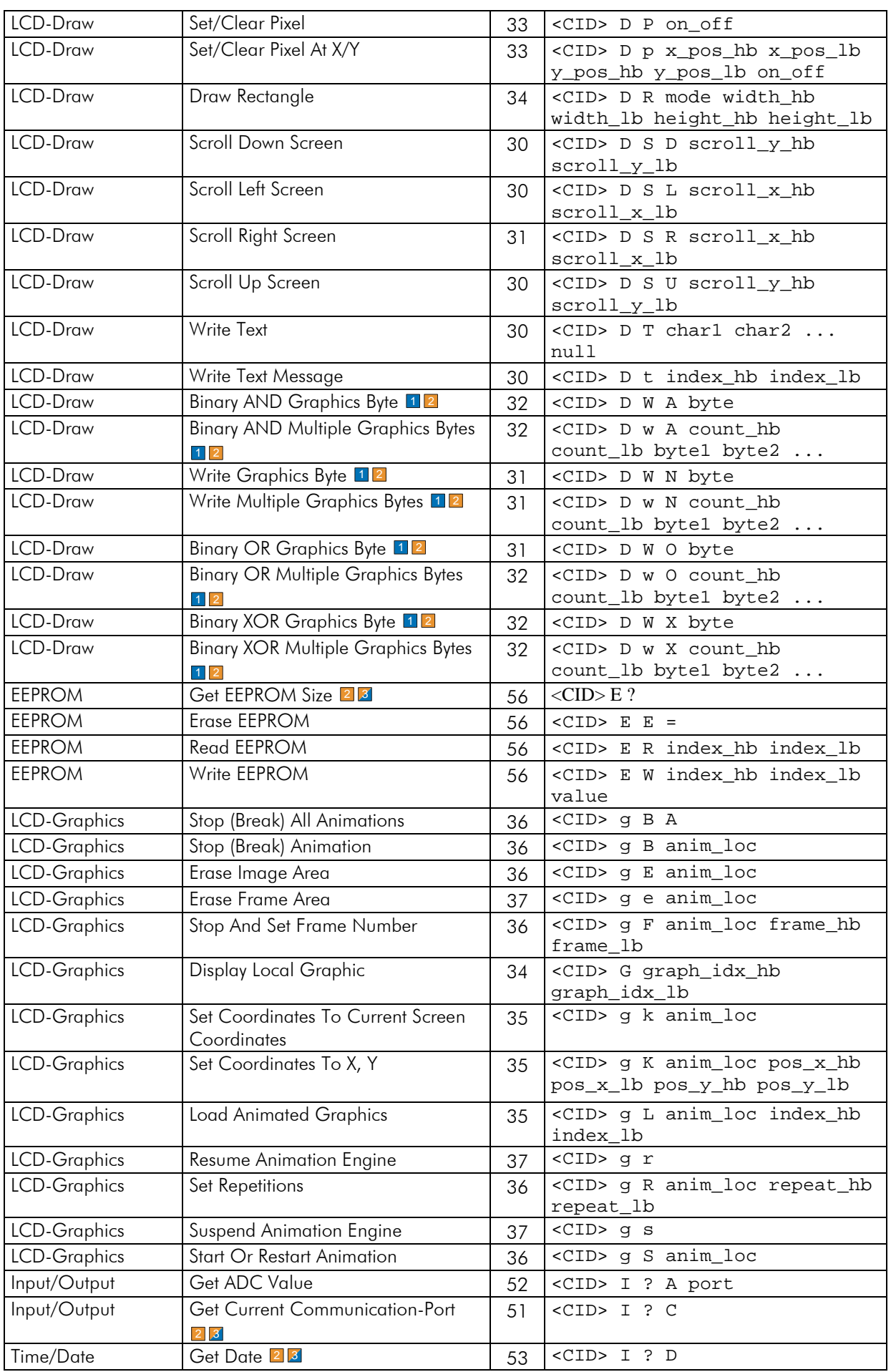

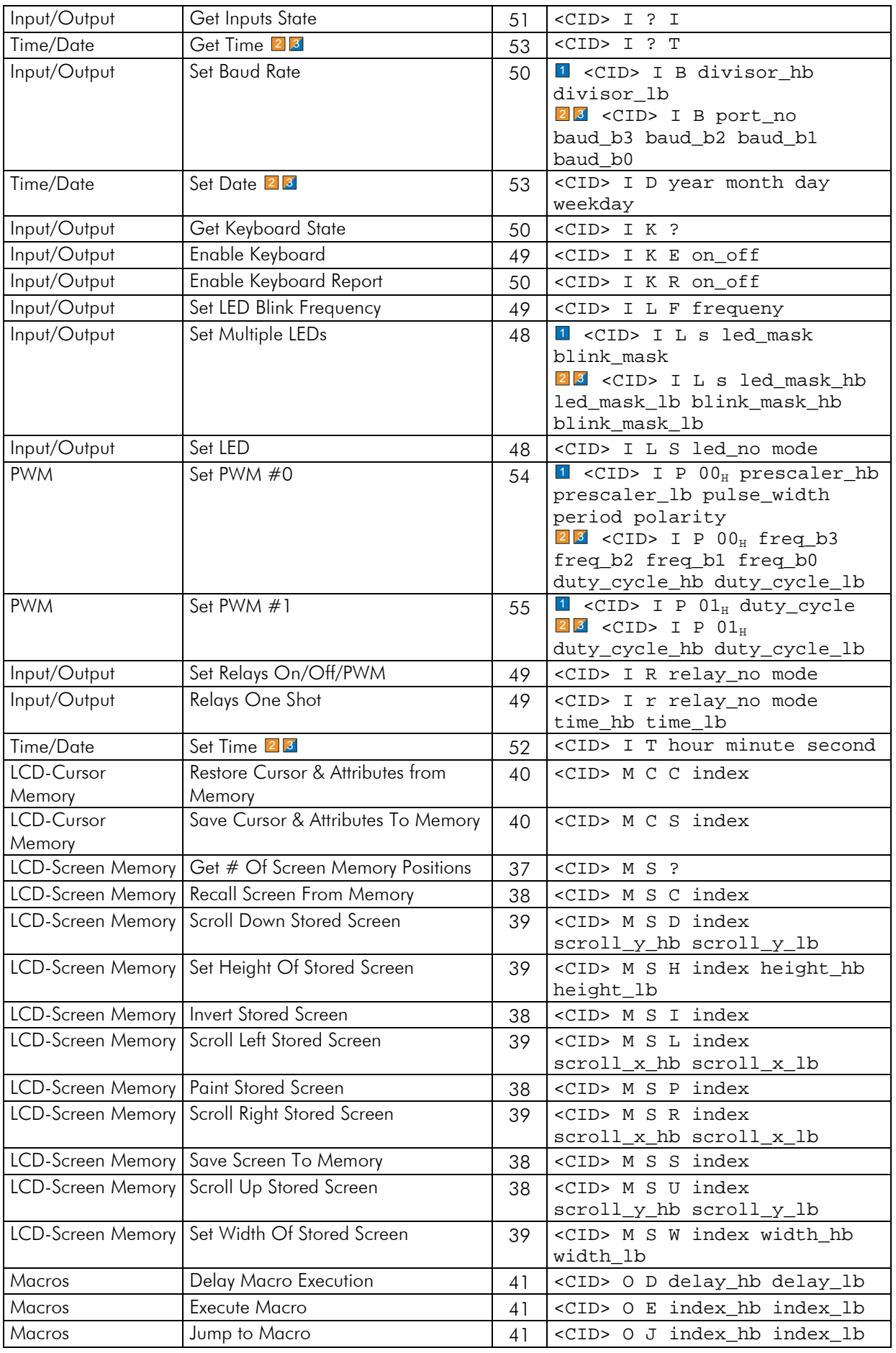

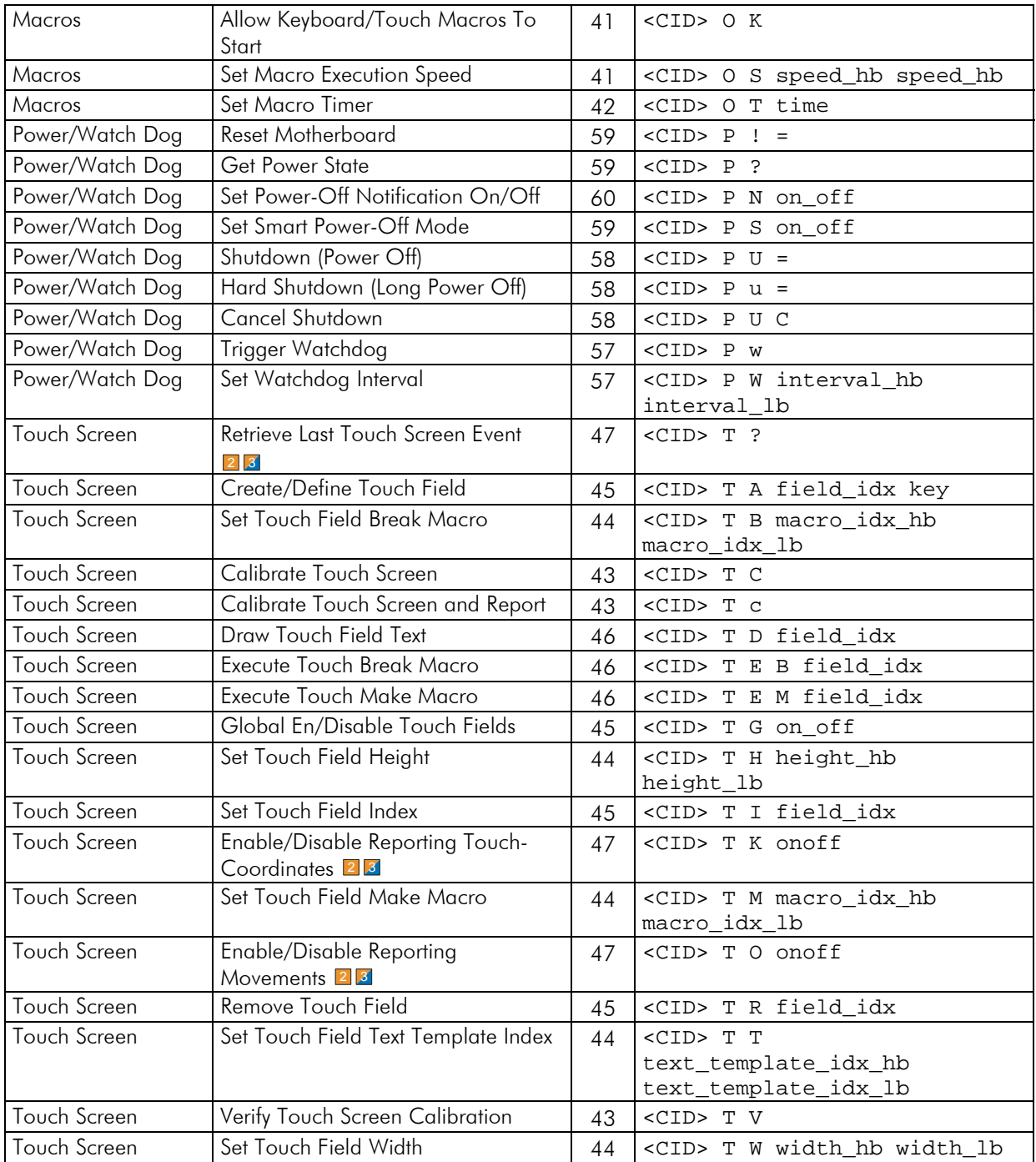

# <span id="page-19-0"></span>**ANSI Support**

All text messages sent to the iLCD can contain controlling ANSI sequences, for cursor control, attribute settings and so on, and are interpreted according to the list below. Please note that setting ANSI mode to off causes the ANSI sequences to be interpreted as normal characters.

Using cursor control sequences from the standard ANSI sequences makes sense only if you have chosen a fixed pitch font as the iLCD controller always uses the maximum character width of the selected font (which is equal to the character width of any character on a fixed size font).

If you use a sequence such as <Esc> [ 4 D (go left 4 characters), and you have printed the text "Hill" via a proportional font, the resulting cursor position would be too far left as the 'i' and 'l' characters take much less space than the maximum character width used.

Using ANSI cursor control sequences will mainly be used on simple character output applications, which may use the iLCD's terminal mode. A typical application is showing the console output of a Linux system. In such cases there is no problem in using a fixed pitch font. More sophisticated applications can use the private ANSI extensions or run the command mode, which support many more possibilities.

# <span id="page-20-0"></span>**Standard ANSI Sequences**

# <span id="page-20-1"></span>Control Characters

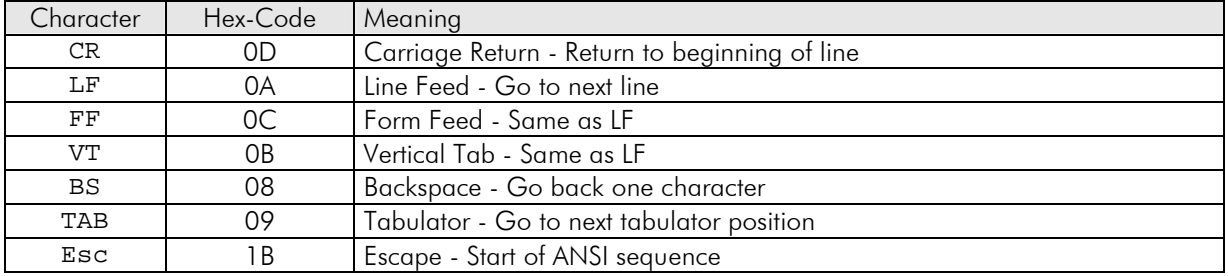

# <span id="page-20-2"></span>**Attribute Sequences**

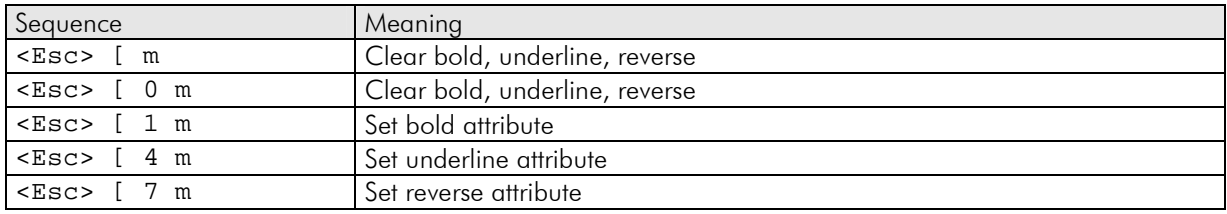

# <span id="page-20-3"></span>Display Control Sequences

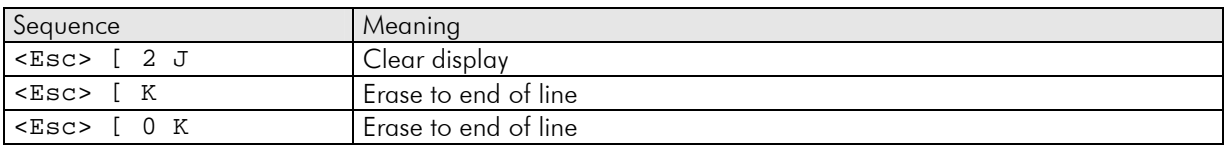

# <span id="page-20-4"></span>Cursor Control Sequences

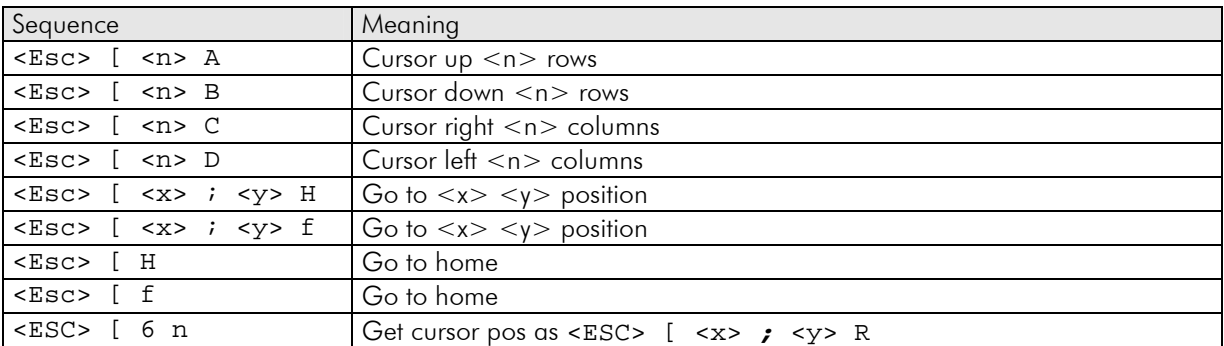

Please note, that  $\langle x \rangle \langle y \rangle$  is used in the opposite order to that in standard ANSI sequences due to a mistake when designing the initial command set of the iLCD controller. To stay compatible with earlier versions of the firmware, no change has been made to this reversed order even though it is now acknowledged.

# <span id="page-21-0"></span>Save Restore Sequences

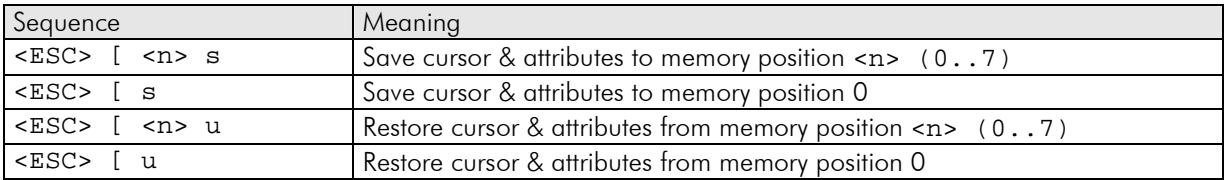

# <span id="page-21-1"></span>**Private ANSI extensions**

The iLCD's private ANSI extensions are not covered by an independent specification, so they will work on iLCD displays only.

All sequences start with the "<Esc> {", some commands are identical to the standard ANSI sequences.

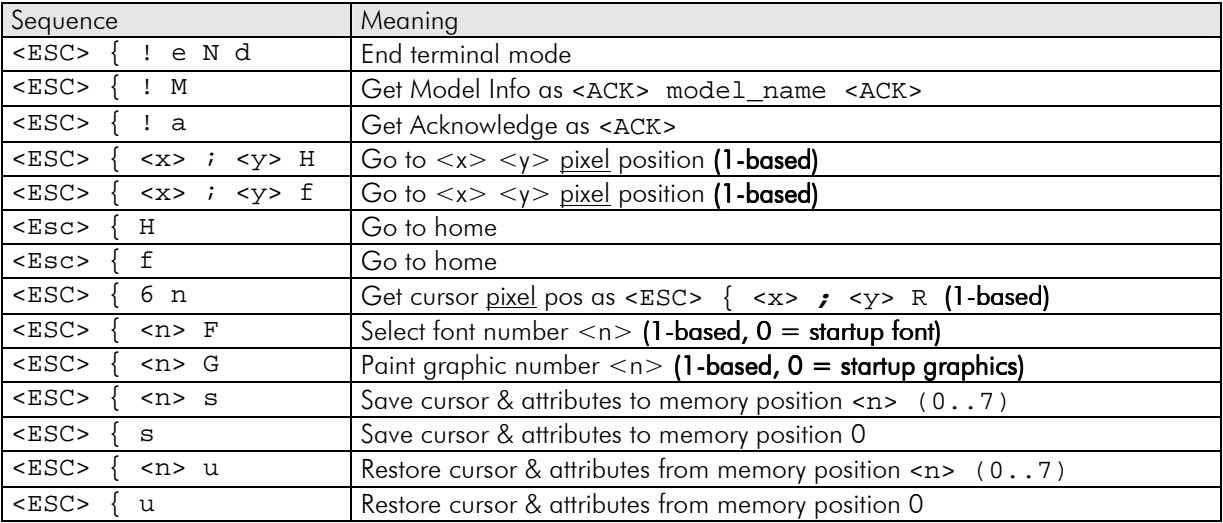

# <span id="page-21-2"></span>**Command Description**

This section describes all commands in detail, which can be sent to the iLCD controller.

# <span id="page-21-3"></span>**General Commands**

<span id="page-21-4"></span>No Operation

<CID> '

Sending this sequence does not cause any action to be done by the panel controller, but it terminates any incomplete command (as any other command does as the <CID> character is used to synchronize the state machine again) and sends an <ACK> character. This command may also be used to check the existence of the LCD panel on the selected serial port.

<span id="page-21-5"></span>Reset All

<CID> !

Resets the iLCD module. The following things are done:

Power related times are set to default Watchdog is disabled Smart power off

Power notification is switched on ATX Reset and power pins are released Shutdown is cancelled

<sup>[3](#page-6-4)</sup> The screen orientation is set to the default value set by the setup software. Cursor is set to 0, 0 Text alignment is reset Bold, inverse and underline attributes are set to off **[3](#page-6-4)** Color values are set to default Underline position is set to 0 All animations are stopped Animation engine is started ANSI mode is set to startup value Horizontal and vertical wrapping mode is set to startup value Auto-Linefeed is set to startup value TAB spacing is set to startup value Backlight blink frequency is set to startup value XON/XOFF mode is set to startup value Font type is reset to startup font LCD contrast is set to the corresponding EEPROM value  $\frac{1}{2}$  $\overline{\textbf{3}}$  $\overline{\textbf{3}}$  $\overline{\textbf{3}}$  LCD Gamma value is set to the corresponding EEPROM value  $\overline{\text{1}}$ Backlight intensity is set to the corresponding <code>EEPROM</code> value  $\left| \right\rangle$ The backlight state is set to the corresponding <code>EEPROM</code> value  $\textsuperscript{1}\textsuperscript{1}\textsuperscript{2}$ 

Keyboard is enabled/disabled according to startup value Keyboard notification is turn on/off according to startup value

All touch fields are removed, report touch field coordinates and movements is disabled

Relays are switched off

LED blink frequencies are set to the default values LEDs are reset to power up state

Note: If no corresponding value in EEPROM is available, the default values are taken from the setup values

### <span id="page-22-0"></span>Reset All and Show Startup Graphic

 $<$ CID> $$$ 

This command calls the ["Reset All"](#page-21-5) (page [16\)](#page-21-5) command and displays the startup graphics defined via the setup program.

#### <span id="page-22-1"></span>Reboot Panel Controller

#### <CID> #

The panel controller is rebooted by preventing the internal watchdog from being serviced which gives the same effect as a hard reset at power up after sending the <ACK> character. This command is primarily useful after loading new data via the setup program (the setup program reboots the panel controller automatically after successfully loading the data). Please note that the baud rate for the serial port may change when the currently used baud rate is different from the value set via the setup program. The responding <ACK> is sent with the current baud rate, the # <ACK> sequence (see below) is sent with the new baud rate then.

When the controller gets to life again it returns  $#$  <ACK> to the default communications port if sending the startup messages is selected via the setup software.

# <span id="page-23-0"></span>Get Last Error Code

#### <CID> ? E

The controller returns <ACK> followed by a 2 byte error code and an <ACK> character. The error code is set by the last executed command. See the table [Error Codes](#page-71-0) for a listing of all error codes.

# <span id="page-23-1"></span>Get Firmware Info

<CID> ? I

The controller returns <ACK> and the firmware info string followed by another <ACK> character.

Example:

```
<ACK>iLCD Firmware V1.0 (c) by demmel products 2003-2004<ACK>
```
#### <span id="page-23-2"></span>Get Identification Info

<CID> ? M

The controller returns <ACK> and the identification info string followed by another <ACK> character.

Example:

<ACK>iLCD Firmware<ACK>

<span id="page-23-3"></span>Get Firmware Version

<CID> ? V

The controller returns <ACK> and the text string "x.yy" where x and y describe the major and minor version number. The string is followed by another <ACK> character.

Example:

<ACK>1.00<ACK>

<span id="page-23-4"></span>Get Serial Number

<CID> ? S

The controller returns <ACK> and a text string containing the unique serial number of the iLCD module. The string is followed by another <ACK> character.

Example:

<ACK> DH-XADC-00131154001-0566 <ACK>

# <span id="page-24-0"></span>Get iLCD Controller Name

#### <CID> ? C

The controller returns <ACK> and a text string containing the name of the iLCD controller of the module. The string is followed by another <ACK> character.

Example:

<ACK> DPC1030 <ACK>

#### <span id="page-24-1"></span>Get Hardware Revision

<CID> ? H

The controller returns <ACK> and a text string containing the hardware revision of the iLCD controller of the module. The string is followed by another <ACK> character.

Example:

<ACK> 2.0 <ACK>

# <span id="page-24-2"></span>**LCD-Control Commands**

Please note that all display commands use a physical layout as follows:

The topmost pixel row is at y coordinate 0 and the leftmost pixel column is at x coordinate 0. Display page 0 describes the topmost 8 pixel rows and when writing to column 0 / page 0 with "Write Graphics Byte", a value of Hex 01, the top/left pixel is set.

### <span id="page-24-3"></span>Set Screen Orientation [3](#page-6-4)

```
<CID> C O orientation
```
Set the screen orientation where orientation is as follows:

- 0 Landscape mode (0°)
- 1 Portrait mode (90°)
- 2 Landscape mode topside down (180°)
- 3 Portrait mode topside down (270°)

Please note that switching the orientation causes a ["Reset All"](#page-21-5) (see page [16\)](#page-21-5) to be issued (without setting the default orientation). The default screen orientation can be set via the setup software.

<span id="page-24-4"></span>En/disable ANSI

```
<CID> C A on_off
```
ANSI support is enabled when on\_off is Hex 01 and disabled when on\_off is hex 00. Please note that the default value is set via the setup program.

# <span id="page-25-0"></span>Set Page Address

#### <CID> C P address

address is a hex value between 0 and the maximum page available (height of display in pixels  $/ 8 - 1$ ). Please note that this command sets the current y position (see at "[Set Pixel Coordinate"](#page-25-5) on page [20\)](#page-25-5) to address \* 8 as well. Using values greater than the available pages causes a <NACK> to be sent.

#### <span id="page-25-1"></span>Set Column Address

#### <CID> C C address\_hb address\_lb

address is a hex value between 0 and the display width - 1. Please note that setting column address also sets the x value of ["Set Pixel Coordinate"](#page-25-5) on page [20.](#page-25-5) Using values greater than the available columns causes a <NACK> to be sent.

#### <span id="page-25-2"></span>Increment/Decrement Column Address

#### <CID> C c addr\_inc\_hb addr\_inc\_lb

addr\_inc is a hex value between *minus display width – 1* and *display width – 1* and specifies the amount of incrementing (positive value) or decrementing (negative value) the current cursor x-position in pixel units. Using an invalid increment/decrement value resulting in setting the cursor beyond the left or right margin of the display causes a <NACK> to be sent. Please note that setting column address also sets the x value of "[Set](#page-25-5)  [Pixel Coordinate"](#page-25-5) on page [20](#page-25-5).

Please see the chapter "[Signed Words](#page-10-3)" on page [5](#page-10-3) to learn about how to use negative values for addr\_inc.

#### <span id="page-25-3"></span>Set Row Address

<CID> C R address\_hb address\_lb

address is a hex value between 0 and the display height - 1. Please note that setting row address also sets the y value of ["Set Pixel Coordinate"](#page-25-5) on page [20.](#page-25-5) Using values greater than the available rows causes a <NACK> to be sent.

#### <span id="page-25-4"></span>Increment/Decrement Row Address

#### <CID> C r addr\_inc\_hb addr\_inc\_lb

addr\_inc is a hex value between *minus display height – 1* and *display height – 1* and specifies the amount of incrementing (positive value) or decrementing (negative value) the current cursor y-position in pixel units. Using an invalid increment/decrement value resulting in setting the cursor beyond the top or bottom margin of the display causes a <NACK> to be sent. Please note that setting row address also sets the y value of "[Set Pixel Coordinate"](#page-25-5) on page [20](#page-25-5).

Please see the chapter "[Signed Words](#page-10-3)" on page [5](#page-10-3) to learn about how to use negative values for addr\_inc.

#### <span id="page-25-5"></span>Set Pixel Coordinate

#### <CID> C K x\_hb x\_lb y\_hb y\_lb

x is a hex value between 0 and display width – 1 and y a hex value between 0 and display height - 1. Set Pixel Coordinate is used in conjunction with Set/Clear Pixel, Draw Line, Draw Rectangle, Write Text and any other screen related command. Please note that this command sets the column address (see at "Set Column [Address"](#page-25-1)) to x and the page address (see at "[Set Page Address"](#page-25-0)) to  $y / 8$ . Using invalid values for x or y causes a <NACK> to be sent.

### <span id="page-26-0"></span>Get Pixel Coordinate

<CID> C ? K

The controller returns <ACK>  $x_h$ hb  $x_h$ lb  $y_h$ hb  $y_h$ lb <ACK> where  $x$  is between 0 and display width -1and y a hex value between 0 and display height – 1. The two values describe the actual pixel coordinate.

#### <span id="page-26-1"></span>Get Text Extent

<CID> C ? T character1 character2 character3... null

As the panel controller also supports proportional fonts, it might be necessary to get information about the space a character string occupies on the LCD display. If you use a fixed pitch, non-symbolic font you could easily calculate the value by:

Number of horz pixels = Number of characters x (current font width + 1) Number of vert pixels = current font height + 1

The panel controller returns <ACK>  $x_h$ hb  $x_h$ b  $y_h$ hb  $y_h$ b <ACK> to report the extent of the text given via character1, character2 character3... even for proportional fonts to allow centering text on the LCD display and so on.

Please note that any control characters like carriage returns and ANSI sequences are interpreted correctly if ANSI mode is enabled. Characters not defined in the current font table are calculated as full width spaces and this is how they are shown on the display. If you use a symbol font no horizontal or vertical spaces between the characters will be displayed, and the Get Text Extent command calculates its values accordingly. If text alignment is on (see "[Set Text Alignment"](#page-26-3) on page [21\)](#page-26-3), the reported height and width correspond to the setting of the alignment, however, the cursor position is not taken into account (that means no correction of the right and bottom margin will be made in this case).

## <span id="page-26-2"></span>Get Text Message Extent

<CID> C ? t index\_hb index\_lb

This command is the same as the "[Get Text Extent"](#page-26-1) on page [21,](#page-26-1) but works with fixed message strings stored in the Flash memory of the iLCD via its setup program. If the message with the corresponding index is not available, a <NACK> is returned instead of the text extent string.

To get more information about fixed message strings, see the ["Write Text Message"](#page-35-1) on page [30.](#page-35-1)

#### <span id="page-26-3"></span>Set Text Alignment

<CID> C T mode widht\_hb width\_lb height\_hb height\_lb

This powerful command helps you to align text on the screen automatically. The following "[Write Text"](#page-35-0) (see at page [30\)](#page-35-0), ["Write Text Message"](#page-35-1) (see at page [30\)](#page-35-1) or "[Get Text Extent"](#page-26-1) (see at page [21\)](#page-26-1) commands align the word wrapped text corresponding to the mode set via this command. A maximum of 1024 characters and 48 text lines can be aligned.

mode consists of the following bits, which can be binary ORed together:

- Bit 0 Center text horizontally
- Bit 1 Center text vertically
- Bit 2 Right justify text
- Bit 3 Bottom justify text
- Bit 4 Do not word wrap text
- Bit 5 Add horizontal space for border
- Bit 6 Add vertical space for border
- Bit 7 Turn alignment on

Some bits do not make sense when used together, so there are precedent rules as follows:

Bit 0 takes precedence over bit 2 and bit 1 takes precedence over bit 3. This means that, when you specify horizontally center and right alignment, the text will be centered horizontally, and when you specify vertical center and bottom alignment, the text will be centered vertically.

Please note that bit 7 must be always set to enable alignment. This allows an accidentally set alignment to be cleared before the text is outputted.

The width and height value specify the "window" used for text alignment. If the width and/or the height parameter would exceed the resulting right/bottom margin when the command is executed (at the time when the ["Write Text"](#page-35-0), ["Write Text Message"](#page-35-1) or ["Get Text Extent"](#page-26-1) command is executed), the controller automatically adjusts the width and/or height accordingly to the right margin. If the width and/or height parameter is set to zero, the controller automatically uses the maximum area available (starting from the current cursor position when the text output / get text extent command is issued).

After executing the ["Write Text"](#page-35-0), ["Write Text Message"](#page-35-1) or ["Get Text Extent"](#page-26-1) command, the alignment is automatically cleared. For consecutive aligning of text strings, the set text alignment command has to be repeated.

Please note, that even ANSI command sequences (such as setting the font to bold or changing the font) can be used within the text to be aligned, although using cursor control ANSI commands within text alignments does not make sense and may produce unwanted results.

Carriage returns and linefeeds can be used to force a new line regardless of the actual horizontal space already used for the current line. Using carriage returns and linefeeds produce the same result in the case of outputting / getting the text extent of aligned text strings and the auto linefeed setting is ignored. Entering a CR/LF pair causes one new line, entering e.g. two consecutive CRs causes two new lines.

If the text does not fit into the given area, it will be truncated. If word wrap cannot be done due to words, which are longer than the available space, or word wrapping is switched off, the rest of the word will be continued on the next line.

### <span id="page-27-0"></span>Set Line Style

<CID> C L style

Lines can either have a solid style or appear e.g. dashed or dotted. style is a bit mask for line drawing where a 1 represents a pixel to be written and 0, a pixel to be omitted. This gives a value of hex FF for a solid line style and a value of hex 00 where the line is invisible. The least significant bit of style describes the first pixel painted when drawing a line from left to right.

Some examples for line styles:

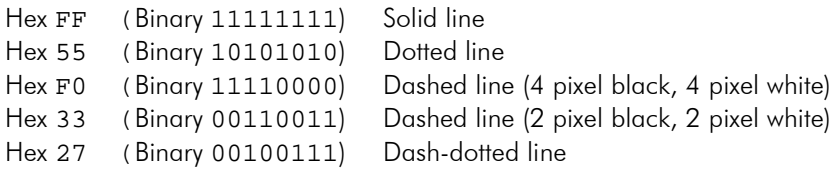

At power up the line style is set to Hex FF.

Note that the actual line style is used when a rectangle is painted allowing the drawing of various styles of rectangles as well.

### <span id="page-28-0"></span>Get Display Size

<CID> C ? D

The panel controller returns <ACK> width\_hb width\_lb height\_hb height\_lb <ACK> to report the width and height of the LCD display. The actual display size is set via the setup program. The command is always acknowledged by an <ACK>.

### <span id="page-28-1"></span>Set TAB Spacing

#### <CID> C S tab\_spacing

Set the tabulator spacing to tab\_spacing (1 … 16). The next available multiple of this value is the next character position where the cursor is placed when a TAB character is outputted. Please note, that the font width (this is not the character width of single characters when using a proportional font) of the currently selected font is used for the cursor position calculation.

The power up value of tab spacing is set via the setup program.

#### <span id="page-28-2"></span>Set Auto-Linefeed

#### <CID> C F on\_off

Set auto-linefeed to on  $($ on\_off = 1) or off  $($ on\_off = 0). When auto-linefeed is on, receiving a Hex 0D (carriage return) causes the cursor set to the left margin and a new line (line feed = Hex 0A) automatically added.

The power up value of auto-linefeed is set via the setup program.

### <span id="page-28-3"></span>Set Wrap Mode

#### <CID> C W horz\_wrap vert\_wrap

Set horizontal (horz wrap) and vertical (vert wrap) wrap mode to on  $(= 1)$  or off  $(= 0)$ . When the horizontal wrap mode is on, characters outputted are automatically placed on a new line when there is not enough space on the current line anymore. When vertical wrap mode is on, the screen scrolls up when there is not enough space for the next line to be outputted to the LCD.

The power up values for horz\_wrap and vert\_wrap are set via the setup program.

### <span id="page-28-4"></span>Go Terminal Mode

#### $<$ CID> C G =

This command allows the iLCD to leave the command mode and to enter the so-called terminal mode where the module acts like a standard ANSI terminal. After sending the <ACK> character, the only way to end the terminal mode is via the special escape sequence "End terminal mode" (see "[Private ANSI extensions"](#page-21-1) on page [16\)](#page-21-1). When the terminal mode is active, keystrokes are not reported via the make and break key anymore, but only the key code is reported. See chapter "[The Concept of iLCD's Touch Fields"](#page-47-2) on page [42](#page-47-2)  and ["Enable Keyboard Report"](#page-55-0) on page [50](#page-55-0) for detailed information.

Issuing this command automatically enables the ANSI mode (see ["En/disable ANSI"](#page-24-4) on page [19\)](#page-24-4) and horizontal and vertical wrap mode (see "[Set Wrap Mode"](#page-28-3) on page [23\)](#page-28-3).

Please note that the terminal mode can be forced at power up when set via the setup program. Ending a terminal mode issued at startup is done via the same escape sequence as described above.

# <span id="page-29-0"></span>Set XON/XOFF For Terminal Mode

<CID> C X on\_off

When the module is set to the terminal mode, the previously set XON/OFF mode becomes active. If XON/XOFF is on (on  $\text{off} = 1$ ) the iLCD module sends an XOFF character (Hex 13) when the input buffer (the size of input buffer is 128 characters) gets filled with 64 characters ("high-water") and sends an XON character (Hex 11) when the buffer is emptied to  $\frac{1}{3}$  ("low water") of the input buffer size. This is a standard mechanism used for terminals which do not have the ability to use hardware handshake signals (see some general information about this issue on "[Command Structure"](#page-6-2) on page [1](#page-6-2) and "[Terminal Mode"](#page-8-0) on page [3.](#page-8-0)

Please note that the XON/XOFF mode is not active when the module is in standard command mode.

The power up value for XON/XOFF mode is set via the setup program.

### <span id="page-29-1"></span>Set Backlight Mode

<CID> C B mode

Set backlight to mode, where mode is as follows:

 $0 =$  Backlight Off  $1 =$  Backlight On 2 = Blink Backlight  $3 =$  Fade Out Backlight (only when previously on or blinking)

The backlight state at power up is retrieved from the internal EEPROM section of the controller (location 2). When the EEPROM is erased the default power up value is got from the Flash data set via the setup program. See further information about EEPROM at section ["EEPROM Related Commands](#page-60-1)" on page [55.](#page-60-1)

### <span id="page-29-2"></span>Get Backlight Mode

<CID> C ? B

This command allows the application to retrieve the current state of the backlight. The iLCD module responds with <ACK> mode <ACK> where mode is as follows:

 $0 =$  Backlight is off  $1 =$  Backlight is on 2 = Backlight is blinking

#### <span id="page-29-3"></span>Set Backlight Blink Frequency

#### <CID> C b frequency

frequency is a value between 1 and Hex FF and describes the number of 10 ms intervals until the state changes from on to off and *vice versa*. So, for example, a value of decimal 25 (Hex 19) gives a frequency of 2 Hertz (250ms on and 250ms off). The default blink frequency at startup can be defined via the setup program. When the backlight is currently in blink mode, while the command is issued, the blink frequency changes automatically.

# <span id="page-30-0"></span>Set Backlight Intensity

#### <CID> C I intensity

Setting the intensity of the LCD backlight can be done in 16 steps from 0 to 15 where 15 indicates full brightness and 0 the minimum brightness (that means backlight is still on).

The backlight intensity at power up is retrieved from the internal EEPROM section of the controller (location 1). When the EEPROM is erased, the default power up value is gotten from the Flash data set via the setup program. See further information about EEPROM at section ["EEPROM Related Commands"](#page-60-1) on page [55.](#page-60-1) Switching the backlight on or off is done via a separate command (see at ["Get Backlight Mode"](#page-29-2) on page [25\)](#page-30-0), and setting the backlight intensity does not turn the backlight on or off.

# <span id="page-30-1"></span>Get Backlight Intensity

<CID> C ? I

This command allows the application to retrieve the current backlight intensity (even when the backlight is actually off). The iLCD module responds with <ACK> intensity <ACK> where intensity is a value between 0 and 15 (see "[Set Backlight Intensity"](#page-30-0) on page [25\)](#page-30-0). The command is always acknowledged by an  $<$ ACK $>$ .

# <span id="page-30-2"></span>Get Fixed LCD Contrast/Gamma [3](#page-6-4)

Some newer color iLCD panels do not need to have the contrast and gamma value set, as they have the optimum values already set by the TFT panel manufacturer. These values cannot be modified in that case. Although setting and reading the contrast via the appropriate commands can be carried out, there is simply no visual effect on setting the values.

To find out if a certain iLCD panel has a fixed (= not adjustable) contrast and gamma value, issue the command as follows:

<CID> C ? X

The response to this command is as follows:

#### <ACK> fixed <ACK>

If the contrast and the gamma value can be adjusted, fixed is returned as 0, else fixed is returned as 1.

Please note, that this command is not support on firmware versions  $\lt 1.19$ , so when getting a  $\lt NACK$  sent instead of the above mentioned sequence, one can assume for sure, that gamma and contrast values can be adjusted. In this case the error code may be requested by the [Get Last Error Code](#page-23-0) Command.

#### <span id="page-30-3"></span>Set LCD Contrast

<CID> C N value

value is a value between 0 and Hex FF and describes the contrast of the LCD display.

The contrast at power up is retrieved from the internal EEPROM section of the controller (location 0). When the EEPROM is erased the default power up value is got from the Flash data set via the setup program. See further information about EEPROM at section ["EEPROM Related Commands"](#page-60-1) on page [55](#page-60-1).

# <span id="page-31-0"></span>Get LCD Contrast

#### <CID> C ? N

This command allows the application to retrieve the current LCD contrast. The iLCD module responds with <ACK> contrast <ACK> where contrast is a value between 0 and 255 (Hex FF). The command is always acknowledged by an <ACK>.

### <span id="page-31-1"></span>Set LCD Gamma Value <sup>[3](#page-6-4)</sup>

#### <CID> C M value

value is a value between 0 and Hex FF and describes the gamma value of the LCD display.

The gamma value at power up is retrieved from the internal EEPROM section of the controller (location 3). When the EEPROM is erased the default power up value is got from the Flash data set via the setup program. See further information about EEPROM at section ["EEPROM Related Commands](#page-60-1)" on page [55.](#page-60-1)

### <span id="page-31-2"></span>Get LCD Gamma Value [3](#page-6-4)

<CID> C ? M

This command allows the application to retrieve the current LCD gamma value. The iLCD module responds with <ACK> gamma <ACK> where gamma is a value between 0 and 255 (Hex FF). For displays for which this command is not supported,  $a$  <NACK $>$  is returned in this case.

# <span id="page-31-3"></span>**LCD Attribute Commands**

### <span id="page-31-4"></span>Set Font

<CID> A F number\_hb number\_lb

number is the index of the font to select. number can be between hex 0 and the number of available fonts - 1. Font 0 is always available (even when the Flash is blank).

Please note that setting a font also clears the underline position (see "[Set Underline Position"](#page-32-3) on page [27\)](#page-32-3) to 0 and sets the font spacing (see "[Set Font Spacing"](#page-31-5) on page [26\)](#page-31-5) and symbol font mode (see "[Set Symbol](#page-32-0)  [Font"](#page-32-0) on page [27\)](#page-32-0) to the way the font was designed via the setup program.

Please note that there is a private ANSI extension too, which allows setting the font via an escape sequence (see ["Private ANSI extensions"](#page-21-1) on page [16](#page-21-1)).

#### <span id="page-31-5"></span>Set Font Spacing

#### <CID> A S x\_spacing y\_spacing

This command allows you to overwrite the font spacing values defined via the setup program for the currently selected font. x\_spacing describes the number of blank pixels between two consecutive characters in horizontal direction and y\_spacing describes the number of blank pixels between two consecutive lines. x\_spacing and y\_spacing can have a value between 0 and decimal 15.

If the current font is set to symbol mode (see "[Set Symbol Font"](#page-32-0) on page [27\)](#page-32-0) the setting of x\_spacing and y\_spacing is ignored and no blank space is used between consecutive characters and lines.

# <span id="page-32-0"></span>Set Symbol Font

<CID> A Y on\_off

If on off is 1 the currently selected font is drawn without any blank space between consecutive characters and lines. This is especially useful when using fonts which contain border characters. Please note that selecting a font which was defined as a symbol font via the setup program does not require the issue of this command. If on\_off is 0, symbol mode is turned off and the default font spacing is used or when previously overwritten via the "[Set Font Spacing"](#page-31-5) (page [26](#page-31-5)), the last selected font spacing is used.

# <span id="page-32-1"></span>Set Bold Mode

<CID> A B on\_off

Any font can be drawn in bold mode by adding an extra pixel row to the characters to be printed. This is done automatically by the iLCD controller when on off is set to 1. When bold mode is activated, all characters occupy one more pixel on the display in the horizontal direction. When using the appropriate alignment functions, this is taken into account automatically, but when running the terminal mode and using cursor control ANSI sequences, this may produce unwanted results (see at [Terminal Mode](#page-8-0) on page [3\)](#page-8-0).

Setting on off to 0 clears the bold mode accordingly.

Please note that there is also an ANSI escape sequence (see "[Attribute Sequences"](#page-20-2) on page [15\)](#page-20-2) to enable and disable bold mode.

#### <span id="page-32-2"></span>Set Underline Mode

#### <CID> A U on\_off

When turning underline mode on (on\_off = 1), any character is underlined. This means that a line is drawn at the lowest pixel position, which is within the character area. The vertical position of the underlining can be set via the ["Set Underline Position"](#page-32-3) on page [27](#page-32-3).

### <span id="page-32-3"></span>Set Underline Position

#### <CID> A u position

position is a signed byte value (see at "[Signed Bytes"](#page-10-2) on page [5\)](#page-10-2), can have a value between +31 and – 32 and describes the vertical position of underlining. If the current vertical font spacing is 1 (see at "[Set Font](#page-31-5)  [Spacing"](#page-31-5) on page [26\)](#page-31-5), any value greater than 0 for position causes the underline not drawn anymore as it would overwrite parts of next line. Using a negative value for position will cause the line to be drawn within the character area (thus crossing out instead of underlining the character). If position would cause overwriting parts of the previous line (depending on the font height), underlining is not carried out anymore.

Please note that setting a font (see at "[Set Font"](#page-31-4) on page [26\)](#page-31-4) causes position automatically to be reset to 0.

#### <span id="page-32-4"></span>Set Inverse Mode

#### <CID> A I on\_off

If on\_off is hex 0, inverse mode is off; otherwise inverse mode is set to on. All text and graphic output commands take care of the inverse mode flag (for example, Write Text, Write Graphics Byte, Erase Area etc.)

At startup inverse mode is off.

# <span id="page-33-0"></span>Set Transparent Mode On/Off

#### <CID> A T on\_off

Normally character output wipes out the space (character width  $+ 1$  \* character height \* 1 for non symbol fonts – depending on the currently selected font spacing) where the character is displayed before drawing the character. If you want to draw text into a graphic already existing on the LCD without wiping out the background, you may turn the transparent mode on by setting on\_off to 1. At startup the transparent mode is off.

#### <span id="page-33-1"></span>Set Foreground Color <sup>[3](#page-6-4)</sup>

#### <CID> A C F red green blue

Sets the actual foreground color characters and lines are drawn with. At startup and after "[Reset All"](#page-21-5) the foreground color is set to black.

The 24-bit color value consists of the sub-parts red, green and blue according to "[24-Bit Color Values](#page-10-0)  <sup>[3](#page-10-0)</sup> on page [5](#page-10-0).

Please note, that monochrome graphics drawn on a color iLCD panel have the originally black pixels shown in the current foreground value and the originally white pixels shown in the current background color allowing to "dye" monochrome graphics.

#### <span id="page-33-2"></span>Set Background Color [3](#page-6-4)

#### <CID> A C B red green blue

Sets the actual background color. At startup and after "[Reset All"](#page-21-5) the foreground color is set to black.

The 24-bit color value consists of the sub-parts red, green and blue according to "[24-Bit Color Values](#page-10-0)   $3$ " on page [5](#page-10-0).

If the transparent mode (see at "[Set Transparent Mode On/Off"](#page-33-0) on page [28\)](#page-33-0) is not off, the character's background is drawn with the current background color. Using the "[Erase Display"](#page-34-2) (see page [29\)](#page-34-2) or the "[Erase Display Area"](#page-34-3) (see page [29](#page-34-3)) erases the display/area with the current background color.

Please note, that monochrome graphics drawn on a color iLCD panel have the originally black pixels shown in the current foreground value and the originally white pixels shown in the current background color allowing to "dye" monochrome graphics.

### <span id="page-33-3"></span>Set Border Color<sup>[3](#page-6-4)</sup>

<CID> A C R red green blue

Sets the actual border color. At startup and after "[Reset All"](#page-21-5) the border color is set to black.

The 24-bit color value consists of the sub-parts red, green and blue according to "[24-Bit Color Values](#page-10-0)  <sup>[3](#page-10-0)</sup> on page [5](#page-10-0).

Rectangles drawn with the "[Draw Rectangle"](#page-39-1) command (see page [34\)](#page-39-1) are drawn with the current border color. If the rectangle has shadows, these shadows are drawn with the current border shadow color according to "[Set Border Shadow Color](#page-34-0) <sup>3</sup>" (see page [29](#page-34-0)).

# <span id="page-34-0"></span>Set Border Shadow Color<sup>[3](#page-6-4)</sup>

<CID> A C S red green blue

Sets the actual border shadow color. At startup and after ["Reset All"](#page-21-5) the border color is set to grey.

The 24-bit color value consists of the sub-parts red, green and blue according to "[24-Bit Color Values](#page-10-0)  **[3](#page-10-0)** on page [5](#page-10-0).

Rectangles drawn with the "[Draw Rectangle"](#page-39-1) command (see page [34\)](#page-39-1) are drawn with the current border color according to [Set Border Color](#page-33-3) 3 on page [28.](#page-33-3) If the rectangle has shadows, these shadows are drawn with the current border shadow color.

# <span id="page-34-1"></span>**LCD Draw Commands**

#### <span id="page-34-2"></span>Erase Display

<CID> D E

**[1](#page-6-5)[2](#page-6-3)** Clears the entire display. If inverse mode is set all pixels are set when the clear command is processed, otherwise all pixels are cleared. The command is always acknowledged by an <ACK>.

<sup>[3](#page-6-4)</sup> Clears the entire display to the current background color. If inverse mode is set to true, the display is cleared to the foreground color instead.

#### <span id="page-34-3"></span>Erase Display Area

```
<CID> D e width_hb width_lb height_hb height_lb
```
Erases an area with size width and height beginning from the current cursor position x, y. If the current cursor position plus the width / height exceeds the right / bottom margin, the iLCD controller corrects the values accordingly without notifying an error. The maximum value for width and height are determined by the display width and height.

[1](#page-6-5)[2](#page-6-3) If inverse mode is set, all pixels within the given area are set when the clear command is processed otherwise all pixels are cleared.

**[3](#page-6-4)** If inverse mode is off, the area is cleared to the background color; otherwise the foreground color is used.

#### <span id="page-34-4"></span>Invert Screen

<CID> D I

[1](#page-6-5) [2](#page-6-3) All black pixels on the screen are set to blank and vice versa. **[3](#page-6-4)** Any pixel on the screen gets the color value inverted, e.g. black pixels become white and red pixels become cyan and vice versa. The command is always acknowledged by an <ACK>.

Using this command does not turn the inverse mode (see "[Set Inverse Mode"](#page-32-4) on page [27\)](#page-32-4) on or off.

#### <span id="page-34-5"></span>Invert Screen Area

<CID> D i width\_hb width\_lb height\_hb height\_lb

[1](#page-6-5)[2](#page-6-3) All black pixels within the area of width and height - beginning from the current cursor position are set to blank and vice versa.

**[3](#page-6-4)** All pixels within the area of width and height – beginning from the current cursor position - are set to the inverted color, e.g. black pixels become white and red pixels become cyan and vice versa.

If the current cursor position plus the width / height exceeds the right / bottom margin, the iLCD controller corrects the values accordingly without notifying an error. The maximum value for width and height are determined by the display width and height.

Using this command does not turn the inverse mode (see "[Set Inverse Mode"](#page-32-4) on page [27\)](#page-32-4) on or off.

#### <span id="page-35-0"></span>Write Text

```
<CID> D T character1 character2 character3... null
```
Write a text to the current cursor position. character can be a value between Hex 01 and Hex FF (including); characters not defined in the character table are replaced by a space. A NULL character terminates the sequence. If the column address exceeds the right or bottom margin during printing and the corresponding wrap mode is not set, the following characters are ignored. Please note that outputting text also increases the column address accordingly, so more graphics or text drawn after outputting text will appear after the last text character. To get the horizontal and vertical space occupied by the outputted text, use the Get Text Extent command below. The text can contain any ANSI sequences (see at ["ANSI Support"](#page-19-0) on page [14\)](#page-19-0) to e.g. control the cursor position (on a character OR graphic based position) when the ANSI mode is on.

When an align mode was previously set (see the "[Set Text Alignment"](#page-26-3) command on page [21\)](#page-26-3), text aligning will be carried out accordingly and the align mode will be cleared after the text has been outputted.

#### <span id="page-35-1"></span>Write Text Message

<CID> D t index\_hb index\_lb

This command works in the same way as the ["Write Text"](#page-35-0) command on page [30,](#page-35-0) but a previously set text (via the setup program) addressed via index will be outputted. Please note that these "fixed" text strings can contain ANSI sequences as well.

#### <span id="page-35-2"></span>Scroll Up Screen

<CID> D S U scroll\_y\_hb scroll\_y\_lb

Scrolls up the screen contents by scrolly pixels. The maximum value for scrolly is determined by display height - 1.

#### <span id="page-35-3"></span>Scroll Down Screen

<CID> D S D scroll\_y\_hb scroll\_y\_lb

Scrolls down the screen contents by  $srroll_y$  pixels. The maximum value for scroll y is determined by display height - 1.

#### <span id="page-35-4"></span>Scroll Left Screen

#### <CID> D S L scroll\_x\_hb scroll\_x\_lb

Scrolls left the screen contents by  $srroll \times pixels$ . The maximum value for  $srroll \times is$  determined by display width - 1.
# Scroll Right Screen

<CID> D S R scroll\_x\_hb scroll\_x\_lb

Scrolls right the screen contents by  $sroll \times pixels$ . The maximum value for  $srroll \times is$  determined by display width - 1.

# <span id="page-36-1"></span>Read Graphics Byte [1](#page-6-0)[2](#page-6-1)

<CID> D ? R

The controller acknowledges the command and reads one byte from the current column/page address and increments the column address afterwards. Please note that no character quoting is done on up streaming data. The byte to be read is returned after the <ACK> to the command in hex followed by the usual <ACK> character (Hex 06) character. If the byte to be read has the value Hex 06 the response will be Hex 06, Hex 06, Hex 06.

# <span id="page-36-0"></span>Read Multiple Graphics Byte [1](#page-6-0)[2](#page-6-1)

<CID> D ? r count\_hb count\_lb

The iLCD controller reads count bytes from the current column/page address and increments the column address after every read. If count + the actual column value exceed the right margin, an error is reported instead of reporting the data.

## Write Graphics Byte [1](#page-6-0)[2](#page-6-1)

#### <CID> D W N byte

Write a single byte into the LCD controller graphics RAM. If the byte to be written is the <CID> character, a preceding <CID> character must quote it. The location where the byte is written to is determined by the current column/page address. The column address is incremented after the byte has been written.

## Write Multiple Graphics Bytes [1](#page-6-0)[2](#page-6-1)

<CID> D w N count\_hb count\_lb bytes

Write count (hex 1 .. display width) bytes into the LCD controller graphics RAM. If a byte to be written is the <CID> character, it must be quoted by a preceding <CID> character. Please note that count describes the "raw" data bytes only, which means a quoted <CID> character counts as one character. The location where the byte is written to is determined by the current column/page address. The column address is incremented after every byte of the stream has been written. If the column address exceeds the right margin during printing, <NACK> is returned and the command processing returns and waits for the next <CID> character.

## Binary OR Graphics Byte [1](#page-6-0)[2](#page-6-1)

<CID> D W O byte

Write a single byte into the LCD controller graphics RAM by first reading the current location, ORing byte to this value and writing it back to the previous position. If the byte to be written is the <CID> character, a preceding <CID> character must quote it. The location where the byte is written to is determined by the current column/page address. The column address is incremented after the byte has been written.

# Binary OR Multiple Graphics Bytes [1](#page-6-0)[2](#page-6-1)

### <CID> D w O count\_hb count\_lb bytes

Write count (hex 1 .. display width) bytes into the LCD controller graphics RAM by first reading the current location, ORing byte to this value, and writing it back to the previous position. If a byte to be written is the <CID> character, it must be quoted by a preceding <CID> character. Please note that count describes the "raw" data bytes only, which means that a quoted <CID> character counts as one character. The location where the byte is written to is determined by the current column/page address. The column address is incremented after every byte of the stream has been written. If the column address exceeds the right margin during printing, <NACK> is returned and the command processing returns and waits for the next <CID> character.

# Binary AND Graphics Byte [1](#page-6-0)[2](#page-6-1)

### <CID> D W A byte

Write a single byte into the LCD controller graphics RAM by first reading the current location, ANDing byte to this value, and writing it back to the previous position. If the byte to be written is the <CID> character, a preceding <CID> character must quote it. The location where the byte is written to is determined by the current column/page address. The column address is incremented after the byte has been written.

## Binary AND Multiple Graphics Bytes [1](#page-6-0)[2](#page-6-1)

### <CID> D w O count\_hb count\_lb bytes

Write count (hex 1 .. display width) bytes into the LCD controller graphics RAM by first reading the current location, ANDing byte to this value, and writing it back to the previous position. If a byte to be written is the <CID> character, it must be quoted by a preceding <CID> character. Please note that count describes the "raw" data bytes only, which means that a quoted <CID> character counts as one character. The location where the byte is written to is determined by the current column/page address. The column address is incremented after every byte of the stream has been written. If the column address exceeds the right margin during printing, <NACK> is returned and the command processing returns and waits for the next <CID> character.

## Binary XOR Graphics Byte [1](#page-6-0)[2](#page-6-1)

#### <CID> D W X byte

Write a single byte into the LCD controller graphics RAM by first reading the current location, XORing byte to this value and writing it back to the previous position. If the byte to be written is the <CID> character, a <CID> character must quote it. The location where the byte is written to is determined by the current column/page address. The column address is incremented after the byte has been written.

## Binary XOR Multiple Graphics Bytes [1](#page-6-0)[2](#page-6-1)

### <CID> D w X count\_hb count\_lb byte1 byte2 ...

Write count (hex 1 .. display width) bytes into the LCD controller graphics RAM by first reading the current location, XORing byte to this value and writing it back to the previous position. If a byte to be written is the <CID> character, it must be quoted by a preceding <CID> character. Please note that count describes the "raw" data bytes only, which means that a quoted <CID> character counts as one character. The location where the byte is written to is determined by the current column/page address. The column address is incremented after every byte of the stream has been written. If the column address exceeds the right margin during printing, <NACK> is returned and the command processing returns and waits for the next <CID> character.

## Write Scan Line [3](#page-6-2)

<CID> D N W no\_of\_pixels\_hb no\_of\_pixels\_lb p0\_hb p0\_lb p1\_hb p1\_lb ...

Write a (partial) horizontal scan line consisting of no\_of\_pixels\_hb pixels (hex 1 .. display width) into the LCD controller graphics RAM. Data for the single pixels  $p0$ ,  $p1$ , ... is made up as a 16-bit color value according to [16-Bit Color Values](#page-9-0) 3 on page [4](#page-9-0).

Any byte after the leading <CID> character being a <CID> character (e.g. a color value containing the Hex byte AA) must be quoted by a preceding <CID> character.

The location where the pixel is written to is determined by the current column/row address. The column address is incremented after every pixel. If the column address exceeds the right margin during printing, <NACK> is returned and the command processing returns and waits for the next <CID> character.

### <span id="page-38-0"></span>Read Scan Line [3](#page-6-2)

<CID> D N R no\_of\_pixels\_hb no\_of\_pixels\_lb

The iLCD controller reads no of pixels pixels from the current column/row address and increments the column address after every read. If  $no\_of\_pixels$  + the actual column value exceed the right margin, an error is reported instead of reporting the data.

The response to this command consists of an <ACK> followed by the pixel data read from the display which are made up as a data stream of no of pixels 16-bit color values according to [16-Bit Color Values](#page-9-0) <sup>3</sup> on page [4](#page-9-0) followed by an terminating <ACK>

#### Set/Clear Pixel

<CID> D P on\_off

Sets / clears the pixel at the current location. If on\_off is 1, the pixel is set, if on\_off is 0, the pixel is cleared. No advancing of the current X/Y position will occur.

**[1](#page-6-0)[2](#page-6-1)** If inverse mode is set to true, setting/clearing a pixel will be done in the opposite way. <sup>[3](#page-6-2)</sup> Setting/clearing a pixel is done with the current foreground/background color. When inverse mode is on, setting/clearing a pixel will be done in the opposite way.

#### Set/Clear Pixel At X/Y

<CID> D p x\_pos\_hb x\_pos\_lb y\_pos\_hb y\_pos\_lb on\_off

Sets / clears the pixel at the location x\_pos/y\_pos. If on\_off is 1, the pixel is set, if on\_off is 0, the pixel is cleared. The current x/y position used by e.g. "Draw Line" is set accordingly.

**[1](#page-6-0)[2](#page-6-1)** If inverse mode is set to true, setting/clearing a pixel will be done in the opposite way. **[3](#page-6-2)** Setting/clearing a pixel is done with the current foreground/background color. When inverse mode is on, setting/clearing a pixel will be done in the opposite way.

# Draw Line

<CID> D L end\_x\_hb end\_x\_lb end\_y\_hb end\_y\_lb

Draws a line with the currently selected line style (see at "[Set Line Style"](#page-27-0) on page [22\)](#page-27-0) from the current x/y location to end\_x/end\_y. Please note that the point end\_x/end\_y is included and the current  $x/y$ position is set to end\_ $x/$ end\_ $y$  after the line has been drawn.

[1](#page-6-0)[2](#page-6-1) If inverse mode is set to true, drawing a line will be done with white pixels instead of black pixels. <sup>[3](#page-6-2)</sup> Drawing a line is done with the current foreground color. When inverse mode is on, the current background color is used instead.

# Draw Rectangle

#### <CID> D R mode width\_hb width\_lb height\_hb height\_lb

Draws a rectangle with the currently selected line style (see at "[Set Line Style"](#page-27-0) on page [22\)](#page-27-0) from the current x/y location with a size of width/height. Please note that the current x/y position is reset to the starting coordinates after the rectangle has been drawn.

mode is a value consisting of the following bits:

- Bit 0 The rectangle is drawn with rounded corners when set
- Bit 1 When set, a shadow is drawn at the right and the bottom part of the rectangle
- Bit 2 Blank pixels are drawn outside of the rectangle if set (to distinguish from the background)
- Bit 3 The inner part of the rectangle will be erased when set
- Bit 4 Erasing of the inner part is done with the inverse setting (pixel set instead of cleared)

All drawings depend on the global inverse flag, so e.g. erasing the inner part will draw black pixels if the inverse mode is on.

<sup>[3](#page-6-2)</sup> Drawing the rectangle is done with the current border color; the shadow is drawn with the current border shadow color. When erasing the inner part of the rectangle, the current background color is used. When inverse mode is on, all colors are inverted accordingly.

Please note that when drawing a shadow or drawing blank pixels outside of the rectangle, drawing will be done outside of the area selected via width and height.

## Draw Circle

```
<CID> D C radius_hb radius_lb
```
A circle with radius (maximum value is determined by the display width) with the center point of the current X/Y coordinate is drawn.

[1](#page-6-0) [2](#page-6-1) If inverse mode is set to true, drawing a circle will be done with white pixels instead of black pixels. <sup>5</sup> Drawing a circle is done with the current foreground color. When inverse mode is on, the current background color is used instead.

# **LCD Graphics Commands**

## Display Local Graphic

<CID> G graphic\_index\_hb graphic\_index\_lb

Paint the locally stored graphic (loaded via the setup program) with index number graphic\_index at the current X/Y position. Column and row address are not changed. Please note that the inverse mode is not

changed, which means that when inverse mode is on, the graphic is shown in inverse mode. If the graphic with graphic index is not available, <NACK> is returned.

If graphic\_index refers to an animated graphic, only the first frame of the graphic is painted.

<sup>[3](#page-6-2)</sup> Please note, that monochrome graphics drawn on a color iLCD panel have the originally black pixels shown in the current foreground value and the originally white pixels shown in the current background color allowing to "dye" monochrome graphics.

# General Information About Animated Graphics

All graphics – including the animated ones – are loaded via the setup program into the Flash memory of the iLCD controller. Although there can be an unlimited number of animated graphics (limited by the available Flash memory size only), a maximum of 8 animated graphics can be animated at the same time on a LCD screen. While animated graphics are shown on the screen, any other command like drawing a text or a graphic to any cursor position can be carried out, as the iLCD's animation engine runs in the background of the iLCD controller firmware. Scrolling the screen while animations are active can be done, but will cause unwanted effects, as the position of the animated graphics are not changed via the scroll screen commands.

When working with animated graphics, the first thing to do is to load an animated graphic to one of the 8 *animation controls* (referred as anim\_loc in the following commands), as all other animation related commands refer to this animation control regardless of which animated graphic is loaded on this control.

Please note that the single frames of an animated graphic may contain areas of the image, which are smaller in width and/or height than the complete image. This is exactly how animated GIFs work (the setup program imports animated GIFs and takes care about the frames' size and position), so setting a certain frame number via the "[Stop And Set Frame Number"](#page-41-0) command (page [36\)](#page-41-0) may cause surprising effects when one does not keep in mind, that only the (smaller) frame contents of the selected frame will be drawn, and not the whole image which is normally created by the sequence of consecutive frames.

# <span id="page-40-0"></span>**Load Animated Graphics**

## <CID> g L anim\_loc index\_hb index\_lb

Load an animated graphic to the animation control with index  $\alpha$ nim\_loc (0  $\ldots$  7). If the index of the graphic does not exist or the graphic to be loaded is not an animated graphic, a <NACK> is returned. Note that issuing this command does not show or start the animated graphic yet, it only assigns the graphic to the animation control.

# <span id="page-40-1"></span>Set Coordinates To X, Y

## <CID> g K anim\_loc pos\_x\_hb pos\_x\_lb pos\_y\_hb pos\_y\_lb

When an animated graphics is loaded via the "[Load Animated Graphics"](#page-40-0) command (page [35\)](#page-40-0), the initial coordinate is set to the current x/y cursor address. Using this command allows you to set the position where the animated graphics will be drawn (although this command does not paint anything). Setting the coordinate without stopping an already running animation may cause unwanted effects. If anim\_loc has never been loaded with an animated araphic before or pos\_x and/or pos\_y exceed the display width/height, a <NACK> is returned.

# Set Coordinates To Current Screen Coordinates

#### <CID> g k anim\_loc

Using this command allows you to set the position where the animated graphics will be drawn (although this command does not paint anything) to the current screen coordinate. Setting the coordinate without stopping an already running animation may cause unwanted effects. If anim\_loc has never been loaded with an animated graphic before a <NACK> is returned.

# <span id="page-41-1"></span>Start Or Restart Animation

### <CID> g S anim\_loc

This command starts or restarts (if previously stopped) the animated graphic loaded to the animation control referred by anim\_loc. If the animated graphic does not run endlessly (that means the number of repetitions are greater than 0), the internal repetition counter is reset before the animation is (re)started. If anim\_loc has never been loaded with an animated graphic before, a <NACK> is returned. If the animation or animation control anim\_loc is already running, this command has no effect.

# <span id="page-41-0"></span>**Stop And Set Frame Number**

```
<CID> g F anim_loc frame_hb frame_lb
```
If the animation control referred by anim\_loc currently animates a graphic, the animation is stopped. The animated graphics frame with index frame (0 … number of frames – 1) is painted on the location set via the ["Set Coordinates To X, Y"](#page-40-1) command (page [35\)](#page-40-1). If frame does not exist or anim\_loc has never been loaded with an animated graphic before, a <NACK> is returned.

## Stop (Break) Animation

### <CID> g B anim\_loc

Stops the animation or animation control anim\_loc. If anim\_loc has never been loaded with an animated graphics before, a <NACK> is returned. If the animation or animation control anim\_loc is not running, this command has no effect. Animations stopped via this command can be restarted via the "[Start Or Restart](#page-41-1)  [Animation"](#page-41-1) command (page [36\)](#page-41-1) exactly where they have been stopped.

## Stop (Break) All Animations

## <CID> g B A

This command stops all animations currently active. The single animations can then be restarted via the "[Start](#page-41-1)  [Or Restart Animation"](#page-41-1) command (page [36](#page-41-1)).

## Set Repetitions

<CID> g R anim\_loc repeat\_hb repeat\_lb

Normally the repetitions of an animated graphic are set via the setup program, but the number of repetitions until the animation stops automatically can be overwritten via this command. A repeat value of 0 sets unlimited repetitions, a value of e.g. 3 will set the graphic to be animated 3 times when started with the "[Start](#page-41-1)  [Or Restart Animation"](#page-41-1) command on page [36.](#page-41-1) If anim\_loc has never been loaded with an animated graphics before, a <NACK> is returned.

## Erase Image Area

#### <CID> g E anim\_loc

This command erases the area covered by the complete animated image. If anim\_loc has never been loaded with an animated graphics before, a <NACK> is returned.

# Erase Frame Area

<CID> g e anim\_loc

This command erases the area covered by the current frame of the animated image. Note that the area may be smaller than the area of the complete image and that the upper left corner of the area to be erased is given by the X/Y offset of the frame. If anim\_loc has never been loaded with an animated graphics before, a <NACK> is returned.

# <span id="page-42-1"></span>Suspend Animation Engine

<CID> g s

This command allows for the stopping of all animated graphics by stopping the animation engine without having to restart the single animations afterwards. Use the ["Resume Animation Engine"](#page-42-0) command (page [37\)](#page-42-0) to restart all animated graphics at the same point where they were stopped before.

Using this command is highly appreciated before reading the LCD's screen contents via the "[Read Multiple](#page-36-0)  [Graphics Byte](#page-36-0) 1 2<sup>"</sup> (page [31](#page-36-0)), as scrambled screen contents may be read when animations are active.

# <span id="page-42-0"></span>Resume Animation Engine

<CID> g r

Resume the animation engine previously stopped via the "[Suspend Animation Engine"](#page-42-1) command (page [37](#page-42-1)).

# **Screen Memory Related Commands**

The iLCD controller contains some RAM for storing complete screen contents. This allows the user to store the current screen, paint some things (e.g. a box with a query) above an area of the screen and then restore the previous screen instead of rebuilding the previously screen's content. The number of memory positions is dependent on the width and height of the LCD currently in use and the iLCD controller type itself (there are models with larger RAM). When using a 128 x 64 pixel LCD, six user accessible memory positions are available. Using a smaller or larger LCD changes the number of screen memory positions accordingly; the number of memory positions is limited to a maximum of eight.

<sup>[3](#page-6-2)</sup> Color iLCDs need a rather high amount of memory to store a screen (width \* height \* 2 bytes), so these models use an external RAM of typical 1 MByte size to store screens into. Depending on the model this RAM may not be included in your board, retrieving the number of screen memory positions with "Get # Of Screen [Memory Positions"](#page-42-2) (see page [37](#page-42-2)) returns 0 in this case.

Please note that all screen memory related commands (except ["Recall Screen From Memory"](#page-43-0) on page [38a](#page-43-0)nd "[Save Screen To Memory"](#page-43-1) on page [38\)](#page-43-1) take care of the currently set inverse mode (see ["Set Inverse Mode"](#page-32-0) on page [27\)](#page-32-0) that means that, for example, scrolling up a stored screen causes black pixels (or foregroundcolored pixels when using a color iLCD) at the bottom of the screen image when the inverse mode is set to true.

# <span id="page-42-2"></span>Get # Of Screen Memory Positions

#### <CID> M S ?

Before calling any of the below mentioned commands, the number of available screen memory positions should be retrieved. The controller returns <ACK> number <ACK> where number describes the number of available screen memory positions. Please note that this number may be zero when using large LCDs and, if so, the screen memory related commands cannot be used then. The maximum available screen memory positions are limited to 8 regardless of the controller RAM available. The command is always acknowledged by an <ACK>.

# <span id="page-43-1"></span>Save Screen To Memory

## <CID> M S S index

Capture the current screen contents to screen memory position index (0 … number of screen memory positions – 1).

If index exceeds the available screen memory positions, <NACK> is returned. In this case the error code may be retrieved by the [Get Last Error Code](#page-23-0) Command.

# <span id="page-43-0"></span>Recall Screen From Memory

### <CID> M S C index

Restore a previously captured screen's content to the LCD. index (0 … number of screen memory positions – 1) describes the screen memory position. The currently set inverse mode (see "[Set Inverse Mode"](#page-32-0) on page [27](#page-32-0)) is ignored (different to "[Paint Stored Screen"](#page-43-2) on page [38](#page-43-2)).

If index exceeds the available screen memory positions or no screen has been captured to the screen memory position before, <NACK> is returned.

# <span id="page-43-2"></span>Paint Stored Screen

<CID> M S P index

Paint the image contained in screen memory position index to the LCD at the current X/Y position where index (0 … number of screen memory positions – 1) describes the screen memory position. The currently set inverse mode (see "[Set Inverse Mode"](#page-32-0) on page [27](#page-32-0)) is taken into account accordingly.

If index exceeds the available screen memory positions or no screen has been captured to the screen memory position before, <NACK> is returned.

## Invert Stored Screen

<CID> M S I index

Invert the contents of the screen memory position addressed by index.

If index exceeds the available screen memory positions or no screen has been captured to the screen memory position before, <NACK> is returned.

# Scroll Up Stored Screen

<CID> M S U index scroll\_y\_hb scroll\_y\_lb

Scroll up the contents of the screen memory position addressed by index by scroll y pixels. The currently set inverse mode (see ["Set Inverse Mode"](#page-32-0) on page [27\)](#page-32-0) is taken into account accordingly. The maximum value for scroll\_y is determined by display height - 1.

If index exceeds the available screen memory positions or no screen has been captured to the screen memory position before, <NACK> is returned.

# Scroll Down Stored Screen

<CID> M S D index scroll\_y\_hb scroll\_y\_lb

Scroll down the contents of the screen memory position addressed by index by scroll y pixels. The currently set inverse mode (see ["Set Inverse Mode"](#page-32-0) on page [27\)](#page-32-0) is taken into account accordingly. The maximum value for scroll\_y is determined by display height - 1.

If index exceeds the available screen memory positions or no screen has been captured to the screen memory position before, <NACK> is returned.

# Scroll Left Stored Screen

<CID> M S L index scroll\_x\_hb scroll\_x\_lb

Scroll left the contents of the screen memory position addressed by index by scroll x pixels. The currently set inverse mode (see ["Set Inverse Mode"](#page-32-0) on page [27\)](#page-32-0) is taken into account accordingly. The maximum value for scroll\_x is determined by display width - 1.

If index exceeds the available screen memory positions or no screen has been captured to the screen memory position before, <NACK> is returned.

# Scroll Right Stored Screen

<CID> M S R index scroll\_x\_hb scroll\_x\_lb

Scroll right the contents of the screen memory position addressed by index by scroll\_x pixels. The currently set inverse mode (see ["Set Inverse Mode"](#page-32-0) on page [27\)](#page-32-0) is taken into account accordingly. The maximum value for scroll x is determined by display width - 1.

If index exceeds the available screen memory positions or no screen has been captured to the screen memory position before, <NACK> is returned.

# Set Height Of Stored Screen

<CID> M S H index height\_hb height\_lb

Set the height of the screen memory position addressed by index. If the height of an image is decreased the bottom part of the image will be cut. The maximum value for  $height x$  is determined by the display height.

If index exceeds the available screen memory positions or no screen has been captured to the screen memory position before, <NACK> is returned.

## Set Width Of Stored Screen

#### <CID> M S W index width\_hb width\_lb

Set the width of the screen memory position addressed by index. If the width of an image is decreased the right hand part of the image will be cut. The maximum value for width\_x is determined by the display width.

If index exceeds the available screen memory positions or no screen has been captured to the screen memory position before, <NACK> is returned.

# <span id="page-45-0"></span>**Cursor Memory Related Commands**

The iLCD controller contains 8 memory locations for saving the cursor position, the current attributes (see "[Set Bold Mode"](#page-32-1) on page [27,](#page-32-1) ["Set Underline Mode"](#page-32-2) on page [27,](#page-32-2) "[Set Inverse Mode"](#page-32-0) on page [27](#page-32-0) and "[Set](#page-33-0)  [Transparent Mode On/Off"](#page-33-0) on page [28](#page-33-0)) and the currently selected font.

[3](#page-6-2) Color iLCD panels save all color values (background, foreground, border and border shadow color) as well.

This enables the user to easily save and restore the actual state of commonly used screen locations when outputting text to the display.

# Save Cursor & Attributes To Memory

### <CID> M C S index

Save cursor position, attributes and font index to position index. index can have a value between 0 and 7. See the general information about cursor memory at "[Cursor Memory Related Commands](#page-45-0)" on page [40.](#page-45-0)

<sup>[3](#page-6-2)</sup> Color iLCD panels save all color values (background, foreground, border and border shadow color) as well.

### Restore Cursor & Attributes from Memory

#### <CID> M C C index

Restore cursor position, attributes and font index to position index. index can have a value between 0 and 7. If no previous saving has been done to this index, <NACK> is returned. See the general information about cursor memory at ["Cursor Memory Related Commands](#page-45-0)" on page [40.](#page-45-0)

<sup>[3](#page-6-2)</sup> Color iLCD panels save all color values (background, foreground, border and border shadow color) as well.

# **Macro Related Commands**

Macros are a very powerful feature of the iLCD panel controllers and allow you to condense multiple commands into one macro which can be executed at any time via a command.

Macros can even call other macros with the the maximum nesting depth of 8. If the nesting depth is exceeded, the macro will be stopped and a <NACK> is returned to the user. The same is true if one of the commands executed returns an error. If all commands within the macro are executed successfully, one <ACK> is sent back to the user. This means that not all command responses within a macro are seen by the user.

If a macro is active and a <CID> character is entered, the currently running macro is stopped. No response is sent in this case as the command following the <CID> has to be acknowledged. Execution of macros will also be stopped if a key is pressed and key reporting is enabled, or when the ATX power switch is pressed and power-off notification is on.

To protect macros from being aborted, a macro timer can be set. For the defined time, all incoming commands are then kept in the input buffer. These commands are executed as soon as either the macro has finished running or the macro timer runs out. In the latter case, the currently running macro is stopped.

Macros are stored in the iLCD controllers Flash via the setup program and can be tested via the terminal mode of the setup program, although macro delays and execution speed settings are ignored in normal command mode.

# Execute Macro

## <CID> O E index\_hb index\_lb

Execute (call) macro referred via index. If the macro does not exist or one of the called commands returns an error, <NACK> is returned. When the macro is fully executed, an <ACK> is sent. Macros can call other macros, as long as the maximum nesting level is not exhausted. If a macro is executed within another macro ("nested"), the calling macro is resumed after the position where the macro was called once the called macro is finished.

For building endless loops, uses the ["Jump to Macro"](#page-46-0) on page [41](#page-46-0) to jump to the beginning of the current macro instead of using the "Execute Macro" command (this would overflow the macro stack and an error would be reported).

# <span id="page-46-0"></span>Jump to Macro

### <CID> O J index\_hb index\_lb

Execute the macro referred by index. If the macro does not exist or one of the called commands returns an error, <NACK> is returned. Using "Jump to Macro" only makes sense at the end of a macro to branch to, say, the beginning of the current macro for building endless loops, as this command does not use the macro stack.

# Delay Macro Execution

### <CID> O D delay\_hb delay\_lb

Wait delay times 10 ms until the currently executing macro will be continued. The maximum value for speed is 65535 (Hex FFFF) will give a maximum delay of close to 11 minutes. The only way to terminate such a delay is to send any command (such as the ["No Operation"](#page-21-0) command – see page [16\)](#page-21-0) to the iLCD controller. This is the reason why delays are ignored in normal command mode and why entering the command does not have any effect when not called via a macro.

## **Set Macro Execution Speed**

## <CID> O S speed\_hb speed\_hb

This command can be used to simulate a typewriter. This means that the bytes of the command which follows the Set Macro Executions Speed command will each be executed at intervals of speed times 10ms. The maximum value for speed is 65535 (Hex FFFF) and this will give a maximum delay of close to 11 minutes for processing one command character.

Macro execution speed settings are ignored in normal command mode and entering the command does not have any effect when not called via a macro.

Macro execution speed is automatically reset when all macros are finished.

## <span id="page-46-1"></span>Allow Keyboard/Touch Macros To Start

#### <CID> O K

Touch screen macros (see "[The Concept of iLCD's Touch Fields"](#page-47-0) on page [42\)](#page-47-0) called automatically when a touch field is pressed/released usually will not be stopped by any other touch screen macro to avoid partially drawn touch fields when a new touch field is pressed or the previous one is released before the macro has been finished. The iLCD controller carries out this behavior automatically. If you want to enable the iLCD

controller to react to a new touch screen macro before the actual one is completed, insert the above sequence into your macro.

A typical case for using this command is as follows. At the end of the drawing stuff carried out in the break macro of a touch field a delay might need to be started before jumping to a "timeout" macro. Normally no other touch macros would be executed until this delay is finished (causing a "dead" touch screen), but when executing the above command before the delay, any newly pressed touch field aborts the current macro (causing the delay to stop) and executes the macro attached to the new touch field.

Please note that this command is ignored when not called via a macro.

# Set Macro Timer

<CID> O T time

Define a time period time, in which incoming commands are buffered so that running macros will not be aborted. This enables calling macros with subsequent command lines from the iLCD Manager's Terminal and can be used to prevent macros from being stopped by any <CID> character. When macro execution is finished, the subsequent commands will be executed immediately regardless of the remaining time.

Note, that the timer is only started, if the macro is executed by an incoming command. When a macro is called by another macro, the timer is not restarted, but keeps running if there is time left.

time is a byte value between 0 and 50, the resolution is 100ms. So for example, a time of 10 represents a period of 1 second.

# **Touch Screen Related Commands**

# <span id="page-47-0"></span>The Concept of iLCD's Touch Fields

To allow maximum flexibility and easy use of touch fields without using any resources of the application's controller, the following concept was implemented:

You may define up to 64 touch fields per screen with any rectangle size and where fields may overlap each other. The maximum field size is the pixel screen size used by the actual iLCD. Any touch field may have a key assigned which is reported to the application when the touch field is pressed and released. In addition, any touch field may have a text template assigned to it (the text to be drawn within the field, defined via the setup software) and a make and/or a break macro which are automatically executed when the field is pressed/released.

The iLCD controller automatically checks in the order of field indices if the touch panel is pressed within one of the previously defined fields. If the touch pressure is within the bounds of a touch field, the make key sequence is reported to the application if a key is assigned to this field. This key sequence is exactly the same sequence as used for a keyboard – see at "[Touch Field Press/Release"](#page-70-0) on page [65.](#page-70-0) After the key has been reported, the make macro assigned to the field is executed. Before execution of this macro (defined via the setup program) starts, the iLCD controller sets the touch field index accordingly and the screen coordinate to the upper/leftmost corner of the touch field, allowing the execution of all necessary drawing stuff within the make macro (usually painting the touch field in a "pressed" state). After the make macro has been fully executed (or an ["Allow Keyboard/Touch Macros To Start"](#page-46-1) command - see page [41](#page-46-1) - has been found), the iLCD controller checks if the touch screen has been released or waits for release. On release the corresponding break key sequence is sent to the application and the break macro is executed.

The iLCD controller also keeps track of which touch field has been pressed using an internal variable known as the 'current touch field index'. This is automatically set when a touch field is pressed but the user can also set it manually by using [Set Touch Field Index.](#page-50-0) This facility is useful if you want to call a common macro from a number of touch fields. In this case you won't know in advance the index of the touched field but by calling a command such as Execute Touch Make Macro with the parameter hex FF (decimal byte –1) the command will call the macro appropriate to the touched field. Another example is the use of a common macro to

define a number of touch fields. In this case, for each touch field in turn, you can perform any setup unique to that field (such as screen location), define the current touch field index using "[Set Touch Field Index"](#page-50-0), then finally call the setup macro to create the touch field.

Please note that the "basic" touch field does not carry out any screen drawing, it only sends keys sequences and calls the make/break macro thus allowing maximum flexibility. One Make/break macro can be used for any number of different touch fields on different locations, as the screen coordinate is set automatically before the macro starts, and painting the touch field text can be done via a special command which uses the touch field index set be the iLCD controller in advance as well. Cursor movements within make/break macros can be done relative to the actual screen coordinate via the ["Increment/Decrement Column Address"](#page-25-0) (see page [20\)](#page-25-0) and ["Increment/Decrement Row Address"](#page-25-1) (see page [20\)](#page-25-1) to allow the use of the macro for different touch fields on different screen coordinates. Using the "[Cursor Memory Related Commands"](#page-45-0) (see page [40\)](#page-45-0) can further help you to simplify the field drawing routines and to increase the usability of macros by multiple touch fields.

Please keep in mind, that any make/break macro has to be fully executed before the touch panel processing can be continued except for the special case when using the ["Allow Keyboard/Touch Macros To Start"](#page-46-1). This is why drawing the shape of the touch field should preferably be done via painting an image (or setting the frame number of an animated image) rather than, for example, drawing a rectangle with shadow since outputting images is much faster than executing graphic routines. When drawing the text of a touch field via the special "[Draw Touch Field Text"](#page-51-0) (see page [46\)](#page-51-0) command you may embed any sequence in the text template, giving you the maximum freedom of how to render your touch field text labels: You may even use multi-line text with different fonts with one macro without having to take care which field is to be drawn.

 $\Box$  Only firmware versions  $\geq 2.0$  support touch fields and older versions will report an error when trying to use one of the touch field commands. You may update your iLCD Controller's firmware version via the iLCD setup software accordingly if necessary.

# <span id="page-48-0"></span>Calibrate Touch Screen

## <CID> T C

Before using any touch screen related commands a calibration of the touch panel has to be carried out. All iLCD panels with touch panel are already calibrated at production time but you may repeat the calibration process anytime. When issuing this command, the iLCD panel requests that you press the upper leftmost and lower rightmost pixel position. After pressing these two positions, the calibration is done and the calibration values are stored in the iLCD controller automatically. Sending the "[Reset All"](#page-21-1) command (see page [16\)](#page-21-1) stops the calibration process, the previous existing values are used then.

Please note that reverse connections of the X and Y touch panel (swapped left/right and/or top/bottom contacts) are detected automatically and corrected accordingly. The iLCD setup software allows you to swap the horizontal/vertical touch panel direction by enabling the appropriate check box.

## <span id="page-48-1"></span>Calibrate Touch Screen and Report

#### <CID> T c

This command starts the touch screen calibration just as "[Calibrate Touch Screen".](#page-48-0) When the calibration is done, the iLCD panel sends a report (see "[Calibrate Touch Screen Done"](#page-69-0) on page [64](#page-69-0) for the format).

# Verify Touch Screen Calibration

### <CID> T V

The calibration of the touch screen can be tested via this command. Every touch position is marked with a small cross on the screen, the validation can be stopped via the "[Reset All"](#page-21-1) command (see page [16\)](#page-21-1).

# <span id="page-49-0"></span>**Set Touch Field Width**

# <CID> T W width\_hb width\_lb

This command sets up the width of any subsequently defined touch field (see the "[Create/Define Touch Field"](#page-50-1)  command on page [45\)](#page-50-1) to width. Please note that sending this command does not change anything for touch fields already defined. After power up and after sending the ["Reset All"](#page-21-1) command (see page [16\)](#page-21-1) width is set to 30.

# <span id="page-49-1"></span>Set Touch Field Height

<CID> T H height\_hb height\_lb

This command sets up the height of any subsequently defined touch field (see the "[Create/Define Touch](#page-50-1)  [Field"](#page-50-1) command on page [45\)](#page-50-1) to height. Please note that sending this command does not change anything for touch fields already defined. After power up and after sending the ["Reset All"](#page-21-1) command (see page [16\)](#page-21-1) height is set to 20.

# <span id="page-49-2"></span>Set Touch Field Make Macro

## <CID> T M macro\_idx\_hb macro\_idx\_lb

This command assigns the macro to be called when a touch field is pressed of any subsequently defined touch field (see the "[Create/Define Touch Field"](#page-50-1) command on page [45\)](#page-50-1) to height. Please note that sending this command does not change anything for touch fields already defined. Setting macro\_idx to hex FFFF (decimal word –1) causes no macro to be executed when the subsequently defined touch field is pressed. After power up and after sending the ["Reset All"](#page-21-1) command (see page [16\)](#page-21-1) macro\_idx is set to -1. Using a macro\_idx that has not previously defined by the setup software causes a <NACK> to be sent by the iLCD controller.

# <span id="page-49-3"></span>Set Touch Field Break Macro

## <CID> T B macro\_idx\_hb macro\_idx\_lb

This command assigns the macro to be called when a touch field is pressed of any subsequently defined touch field (see the "[Create/Define Touch Field"](#page-50-1) command on page [45\)](#page-50-1) to height. Please note that sending this command does not change anything for touch fields already defined. Setting macro\_idx to hex FFFF (decimal word -1) causes no macro to be executed when the subsequently defined touch field is pressed. After power up and after sending the ["Reset All"](#page-21-1) command (see page [16\)](#page-21-1) macro\_idx is set to -1. Using a macro idx that has not previously defined by the setup software causes a  $\langle NACK \rangle$  to be sent by the iLCD controller.

# <span id="page-49-4"></span>Set Touch Field Text Template Index

## <CID> T T text\_template\_idx\_hb text\_template\_idx\_lb

This command assigns the text template index of any subsequently defined touch field (see the "[Create/Define Touch Field"](#page-50-1) command on page [45\)](#page-50-1) to template\_idx. Please note that sending this command does not change anything for touch fields already defined. Setting template\_idx to hex FFFF (decimal word –1) causes no text template to be assigned to the subsequently defined touch field. After power up and after sending the ["Reset All"](#page-21-1) command (see page [16\)](#page-21-1) template\_idx is set to -1. Using a template\_idx that has not previously defined by the setup software causes a <NACK> to be sent by the iLCD controller.

Text templates assigned to a touch field are used by the special ["Draw Touch Field Text"](#page-51-0) (see page [46\)](#page-51-0) based on the current touch field index (see "[Set Touch Field Index"](#page-50-0) on page [45\)](#page-50-0). The touch field index is set

automatically before a make or break macro is called. Please note that the text template can even contain any valid ANSI sequence so allowing various attributes/fonts to be changed easily.

# <span id="page-50-1"></span>Create/Define Touch Field

### <CID> T A field\_idx key

This command creates or redefines the touch field with index  $f$  ield  $idx$  (0...63) with the current values previously set via the ["Set Touch Field Width",](#page-49-0) "[Set Touch Field Height",](#page-49-1) "[Set Touch Field Make Macro",](#page-49-2) "[Set](#page-49-3)  [Touch Field Break Macro"](#page-49-3) and "[Set Touch Field Text Template Index"](#page-49-4) commands and assigns key to the field. The upper left position of the touch field is taken from the current cursor position. Assigning a key value of 0 will inhibit the reporting of the make/break sequence to the application. The make/break macros, if assigned, will still however be executed.

field\_idx may have the hex value FF (decimal byte –1) and the controller will choose the next free (unassigned) touch field index.

Using an invalid field\_idx or a value of FF when all 64 touch fields are already defined causes a <NACK> to be sent by the iLCD controller.

Please note that this command can even be used within a make or break macro to redefine the behavior of the current touch field to implement, for example, a toggle field behavior.

Using this command also sets the current touch field index, which is used by "[Remove Touch Field"](#page-50-2) (see page [45\)](#page-50-2), "[Set Touch Field Index"](#page-50-0) (see page [45\)](#page-50-0), "[Execute Touch Make Macro"](#page-51-1) (page [46\)](#page-51-1), [Execute Touch Break](#page-51-2)  [Macro](#page-51-2) (page [46\)](#page-51-2) and "[Draw Touch Field Text"](#page-51-0) (see page [46\)](#page-51-0), if the value field\_idx for these commands is set to FF (decimal byte  $-1$ ).

## <span id="page-50-2"></span>Remove Touch Field

#### <CID> T R field\_idx

Remove the touch field with index field idx. If field idx is lower 0 or greater 63, the iLCD controller sends a <NACK>. If field\_idx is set to hex FF (decimal byte -1), ALL touch fields are removed.

Please note that executing the ["Reset All"](#page-21-1) command (see page [16\)](#page-21-1) removes all touch fields as well.

# Global En/Disable Touch Fields

#### <CID> T G on\_off

Enables (on\_off = 1) or disables (on\_off = 0) all touch fields. The definition of any touch field is not changed by this command, the fields are simply ignored when they are disabled. Disabling touch fields until all touch fields are defined can be a sensible precaution because it prevents the possible interruption of any macro used to define several fields

Please note that executing the ["Reset All"](#page-21-1) command (see page [16\)](#page-21-1) removes all touch fields and globally enables touch field processing then.

## <span id="page-50-0"></span>Set Touch Field Index

### <CID> T I field\_idx

Set the iLCD Controller's current touch field index to field\_idx. If field\_idx is lower than 0 or greater than 63, the iLCD controller sends a <NACK>.

Please note that the iLCD Controller's current touch field index is set automatically when a touch field is pressed or released.

The value of the current touch field index is used by "[Remove Touch Field"](#page-50-2) (see page [45\)](#page-50-2), "[Set Touch Field](#page-50-0)  [Index"](#page-50-0) (see page [45\)](#page-50-0), ["Execute Touch Make Macro"](#page-51-1) (page [46\)](#page-51-1), [Execute Touch Break Macro](#page-51-2) (page [46\)](#page-51-2) and "[Draw Touch Field Text"](#page-51-0) (see page [46\)](#page-51-0), if the value field\_idx for these commands is set to FF (decimal  $byte -1)$ .

# <span id="page-51-1"></span>Execute Touch Make Macro

### <CID> T E M field\_idx

Execute the make macro assigned to touch field with index field\_idx. If field\_idx is set to hex FF (decimal byte –1) the current touch field index is used. If field\_idx is out of bounds, the index has no field attached yet or the touch field indexed has no make macro assigned to, a <NACK> is sent by the iLCD controller.

Please note that calling a make macro is normally done automatically via the iLCD controller when the appropriate touch field is touched, but can be done via the above command as well.

# <span id="page-51-2"></span>Execute Touch Break Macro

<CID> T E B field\_idx

Execute the break macro assigned to touch field with index field\_idx. If field\_idx is set to hex FF (decimal byte  $-1$ ) the current touch field index is used. If  $f$  idx is out of bounds, the index has no field attached yet or the touch field indexed has no break macro assigned to, a <NACK> is sent by the iLCD controller.

Please note that calling a make break is normally done automatically via the iLCD controller when the appropriate touch field is touched, but can be done via the above command as well. This can be useful when, for example, drawing the "not down" state of a touch field after having defined the field.

# <span id="page-51-0"></span>Draw Touch Field Text

<CID> T D field\_idx

Draw the text template assigned to touch field  $field$   $idx$ . If  $field$   $idx$  is set to FF (decimal byte  $-1$ ) the current touch field index is used. This index is automatically set when a touch field is pressed or released, but can be set via the ["Set Touch Field Index"](#page-50-0) command (see page [45\)](#page-50-0) as well.

If no text template is assigned to the field and the key assigned to the field is other than Hex 0, the key is printed instead. This behavior is useful for single character touch fields like "keyboard" fields, as no text template has to be assigned for every touch field.

[1](#page-6-0) This "shortcut"-behavior is available for firmware versions  $\geq 2.09$  only.

If field idx is out of bounds, the corresponding index has no active field attached or no text can be displayed, a <NACK> is sent by the iLCD controller.

Please note that when using this command within a make or break macro, the screen coordinate is automatically set to the upper/left point of the corresponding touch field.

Normally the text contained in the text template assigned to the field is outputted. If there is no text template assigned, the key code, if any, of the field is outputted instead.

# <span id="page-52-1"></span>Enable/Disable Reporting Touch-Coordinates 23

### <CID> T K onoff

When reporting a pressed or released touch field normally only the key is reported as described in "[Touch](#page-70-0)  [Field Press/Release"](#page-70-0) on page [65.](#page-70-0) Under certain circumstances the coordinates of pressing and releasing the field is of interest as well. When sending the above command with onoff set to Hex 01, all future pressure/release events of touch fields having a key assigned send the coordinates of the event as well as shown in ["Touch Field Press/Release + Coordinate of Event](#page-70-1)  $25$   $\blacksquare$ " on page [65.](#page-70-0) When onoff is Hex 00, the normal key report is turned on again. Please note, that sending the ["Reset All"](#page-21-1) (page [16\)](#page-21-1) command enables normal touch field reporting as well.

Please note that this command does not work with firmware versions lower than version 1.12.

## <span id="page-52-2"></span>Enable/Disable Reporting Movements 23

### <CID> T O onoff

When creating touch fields where the actual location of the pressure is of interest even when this location is moving (without releasing the touch field), such as when scrolling a scrollbar, this movement can be reported using the above command with onoff set to Hex 01. The report of the movement is shown in ["Moving](#page-70-2)  [Coordinate of Touch-Field Press"](#page-70-2) on page [65.](#page-70-2) Please note that only touch fields having a key attached get reported. When onoff is Hex 00, the movements reporting is turned off. Please note, that sending the "[Reset All"](#page-21-1) (page [16](#page-21-1)) command disables movements reporting as well.

Please note, that this command does not work with firmware versions lower than version 1.12.

## <span id="page-52-0"></span>Retrieve Last Touch Screen Event 23

#### <CID> T ?

When a previously defined touch field (see at ["Create/Define Touch Field"](#page-50-1) on page [45\)](#page-50-1) is pressed or released or the position of pressure is changed, this event is saved in the iLCD controller even when no key is assigned to the touch field. So even when the touch field event and/or coordinate information is not reported, the most recent event can be retrieved at anytime. The data returned is described in chapter "[Touch-Field Event](#page-69-1) 2 3" on page [64](#page-69-1).

Please note, that this command does not work with firmware versions lower than version 1.12.

# **Input/Output Related Commands**

# General Information About Inputs/Outputs <sup>2</sup> <sup>3</sup>

The DPC20xx and DPC3020 controllers allows most port pins to be assigned as digital or analog inputs, outputs (pull down or push/pull) or keyboard columns via the setup software. All commands referring to port pins below refer to the logical port name, not the physical port pin name.

This means the physical port pin "Keyboard column 3" may have the logical name e.g. "Output  $#9$ ", so turning on this pin (= setting it to high when it is defined as a push/pull pin) can be done via the "[Set LED"](#page-53-0)  command (see page [48](#page-53-0))

 $\texttt{}$  I L S 09<sub>H</sub> 01<sub>H</sub>

When using the same port as a pull-down output port, sending the above command pulls the pin to low (making it "active") instead. This is the behavior the DPC10xx controller has by default. Note that the DPC20xx and DPC3020 controllers can only source/sink 4mA. Please check the documentation for your particular board.

In the commands relating to LEDs the port pins LED 0, LED 1 ... are identical to the corresponding pins "Output #0", "Output #1"… The terms LED 0, LED 1 … have been kept the same to maintain upwards compatibility.

# <span id="page-53-0"></span>Set LED

<CID> I L S led\_no mode

where led no can have a value between 0 and 5 (for  $\Box$ ) respectively [1](#page-6-0)5 (for  $\Box$  [3](#page-6-2) ) (describes the LED / output number to be turned on/off - see also "[Set Multiple LEDs"](#page-53-1) on page [48](#page-53-1)) and mode is as follows:

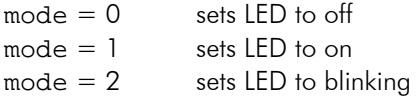

The startup values for all LEDs / outputs are defined via the setup program.

[1](#page-6-0) When trying to switch on/off the LEDs that are connected to a general purpose I/O pin, which is not defined as a LED output via the setup program, the command is simply ignored although an <ACK> is returned.

[2](#page-6-1) [3](#page-6-2) When trying to address an output port that is not defined as an output via the setup program, the command is simply ignored; an <ACK> is returned then.

# <span id="page-53-1"></span>**Set Multiple LEDs**

[1](#page-6-0) DPC10xx only

<CID> I L s led\_mask blink\_mask

where led\_mask and blink\_mask consists of the following bits:

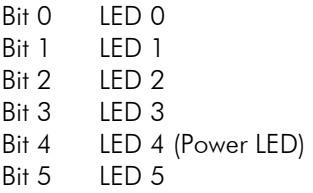

This gives a maximum value of Hex 3F for led\_mask and blink\_mask. If the corresponding bit in led\_mask is one, the LED is on, if the corresponding bit in blink\_mask and led\_mask is one, the LED blinks.

Please note that LED 4 and LED 5 share the same controller outputs as column 2 and 3 of the keyboard. Although there is no visual effect when using LEDs, there are short glitches on the corresponding outputs when the keyboard is scanned, so it is not recommended that these outputs be used for something other than LEDs.

LED 4 is turned on automatically when Smart Power (see "[Set Smart Power-Off Mode"](#page-64-0) on page [59\)](#page-64-0) is set to on, and the power key is pressed without issuing any command to the iLCD controller.

The startup values for all LEDs are defined via the setup program. Bits referring to the LEDs connected to a general purpose I/O pin which is not defined as a LED output via the setup program are ignored by the iLCD controller.

### [2](#page-6-1) [3](#page-6-2) DPC20xx and DPC3020

<CID> I L s led\_mask\_hb led\_mask\_lb blink\_mask\_hb blink\_mask\_lb

led\_mask and blink\_mask refer to the bit addressed outputs. Bit 0 refers to output #0, bit 15 to output #15. If a bit set to one is not previously defined as an output via the setup software, setting this bit has no effect.

The startup values for all output ports are defined via the setup program.

### Set LED Blink Frequency

#### <CID> I L F frequency

frequency is a value between 1 and Hex FF and describes the number of 10 ms intervals until the state changes from on to off and *vice versa*. This means that a value of decimal 25 (Hex 19), for example, gives a frequency of 2 Hertz (250ms on and 250ms off). The default blink frequency is set via the setup program. When a LED is currently in blink mode, the frequency changes accordingly.

### Set Relays On/Off/PWM

#### <CID> I R relay\_no mode

Switch on (mode = 1) or off (mode = 0) relay number  $\text{relay\_no} (0...1)$ . Setting mode to 2 enables the PWM  $#0$  (for relay output 0) or PWM  $#1$  (for relay output 1). The corresponding relay output pulses with the PWM signal according to "[Pulse Width Modulation \(PWM\) Related Commands"](#page-58-0) on page [53](#page-58-0) instead of being statically switched to on or off.

#### [1](#page-6-0) DPC10xx only

When using a hardware release lower than 3.0, mode can only range from 0-1. The PWM functionality is not provided on these iLCD controllers.

## Relays One Shot

<CID> I r relay\_no mode time\_hb time\_lb

Switch on (mode = 1) or off (mode = 0) relay number  $\text{relay\_no} (0...1)$  for time times 10 ms. The maximum value for time is 65535 (Hex FFFF) will give a maximum one-shot duration of close to 11 minutes. When using a iLCD controller with hardware release 3.0 or higher mode may also set to 2, which enables the PWM #0 (for relay output 0) or PWM #1 (for relay output 1) for time times 10 ms. The corresponding relay output pulses with the PWM signal according to ["Pulse Width Modulation \(PWM\) Related](#page-58-0)  [Commands"](#page-58-0) on page [53](#page-58-0) instead of being statically switched to on or off for the selected time.

## Enable Keyboard

```
<CID> I K E on_off
```
If you do not want the keyboard to be scanned (for example, to prevent the glitches on LED 4 and 5 output when no keyboard is connected) keyboard scanning can be turned off by setting on\_off to 0. Re-enabling the keyboard can be done by setting on\_off to 1. Please note that enabling/disabling keyboard does not change keyboard reporting (see "[Enable Keyboard Report"](#page-55-0) on page [50\)](#page-55-0), although a disabled keyboard will not report any keys.

The startup value of keyboard enabling is set via the setup program.

# <span id="page-55-0"></span>Enable Keyboard Report

## <CID> I K R on\_off

When keyboard reporting is on (on  $\sigma$  of  $f = 1$ ), any key pressure and release gets reported (see the data response at "[Key Press/Release"](#page-70-3) on page [65\)](#page-70-3) automatically and any running macro is stopped. When the terminal mode (see "[Terminal Mode"](#page-8-0) on page [3\)](#page-8-0) is on, only the key itself gets reported when the key is pressed (this is what we expect from a standard ANSI terminal).

Switching off keyboard reporting (on off  $= 0$ ) avoids stopping macros. The startup value of keyboard reporting is set via the setup program.

# <span id="page-55-1"></span>Get Keyboard State

### <CID> I K ?

The state of all keys can be retrieved asynchronously by using this command. See at "[Keyboard State"](#page-68-0) on page [63](#page-68-0) to learn about the structure of the reported data.

# Set Baud Rate

Under some certain circumstances, it may be useful to change the communication baud rate "on the fly", although the baud rate is usually set via the setup program. Please note that restarting the iLCD controller via the ["Reboot Panel Controller"](#page-22-0) command (page [17\)](#page-22-0) or via the reset pin causes the controller to start with the baud rate set via the setup program.

[1](#page-6-0) DPC10xx only

<CID> I B divisor\_hb divisor\_lb

The values for divisor are calculated as follows (C-syntax, all values in long):

divisor = (word)  $(0x10000L - (((0SC_FREQ * 125L * 10L) / (4L * (baud_rate)) + 5L) / 10L))$ 

where OSC\_FREQ is 36000L (the crystal frequency used on the standard iLCD controller – when using the 3V types a different oscillator frequency will be used, please contact **support@demmel.com** when you use a 3V controller type) and baud\_rate is the baud rate to be set.

Some standard baud rates are as follows:

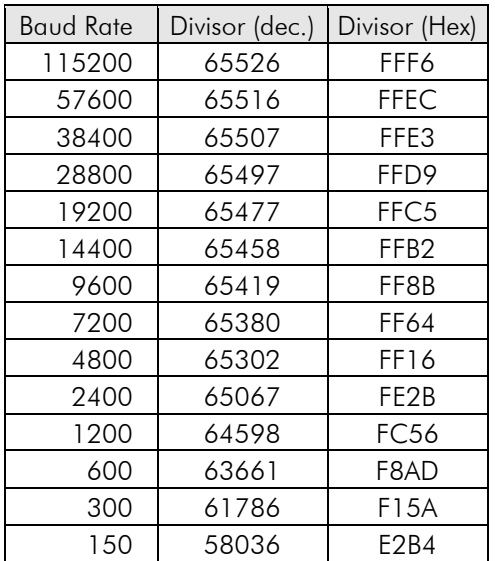

### [2](#page-6-1) [3](#page-6-2) DPC20xx and DPC3020

<CID> I B port\_no baud\_b3 baud\_b2 baud\_b1 baud\_b0

The baud rate baud is sent as a long value consisting of 4 bytes (see "[32-Bit Values](#page-9-1) 23" on page [4.](#page-9-1) The user does not have to take care about divisors and oscillator frequencies when using the DPC20xx and DPC3020 iLCD controllers.

port no describes the serial port for which the baud rate is to be changed. When using the value 0, the serial port currently in use is changed, a value of 1 refers to serial port #0 and a value of 2 refers to serial port #1. If port no is 0, and the communication port in use is not a serial port, the command is ignored.

#### **[3](#page-6-2)** Note for color iLCD panels

If your color iLCD panel with a DPC3020 controller has a USB port installed, it has a USB to serial bridge on board where the USB port is connected to the serial port 0 of the iLCD controller. Changing the baud rate of serial port 0 changes the transmission speed between the USB bridge and the iLCD controller, the serial baud rate of the virtual COM port used for communicating with the iLCD panel has to be changed accordingly.

### Get Current Communication-Port 23

#### <CID> I ? C

Retrieves the communication port in use. The answer to this command is as follows:

#### <ACK> port\_id <ACK>

where port\_id is as follows:

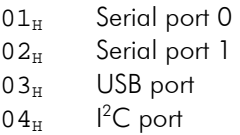

 $05<sub>u</sub>$  SPI port

#### **[3](#page-6-2)** Note for color iLCD panels

If your color iLCD panel has an USB port installed, the above command will return  $00<sub>H</sub>$  indicating serial port 0 as this board has a USB to serial bridge on board, where the USB port is connected to the serial port 0 of the iLCD controller. Communication via this USB port is done out via the virtual COM port of the USB bridge, not via "real" USB communication.

#### <span id="page-56-0"></span>Get Inputs State

<CID> I ? I

#### [1](#page-6-0) DPC10xx only

The 4 general I/O ports can be defined as LED outputs, digital inputs or ADC inputs via the setup program. The current state of any of the 4 general I/O ports defined as a digital input can be retrieved via this command. The iLCD controller returns <ACK> state <ACK> where the bits of state reflect the high/low state of the corresponding input (bit  $0 =$  general I/O port 0 ... bit  $3 =$  general I/O port 3).

General I/O ports not defined as a digital input are report as low, while digital inputs, which are left unconnected, are reported as high.

### [2](#page-6-1) [3](#page-6-2) DPC20xx and DPC3020

The iLCD controller returns <ACK> state\_hb state\_lb <ACK> where the bits of state reflect the high/low state of the corresponding input port pins defined as a digital input via the setup software. The inputs are reported in a bit orientated manner, where bit 0 of state refers to Input #0 and bit 15 refers to Input #15. Undefined inputs are reported as low, pins defined as inputs but left unconnected (=floating) can have any value.

## <span id="page-57-1"></span>Get ADC Value

<CID> I ? A port

#### [1](#page-6-0) DPC10xx only

The 4 general I/O ports can be defined as LED outputs, digital inputs or ADC inputs via the setup program. The current value of any of the general 4 I/O ports defined as ADC (Analog Digital Converter) input can be retrieved via this command.

The iLCD's ADCs have a resolution of 8 bits, resulting in a value range of 0...255 where 0 is an input voltage of 0V and 255 is an input voltage of 5V. The actual upper value read is dependent upon the supply voltage of the iLCD module which can vary between 4.9V and 5.1V.

All iLCD modules can be supplied with an alternative input voltage range of 0V … 2.5V or 0V … 4V by adding a correspondent micro power reference. If you want to use this option please contact demmel products via support@demmel.com.

The iLCD controller returns <ACK> value\_hb value\_lb <ACK> where value has a range of 0 ... 255 (sending a 16 bit value is implemented due to possible future extensions of the iLCD's ADC resolution).

If channel has a value  $> 3$  or the corresponding port is not defined as an ADC input, a <NACK> is returned.

#### **[2](#page-6-1) [3](#page-6-2) DPC20xx and DPC3020**

The 4 general I/O ports GP0 to GP3 can alternatively be defined ADC inputs via the setup program. The current value of any of the general 4 I/O ports defined as ADC (Analog Digital Converter) input can be retrieved via this command.

The iLCD's ADCs have a resolution of 10 bits, resulting in a value range of 0...1023<sub>D</sub> (1FF<sub>H</sub>) where 0 is an input voltage of 0V and  $1023<sub>p</sub>$  is an input voltage of 3.3V, the value of the supply voltage of the iLCD controller.

# **Time/Date Related Commands**

Please note, that date/time related commands can only be used on iLCD panels installed with a real time clock (RTC) option. In any other case the values read back by "Get Time" and "Get Date" can have indeterminate values. When the RTC is backed up via a battery (either on-board or external) during power loss, the RTC counts the time/date information even without any supply voltage applied.

Please note, that time/date related commands do not work on firmware versions < V1.19.

#### <span id="page-57-0"></span>Set Time [2](#page-6-1)[3](#page-6-2)

<CID> I T hour minute second

Sets the time of the real time clock.

The following byte-variables apply:

hour 0 ... 23 minute 0 ... 59 second 0 ... 59

# <span id="page-58-3"></span>Get Time [2](#page-6-1)[3](#page-6-2)

<CID> I ? T

When sending this command, the current time is returned in the following format:

<ACK> hour minute second <ACK>

Please have a look at "[Set Time](#page-57-0) 23" on page [52](#page-57-0) to learn about the range of the above mentioned bytevalues.

### <span id="page-58-1"></span>Set Date [2](#page-6-1)[3](#page-6-2)

<CID> I D year month day weekday

Sets the date of the real time clock.

The following byte-variables apply:

year 0 ... 99 (indicates year 2000 ... 2099) month 1 ... 12 day 1 ... 31 weekday 0 … 6

Please note, that there is no connection between the actual date and the value weekday. The weekday value is simply incremented every day, so it's up to the user to assign a weekday-number to a day such as  $0 =$ Sunday.

Leap years up to 2099 are taken into consideration when the date is incremented by the RTC automatically.

#### <span id="page-58-2"></span>Get Date [2](#page-6-1)[3](#page-6-2)

<CID> I ? D

When sending this command, the current date is returned in the following format:

<ACK> year month day weekday <ACK>

Please have a look at "[Set Date](#page-58-1)  $23$ " on page [53](#page-58-1) to learn about the range of the above mentioned bytevalues.

# <span id="page-58-0"></span>**Pulse Width Modulation (PWM) Related Commands**

The iLCD controllers with hardware release 3.0 and higher (for DPC10xx, all hardware releases for DPC20xx and DPC3020) can control the two relay outputs via two internal separate pulse-width modulation circuits too. This allows driving a speaker or buzzer via relay output 0 to produce a sound like mobile phone's ring tones (use macros to control the sequences of different tone heights and durations). Using a simple R/C filter on any of the two relay outputs can allow the output of a controllable analog voltage as well.

# [1](#page-6-0) DPC10xx only

Relay output 1 can use the fixed frequency (approximately 7.81 kHz) PWM #1 with variable Duty Cycle and negative Polarity only, relay output 0 can be controlled via PWM #0 with much more functionality:

PWM #0 can be programmed to provide a PWM output with variable pulse width and period. It has a 16-bit Prescaler, an 8-bit Counter, a Pulse Width Register, and a Period Register. The Pulse Width Register defines the PWM pulse width time, while the Period Register defines the period of the PWM. The input clock to the Prescaler is the controller's XTAL frequency (f $_{\rm OSC}$  = 36.000 MHz for all 5V iLCD controllers) divided by 2. The 16-bit Prescaler1 divides the input clock (f $_{\rm \odot sc}/2$ ) to the desired frequency, the resulting clock runs the 8-bit Counter of the PWM #0.

The input clock frequency to the PWM #0 Counter is:

f PWM  $\#0 = (f_{\text{osc}}/2)/(P$ rescaler data value +1)

When the Prescaler is set to data value '0,' the maximum input clock frequency to the PWM # 0 Counter is fOSC/2. The PWM #0 Counter is a free-running, 8-bit counter. The output of the counter is compared to the Compare Registers, which are loaded with data from the Pulse Width Register and the Period Register. The Pulse Width Register defines the pulse duration or the Pulse Width, while the Period Register defines the period of the PWM # 0. When the PWM is enabled, the register values are loaded into the Comparator Registers and are compared to the Counter output. When the content of the counter is equal to or greater than the value in the Pulse Width Register, it sets the PWM  $#0$  output to low (with Polarity = 0). When the Period Register equals to the PWM #0 Counter, the Counter is cleared, and the PWM #0 output is set to logic 'high' level (beginning of the next PWM pulse). The Period Register cannot have a value of "00" and its content must be greater than the Pulse Width Register. The Prescaler Register, Pulse Width Register, and Period Register can be modified while the PWM channel is active. The values of these registers are automatically loaded into the Prescaler Counter and Comparator Registers when the current PWM #0 period ends. The same is true for PWM #1 when changing the Duty Cycle on the fly. Setting Polarity (only available for PWM #0) to 1 inverts the output of relay 0.

Please note that the iLCD PWM controller outputs are inverted on standard iLCD modules via the relay driving open collector transistor stage.

## [2](#page-6-1) [3](#page-6-2) DPC20xx and DPC3020

Relay output 1 can use the fixed frequency (1.0 kHz) PWM #1 with variable duty cycle only, relay output 0 can be controlled via PWM  $#0$ . The frequency of PWM  $#0$  can be set between 1 Hz and 1 MHz although 100 kHz should not be exceeded when using an external transistor stage, as done in most of the iLCD boards.

## Set PWM #0

## [1](#page-6-0) DPC10xx only

<CID> I P 00H prescaler\_hb prescaler\_lb pulse\_width period polarity

prescaler\_hb \* 256 + prescaler\_lb sets the prescaler value, pulse\_width sets the Pulse Width Register, period sets the Period Register and polarity sets the Polarity according to ["Pulse Width](#page-58-0)  [Modulation \(PWM\) Related Commands"](#page-58-0) on page [53](#page-58-0) of PWM #0.

At power up the variable values are set as follows:

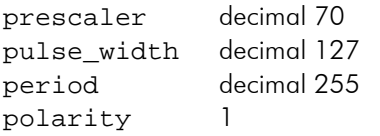

Giving a PWM input clock frequency of 257.14 kHz and an output frequency of 1kHz with a duty cycle of 50% and negative polarity.

#### [2](#page-6-1) [3](#page-6-2) DPC20xx and DPC3020

<CID> I P 00H freq\_b3 freq\_b2 freq\_b1 freq\_b0 duty\_cycle\_hb duty\_cycle\_lb

where freq can have a value between 1 and 1,000,000 (1 Hz to 1 MHz) – see ["32-Bit Values](#page-9-1)  $23$ " on page  $4$  – and duty cycle must be in the range of 1 to 9999<sub>0</sub>. A duty cycle of 1 cause the relay output to be switch on for 0.1‰ only, a value of 9999<sub>D</sub> the output is switched on for 99.99% of the period and a value of  $5000<sub>D</sub>$  sets a duty cycle of 50%.

Please note that the extra output transistor stage contained on most iLCD boards inverts the signal, so the duty cycle is inverted as well in this case.

On power up duty cycle is set to 50% duty cycle automatically.

#### Set PWM #1

### [1](#page-6-0) DPC10xx only

 $\text{CID}$  I P  $01_H$  duty\_cycle

duty\_cycle sets Duty Cycle according to ["Pulse Width Modulation \(PWM\) Related Commands"](#page-58-0) on page [53](#page-58-0) of PWM #1.

On power up duty\_cycle is set to Hex 80 (equals 50% duty cycle).

#### [2](#page-6-1) [3](#page-6-2) DPC20xx and DPC3020

<CID> I P 01H duty\_cycle\_hb duty\_cycle\_lb

duty\_cycle of the fixed-frequency PWM  $# 1$  with 1kHz frequency must be in the range of 1 to 9999<sub>0</sub>. A duty\_cycle of 1 cause the relay output to be switch on for 0.1‰ only, a value of 9999<sub>p</sub> the output is switched on for 99.99% of the period and a value of  $5000<sub>p</sub>$  sets a duty cycle of 50%.

Please note that the extra output transistor stage contained on most iLCD boards inverts the signal, so the duty cycle is inverted as well in this case.

On power up duty cycle is set to 50% duty cycle automatically.

# <span id="page-60-0"></span>**EEPROM Related Commands**

The iLCD controllers contain an EEPROM emulation behaving like a real EEPROM, which means that you can write any value into any memory location at any time. This is different to usual Flash memory behavior, which must be erased before overwriting a value. The only difference to a real EEPROM is, that when issuing the "format" command (erasing all locations to hex FF), and after some number of updates, the write process may take up to one or two seconds. During this period no other commands can be carried out. For example, blinking LEDs or animated graphics are stopped. Any data sent to the iLCD controller during this peeriod will be lost as well.

The EEPROM emulation provides 512 (DPC10xx) / 240 (DPCX20xx) / 496 (DPCX3020) byte space; only the first 3 (4 on DPC3020) values are used by the iLCD controller itself, however these values can be freely written to. Any other location is not used by the iLCD controller and may be used for the controlling application to store and retrieve its private data which is kept, even after a power loss.

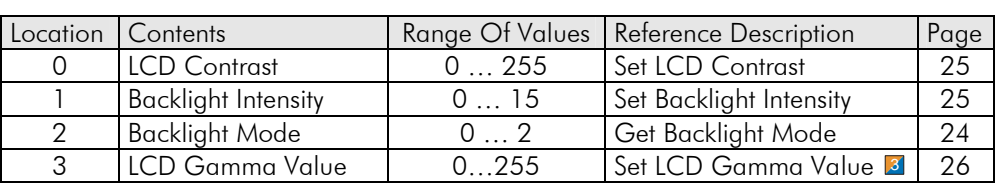

The 3 special values are defined as follows:

Although any value can be written to any location, the iLCD controller will automatically restrict values to the corresponding range when retrieving data from the EEPROM.

The 3 (4) values mentioned above are restored from the EEPROM and the corresponding internal commands (e.g. for setting the backlight intensity) are carried out at startup (also when a ["Reboot Panel Controller"](#page-22-0) – see at page [17](#page-22-0) – is issued) and when a "[Reset All"](#page-21-1) (page [16\)](#page-21-1) or a ["Reset All and Show Startup Graphic"](#page-22-1)  command (page [17\)](#page-22-1) is sent to the controller.

Please note that writing to the 3 (4) special EEPROM locations via the "[Write EEPROM"](#page-61-0) command (page [56\)](#page-61-0) does not call the associated command. The new settings will only become active upon start-up. When you want to set something like the backlight intensity, use the appropriate command instead of – or in addition to – the "[Write EEPROM"](#page-61-0) command.

# <span id="page-61-1"></span>Get EEPROM Size [2](#page-6-1)[3](#page-6-2)

<CID> E ?

Retrieves the size of the EEPROM.

The command returns

<ACK> eeprom\_size\_hb eeprom\_size\_lb <ACK>

## Erase EEPROM

 $<$ CID> E E =

When the EEPROM is erased (all values are written to hex FF) the 3 (4) special locations (see "[EEPROM](#page-60-0)  [Related Commands"](#page-60-0) on page [55\)](#page-60-0) are loaded from the Flash data after the EEPROM has been formatted. The appropriate values in the Flash memory are set via the setup program.

## <span id="page-61-2"></span>Read EEPROM

<CID> E R index\_hb index\_lb

Read the contents of EEPROM location index, where index has a value range of 0 to the size of the EEPROM – 1. The value is returned as <ACK> value <ACK>. Any location not previously written to will return hex FF.

## <span id="page-61-0"></span>Write EEPROM

<CID> E W index\_hb index\_lb value

Write value to the EEPROM location index, where index has a value range of 0 to the size of the EEPROM – 1. If there is a write error, an <EERR> (Hex 10) response instead of <ACK> is sent back. See some further explanations about the case on ["EEPROM Write Error"](#page-65-0) (page [60](#page-65-0)).

# **Power/Watchdog Related Commands**

# General Information About Power/Watchdog Related Inputs/Outputs [2](#page-6-1) [3](#page-6-2)

The DPC20xx and DPC3020 controllers allow most port pins to be assigned as digital or analog inputs, outputs (pull down or push/pull) or keyboard columns via the setup software. All commands referring to port pins below refer to the logical port name, not the physical port pin name.

The logical port names dealing with Power/Watch Dog Related Inputs/Outputs are as follows:

ARES Watch dog reset output APWR PC power off output ASPWR Disconnect PC's power switch output APSWI Input from the PC's power switch

If a port function is not previously defined via the setup software, the corresponding command is inactive. So, for example, when running the watchdog the ARES function must be assigned to a physical port pin via the setup software to enable the pin to go high when the watchdog triggers.

# Set Watchdog Interval

### <CID> P W interval\_hb interval\_lb

Sets the watchdog interval to interval times 10 ms thus allowing a maximum of 655.35 seconds (10.92 minutes). The current watchdog interval is retriggered. A value of 0 disables the watchdog. Please note that quoting must be done if either interval\_hb or interval\_lb contains a value, which is equal to <CID>.

## [1](#page-6-0) DPC10xx only

If the PC fails to trigger the watchdog before its time is expired, the panel controller pulls the main board's reset pin low for a certain time (defined via the setup program), disables the watchdog, sets the LEDs to the power up state, shows "Watchdog Reset" (may be overwritten via the setup program) on the LCD display and sets the backlight to power up value.

At startup the watchdog is disabled.

#### [2](#page-6-1) [3](#page-6-2) DPC20xx and DPC3020

If the PC fails to trigger the watchdog before its time is expired, the panel controller activates the port pin assigned to the ARES function for a certain time (defined via the setup program), disables the watchdog and shows the watchdog reset message box (defaults to "Watchdog Reset" and set via the setup program) on the LCD display. If the watchdog-reset message is empty, no watchdog reset message box is displayed. If no pin is assigned to the ARES port function, no hardware activity will be carried out on watchdog reset.

At startup the watchdog is disabled.

## Trigger Watchdog

#### <CID> P w

If the watchdog is enabled, triggering allows the application to further process another watchdog interval without pulling the reset line. If the watchdog is disabled this command does nothing although it is acknowledged by an <ACK> command.

# Shutdown (Power Off)

 $\langle CID \rangle$  P II =

**[1](#page-6-0)** DPC10xx only

Pulls the main board's power down for a short time (set via the setup program). The display shows "Shutting Down.." (may be overwritten via the setup program). The '=' (Hex 3D) character is used to avoid accidental triggering of the shutdown sequence.

# [2](#page-6-1) [3](#page-6-2) DPC20xx and DPC3020

Activates the port pin with function APWR assigned to for a short time (set via the setup program). The display shows the shutdown message box (defaults to "Shutting Down.." and set via the setup program). If the shutdown message is empty, no shutdown message box is displayed. If no pin is assigned to the APWR port function, no hardware activity will be carried out on shutdown.

# Hard Shutdown (Long Power Off)

<CID> P u =

### [1](#page-6-0) DPC10xx only

Pulls the main board's power down for a long period (set via the setup program). The display shows "Hard Shutdown" (may be overwritten via the setup program). The '=' (Hex 3D) character is used to avoid accidental triggering of the shutdown sequence.

### [2](#page-6-1) [3](#page-6-2) DPC20xx and DPC3020

Activates the port pin with function APWR assigned to for a long period (set via the setup program). The display shows the hard-shutdown message box (defaults to "Hard Shutdown" and set via the setup program). If the hard-shutdown message is empty, no hard-shutdown message box is displayed. If no pin is assigned to the APWR port function, no hardware activity will be carried out on shutdown.

## Cancel Shutdown

<CID> P U C

## [1](#page-6-0) DPC10xx only

Cancels shutdown by doing the following things: Releases the main board's power pin and does not wait for the PC's shutdown command anymore (when the power key was pressed before). The display and the LEDs remain unchanged and pressing the power down key after this sequence has been received triggers the power down sequence again.

#### [2](#page-6-1)[3](#page-6-2) DPC20xx and DPC3020

Cancels shutdown by doing the following things: Deactivates the port pin with function APWR assigned to and does not wait for the PC's shutdown command anymore (when the power key was pressed before). The display and the LEDs remain unchanged and pressing the power down key after this sequence has been received triggers the power down sequence again. If no pin is assigned to the APWR port function, no hardware activity will be carried out.

# <span id="page-64-1"></span>Get Power State

### <CID> P ?

The controller returns <ACK> state <ACK> where state is as follows:

state = Hex 00 : Power key is released, no power down sequence is running state = Hex 01 : Power key is pressed, no power down sequence is running (Smart Power is off) state = Hex 80 : Power key is released, power down sequence is running (Smart Power is on) state = Hex 81 : Power key is pressed, power down sequence is running (Smart Power is on)

Bit 0 of state indicates the power key and bit 7 of state indicates a running power down sequence (only triggered when Smart Power was on at the time of the power key pressure). For more information about smart power mode see ["Set Smart Power-Off Mode"](#page-64-0) on page [59.](#page-64-0)

## Reset Motherboard

### $<$ CID> P ! =

## [1](#page-6-0) DPC10xx only

Disables the watchdog and pulls the reset line of the motherboard low. LEDs and LCD display remain in the previous state, which means that if the customer should see a message and/or the LEDs should have a certain state while rebooting the PC, the corresponding sequences have to be sent by the PC before triggering the reset sequence. The '=' (Hex 3D) character is used to avoid accidental triggering of the reset sequence.

### [2](#page-6-1) [3](#page-6-2) DPC20xx and DPC3020

Disables watch dog and activates the pin assigned to the ARES function for a certain period defined via the setup program.

## <span id="page-64-0"></span>Set Smart Power-Off Mode

#### <CID> P S on\_off

#### [1](#page-6-0) DPC10xx only

Enable/disable smart power functionality: When Smart Power is on (on  $\sigma$  of  $f = 1$ ), pressing the power switch does not activate the main board's power pin directly but sends the sequence "\* <ACK>" to the PC only (this sequence is sent in any case when the power switch is pressed) and sets LED 4 (power LED) to the blink mode. The PC then has to carry out the corresponding power down sequence via software. When Smart Power is off (on\_off = 0) the power switch is directly connected to the main board's power pin.

Please note that disabling smart power has no effects on a currently running power-down sequence.

## [2](#page-6-1) [3](#page-6-2) DPC20xx and DPC3020

Enable/disable smart power functionality: When Smart Power is on  $(on\_off = 1)$ , pressing the power switch does not activate the main board's power pin directly, but sends the sequence "\* <ACK>" to the PC only (this sequence is sent in any case when the power switch is pressed); the PC then has to carry out the corresponding power down sequence via software. When Smart Power is off (on\_off = 0) the power switch is directly connected to the main board's power pin.

Enabling/disabling the power switch is done via the port pin having the ASPWR function assigned to. The PC's power switch has to pull low the input pin with function APSWI assigned to.

Please note that disabling smart power has no effects on a currently running power down sequence.

# Set Power-Off Notification On/Off

### <CID> P N on\_off

Enable/disable power switch notification: When the power switch is pressed, the sequence "\* <ACK>" is sent to the PC when the notification is on (on\_off = 1). When the notification is off (on\_off = 0) the PC has to poll the status by the Get Power State command. Please note that even when the notification is off and the PC does not poll the power state, the shutdown sequence is started when Smart Power is on.

The startup value for the power notification can be set via the setup program.

### [2](#page-6-1) [3](#page-6-2) DPC20xx and DPC3020

The PC's power switch has to pull low the input pin with function APSWI assigned to.

# **Data Sent By The iLCD Controller**

# **Data Sent On Request**

## ACK Sequence

 $<$ ACK $>$ 

Any valid command is acknowledged by an <ACK> ('Hex 06) character. If multiple commands are sent without waiting for the <ACK> of the current command, the <ACK> character is sent on completion of the appropriate command as long as there are no buffer overflows (see below).

## NACK Sequence

#### <NACK>

An invalid command is flagged by a <NACK> (Hex 15) character. After sending the <NACK> character the controller continues with the next valid command starting with the <CID> character.

## Overflow Flag

#### <OVR>

The overflow flag (Hex 19) is sent when the input buffer of the panel controller is overrun. The bytes available in the input buffer are processed anyway.

## <span id="page-65-0"></span>EEPROM Write Error

#### <EERR>

<EERR> (Hex 10) is sent as a response to the Write or Erase EEPROM command, when the EEPROM section of the controller could not be programmed anymore (the EEPROM section has a suggested life time of more than 1,000,000 write cycles). If you get this message the controller usually cannot be used anymore due to excessive write accesses.

# Get Error Code

### <ACK> hb lb <ACK>

When receiving the ["Get Last Error Code"](#page-23-0) (page [18\)](#page-23-0), the controller sends a 16 bit error code as two bytes (MSB first). The error code is set by any command which can generate an error. When such a command is executed without error the error code is cleared. For a listing of all codes see [Error Codes](#page-71-0) on page [66](#page-71-0).

### Firmware and Identification Information, Serial Number, iLCD Controller Name

<ACK> string <ACK>

When receiving the ["Get Firmware Info"](#page-23-1) (page [18\)](#page-23-1), the ["Get Identification Info"](#page-23-2) (page [18\)](#page-23-2), the "[Get iLCD](#page-24-0)  [Controller Name"](#page-24-0) (page [19\)](#page-24-0) or the [Get Serial Number](#page-23-3) (page [18\)](#page-23-3) command, the controller sends the appropriate response string.

### Version String

<ACK> x.yy <ACK>

When receiving the ["Get Firmware Version"](#page-23-4) command (page [18\)](#page-23-4), the controller sends the version string where x and y describe the major and minor version number.

### Hardware Revision

#### <ACK> x.y <ACK>

When receiving the ["Get Hardware Revision"](#page-24-1) command (page [19\)](#page-24-1), the controller sends its hardware revision string where x and y describe the major and minor version number.

## **Text Extent**

<ACK> x\_hb x\_lb y\_hb y\_lb <ACK>

Sent as a response to the "[Get Text Extent"](#page-26-0) command (page [21\)](#page-26-0) or the "[Get Text Message Extent"](#page-26-1) command (page [21](#page-26-1)).

## Display Size

<ACK> width\_hb width\_lb height\_hb height\_lb <ACK>

Sent as a response to the "[Get Display Size](#page-28-0)" command on page [23](#page-28-0).

#### Backlight Mode

<ACK> mode <ACK>

Sent as a response to the "[Get Backlight Mode"](#page-29-0) command on page [24.](#page-29-0)

#### **Backlight Intensity**

<ACK> intensity <ACK>

Sent as a response to the "[Set Backlight Intensity"](#page-30-1) command on page [25](#page-30-1).

# Fixed Contrast/Gamma

<ACK> fixed <ACK>

Sent as a response to the "[Get Fixed LCD Contrast/Gamma](#page-30-2) 3 " command on page [25.](#page-30-2)

### LCD Contrast

<ACK> contrast <ACK>

Sent as a response to the "[Get LCD Contrast"](#page-31-1) command on page [26.](#page-31-1)

### LCD Gamma Value<sup>[3](#page-6-2)</sup>

<ACK> gamma <ACK>

Sent as a response to the "[Get LCD Gamma Value](#page-31-2) <sup>3</sup>" command on page [26](#page-31-2).

#### Graphics Bytes [1](#page-6-0)[2](#page-6-1)

<ACK> data\_0 data\_1 ... <ACK>

This sequence is sent in response to the ["Read Graphics Byte](#page-36-1) 12" (page [31\)](#page-36-1) and "Read Multiple Graphics [Byte](#page-36-0)  $\boxed{1}$   $\boxed{2}$  " (page [31](#page-36-0)) command.

#### Scan Line Data 3

<ACK> p0\_hb p0\_lb p1\_hb p1\_lb ... <ACK>

This sequence is sent in response to the ["Read Scan Line](#page-38-0) 3" (page [33](#page-38-0))

### Pixel Coordinate

<ACK> x\_hb x\_lb y\_hb y\_lb <ACK>

This sequence is sent in response to the ["Get Pixel Coordinate"](#page-26-2) (page [21\)](#page-26-2) command.

# Number of Screen Memory Positions

<ACK> number <ACK>

This sequence is sent in response to the ["Get # Of Screen Memory Positions"](#page-42-2) on page [37.](#page-42-2)

#### EEPROM Size

<ACK> size\_hb size\_lb <ACK>

This sequence is sent in response to the ["Get EEPROM Size](#page-61-1) 2 3" on page [56](#page-61-1).

#### **EEPROM Data**

<ACK> data <ACK>

This sequence is sent in response to the ["Read EEPROM"](#page-61-2) on page [56](#page-61-2).

### Power State

<ACK> state <ACK>

Sent as a response to the "[Get Power State"](#page-64-1) (page [59](#page-64-1)) command.

### <span id="page-68-0"></span>Keyboard State

The keyboard state can be requested independently of the report state via a separate command (see "[Get](#page-55-1) [Keyboard State"](#page-55-1) on page [50](#page-55-1)).

#### [1](#page-6-0) DPC10xx only

The response is as follows:

<ACK> state\_column\_0 state\_column\_1 state\_column\_2 state\_column\_3 <ACK>

where each bit of state\_column\_x indicates a pressed key (row  $0 = \text{bit } 0$ , row  $1 = \text{bit } 1$ , ...) in the corresponding column.

#### [2](#page-6-1) [3](#page-6-2) DPC20xx and DPC3020

<ACK> state\_column\_0 state\_column\_1 ... state\_column\_15 <ACK>

where each bit of  $state\_column\_x$  indicates a pressed key (row  $0 = bit 0$ , row  $1 = bit 1$ , ...) in the corresponding column. Please note that columns not having assigned a KeybCol # via the setup program report all corresponding keys as not pressed.

# **General Inputs State**

[1](#page-6-0) <ACK> state <ACK> [2](#page-6-1) [3](#page-6-2) <ACK> state hb state lb <ACK>

Sent as a response to the "[Get Inputs State"](#page-56-0) (page [52\)](#page-57-1) command.

# ADC Value

<ACK> value\_hb value\_lb <ACK>

Sent as a response to the "[Get ADC Value"](#page-57-1) (page [52\)](#page-57-1) command.

### Date Value

<ACK> year month day weekday <ACK>

Sent as a response to the "[Get Date](#page-58-2) 23" (page [53](#page-58-2)) command.

#### Time Value

<ACK> hour minute second <ACK>

Sent as a response to the "[Get Time](#page-58-3) 2 3" (page [53](#page-58-3)) command.

# <span id="page-69-1"></span>Touch-Field Event 23

When a previously defined touch field (see at ["Create/Define Touch Field"](#page-50-1) on page [45\)](#page-50-1) is pressed or released or the position of pressure is changed, this event is saved in the iLCD controller and can be retrieved via the command ["Retrieve Last Touch Screen Event](#page-52-0) 2 3" - see page [47](#page-52-0) - lateron. The data returned shows up as follows:

<ACK> event field\_idx ev\_coord\_x\_hb ev\_coord\_x\_lb ev\_coord\_y\_hb ev\_coord\_y\_lb <ACK>

event can be as follows:

- K Touch has been pressed k Touch field has been released
- M Location of press has been moved
- <NULL> The Null-Byte indicates no event has occured

field\_idx is the index of the last active touch field (0 .. max. 63) and ev\_coord\_x/ ev\_coord\_y is the coordinate of the event relatively to the upper left corner of the corresponding touch field. Please note, that the coordinates can become negative and the minimum / maximum coordinate values which are reported can even fall outside the physical screen dimensions by one pixel when converted to absolute coordinates.

# **Spontaneous Sent Data**

# **Startup**

# <ACK>

At startup, the panel controller sends the above message to the default communications port if sending the startup message is set to true via the setup program. This is also true if the controller has been rebooted by the ["Reboot Panel Controller"](#page-22-0) (page [17\)](#page-22-0) command.

## Power Key Pressed

\* <ACK>

This sequence is sent when the power key is pressed and the power-off notification is turned on independently if smart power is on or off. If smart power is on and the PC does not react within 5 seconds (can be overwritten via the setup program) a reset followed by a hard power down is started. Within this 5 seconds the \* <ACK> sequence is repeated every second. When smart power is off, the sequence is sent only once per power key press.

# <span id="page-69-0"></span>Calibrate Touch Screen Done

#### T <ACK>

This sequence is sent after successful touch screen calibration when it was activated via the "[Calibrate Touch](#page-48-1)  [Screen and Report"](#page-48-1) command (page [43](#page-48-1)).

# <span id="page-70-3"></span>Key Press/Release

When keyboard reporting is on (see at "[Enable Keyboard Report"](#page-55-0) on page [50\)](#page-55-0), the pressing of a key is indicated by

K key\_char <ACK>

and the key release is reported as

k key\_char <ACK>

where key char is the character assigned to the key via the setup program.

# <span id="page-70-0"></span>Touch Field Press/Release

When a previously defined touch field (see at ["Create/Define Touch Field"](#page-50-1) on page [45\)](#page-50-1) is pressed/released, the press of a field is indicated by

K key\_char <ACK>

and the release is reported as follows

k key\_char <ACK>

where key\_char is the non-zero character assigned to the touch field previously defined.

# <span id="page-70-1"></span>Touch Field Press/Release  $+$  Coordinate of Event 23

When a previously defined touch field (see at ["Create/Define Touch Field"](#page-50-1) on page [45\)](#page-50-1) is pressed/released, and the reporting of the coordinates is switched on via ["Enable/Disable Reporting Touch-Coordinates](#page-52-1) 2 3 " – see page [47,](#page-52-1) the press of a field is indicated by

K key\_char ev\_coord\_x\_hb ev\_coord\_x\_lb ev\_coord\_y\_hb ev\_coord\_y\_lb <ACK>

and the release is reported as follows

k key\_char ev\_coord\_x\_hb ev\_coord\_x\_lb ev\_coord\_y\_hb ev\_coord\_y\_lb <ACK>

where key char is the non-zero character assigned to the touch field previously defined and ev\_coord\_x/ ev\_coord\_y is the coordinate where the event took place relatively to the upper left corner of the corresponding touch field. Please note, that the coordinate value may become negative when the touch field is released. The minimum / maximum coordinate value being reported can even fall outside the physical screen by one pixel when converted to absolute coordinates.

## <span id="page-70-2"></span>Moving Coordinate of Touch-Field Press

When a previously defined touch field (see at ["Create/Define Touch Field"](#page-50-1) on page [45\)](#page-50-1) is pressed and the location of the press is changed, and the reporting of the movements is switched on via "[Enable/Disable](#page-52-2)  [Reporting Movements](#page-52-2)  $23^{\circ}$  – see page [47](#page-52-2), the movement is indicated by

M key\_char ev\_coord\_x\_hb ev\_coord\_x\_lb ev\_coord\_y\_hb ev\_coord\_y\_lb <ACK>

where key\_char is the non-zero character assigned to the touch field previously defined and ev\_coord\_x / ev\_coord\_y is the coordinate of press relatively to the upper left corner of the corresponding touch field. Please note, that the coordinate may turn negative. The minimum / maximum coordinate values which can be reported can even fall outside the physical screen by one pixel when converted to absolute coordinates.

Copyright © by demmel products, Document Date: December 2, 2009 Page 65 of 68

# <span id="page-71-0"></span>**Error Codes**

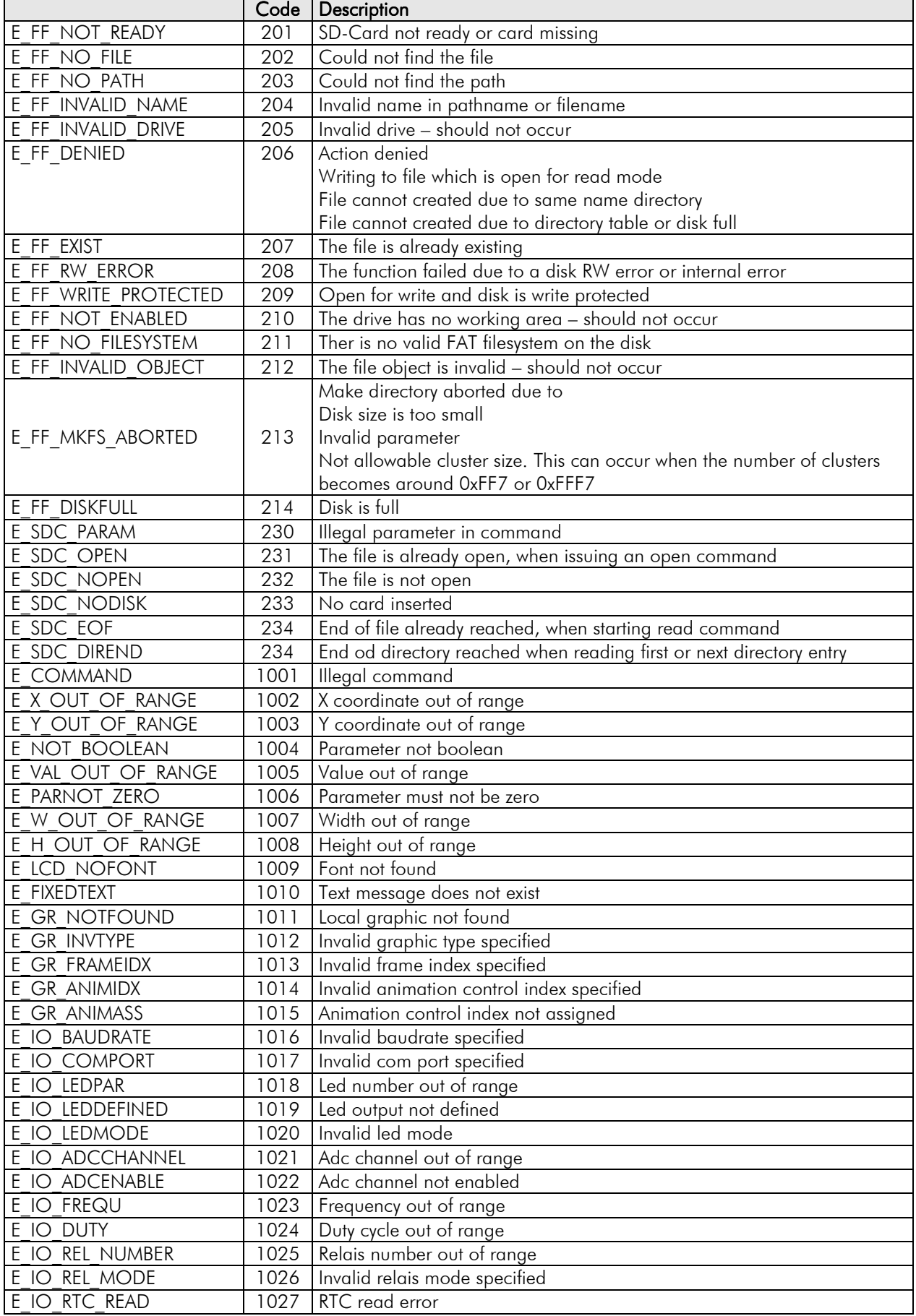
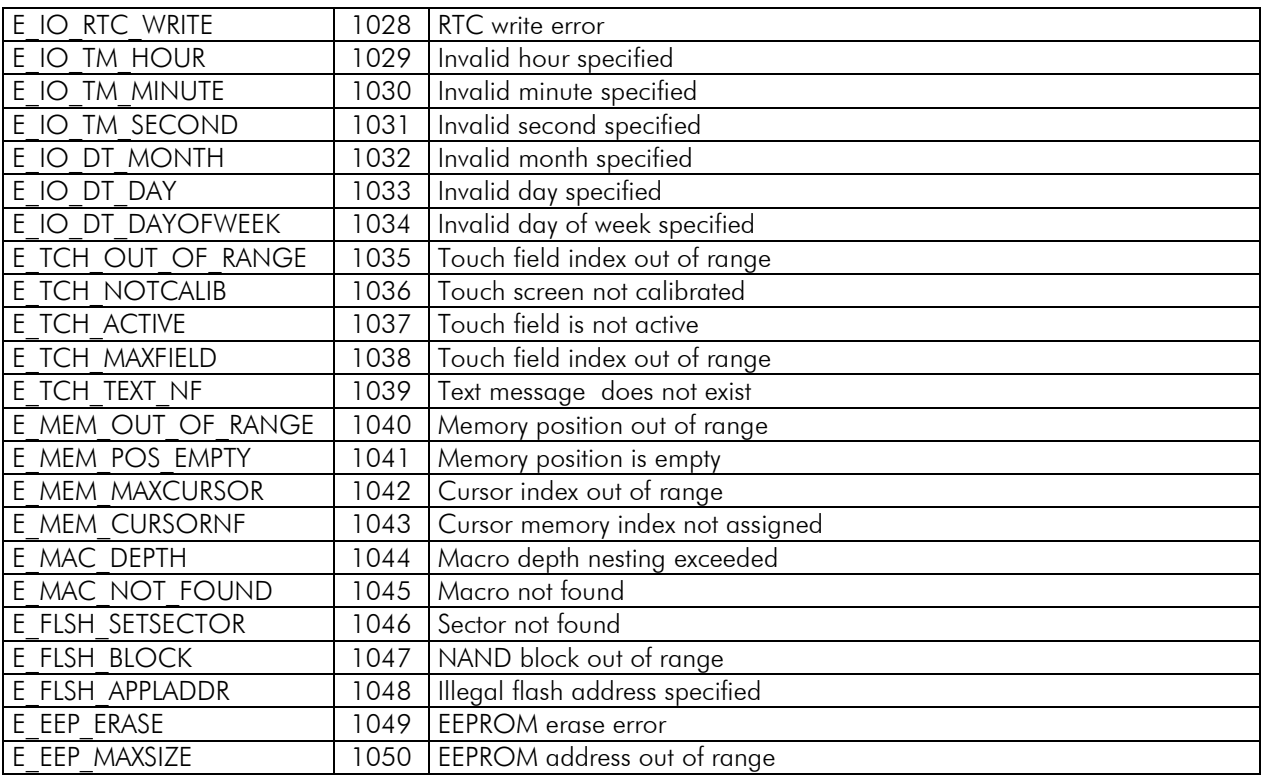

# <span id="page-72-0"></span>**Controlling the iLCD Controller via I<sup>2</sup>C**

An extra application note has been setup to learn about how to communicate with an iLCD controller via I2C. This document can be downloaded from the demmel products web site from http://www.demmel.com/download/ilcd/i2c/i2c\_appnote.pdf.

### <span id="page-72-1"></span>**Controlling the iLCD Controller via SPI**

An extra application note has been setup to learn about how to communicate with an iLCD controller via SPI. This document can be downloaded from the demmel products web site from http://www.demmel.com/download/ilcd/spi\_appnote.pdf.

# <span id="page-72-2"></span>**Controlling the iLCD Controller via USB**

The USB part of the iLCD controller is implemented as an HDI (Human Device Interface), this allows any iLCD controller based device to be operated via any Windows operating system with versions greater or equal Windows 98 without having to install a special driver. The HDI drivers are included in these operating systems by default, as they are used for keyboards and mice too.

A program - including the source code - for writing raw flash data files to an iLCD device can be found on http://www.demmel.com/download/ilcd/iloader.zip. This program shows how to the handle the USB port to operate with an iLCD device. It is written in standard C and can be easily adapted to other operating systems.

#### [3](#page-6-0) Note:

If your color iLCD panel has an USB port installed, the communication via this USB port has to done via the virtual COM port (the corresponding drivers will be installed during setup software installation) of the onboard USB bridge, not via "real" USB communication. "iLCD Port Selection" in the "Preferences" section of the iLCD setup software has to be set to "Serial port" in this case, the default baud rate is 115200 baud.

The baud rate of the iLCD's serial port 0 (connected to the on-board USB to serial bridge) can be changed via the setup software on by editing the setup data accordingly and rewriting the flash data to the iLCD controller then.

# **Sample Source Code**

Two source code samples are available on the net:

Sample one is a command line tool called iLoader to download raw flash data files created with the iLCD setup software to the iLCD controller. It is written in Standard C and shows how to generally send and receive data via the serial port or USB port on the one hand and, on the other, can be integrated into an application to allow updating the flash data without having to use the setup software. The sources compile under Borland's C++ Builder 5.0 but can easily be transferred to other operating systems and/or compilers. The sample code (including the executable for Windows) can be found on the following location: http://www.demmel.com/download/ilcd/iloader.zip. Sample two shows how to operate the iLCD's I<sup>2</sup>C port. This sample code contains a "driver" file, which covers all I<sup>2</sup>C functions described under "Controlling the iLCD Controller via  ${}^{12}C$ ". This file can be used without modification in most cases for your own application. The "main" file contains a very simple example to initialize the iLCD and to show text on the screen. Both files compile under Keil C for 8051 but can be easily transferred to any other controller and/or compiler. The source code can be found on http://www.demmel.com/download/ilcd/i2c\_sample\_code.zip

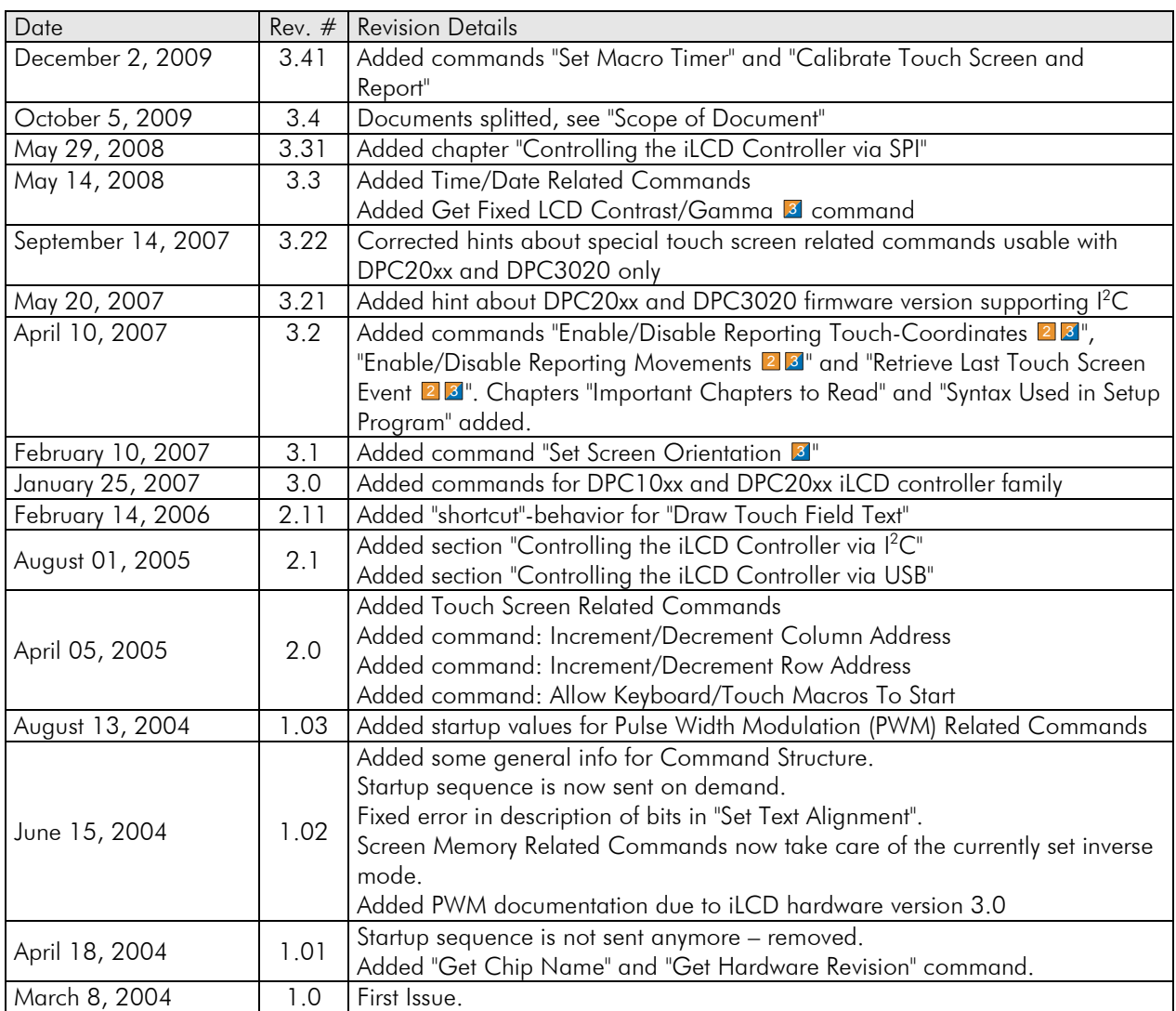

# **Revision History**

If you find any errors in this document, please contact demmel products at **support@demmel.com**